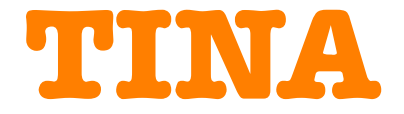

# **Design Suite**

# **Le Laboratoire Electronique Complet pour Windows**

#### **PRISE EN MAIN RAPIDE**

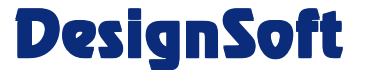

**www.designsoftware.com**

#### **COPYRIGHTS**

© Copyright 1990-2008 DesignSoft, Inc. Tous droits réservés.

Tous les logiciels enregistrés sur les disquettes de TINA et la documentation associée sont protégés par un Copyright. TINA ne peut être utilisé ou copié qu'en conformité avec les termes et les conditions de la licence d'utilisation sous laquelle il est fourni.

#### **RESPONSABILITE LIMITEE**

*TINA*, et tout le matériel d'accompagnement, sont fournis en l'état et sans garantie d'aucune sorte.

DesignSoft, Inc., ses distributeurs et revendeurs ne donnent pas de garantie, ni formelle, ni tacite, ni réglementaire, incluant de manière non limitative toute garantie tacite de négoce ou d'emploi de toute nature.

En aucun cas DesignSoft Inc., son distributeur ou revendeur ne pourra être tenu pour responsable des dommages ou des sinistres provenant de l'acquisition, de l'utilisation ou de l'impossibilité d'utilisation de TINA.

#### **MARQUES DEPOSEES**

*IBM PC/AT, PS/2,* Token-Ring sont des marques déposées de *International Business Machines Corporation.*

*Windows, Windows 9x/ME/NT/2000/XP/Vista* sont des marques déposées de *Microsoft Corporation.*

*PSpice* est une marque déposée de *MicroSim Corporation.*

*Corel Ventura Publisher* est une marque déposée de *Corel Inc.*

*TINA* est une marque déposée de *DesignSoft, Inc.*

# **TABLE DES MATIERES**

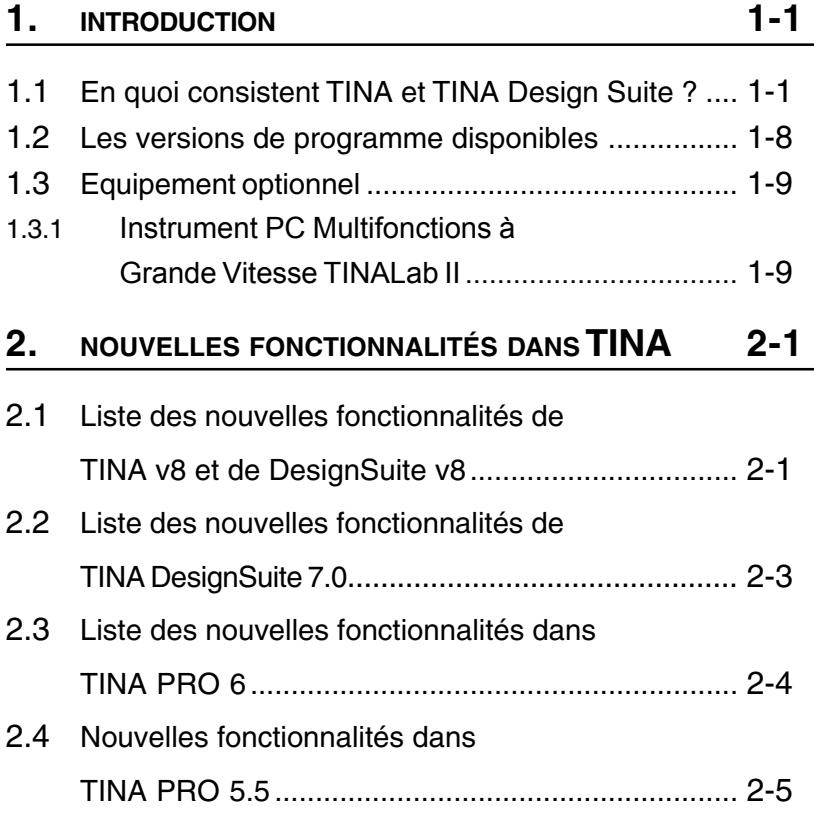

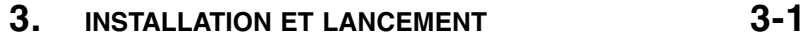

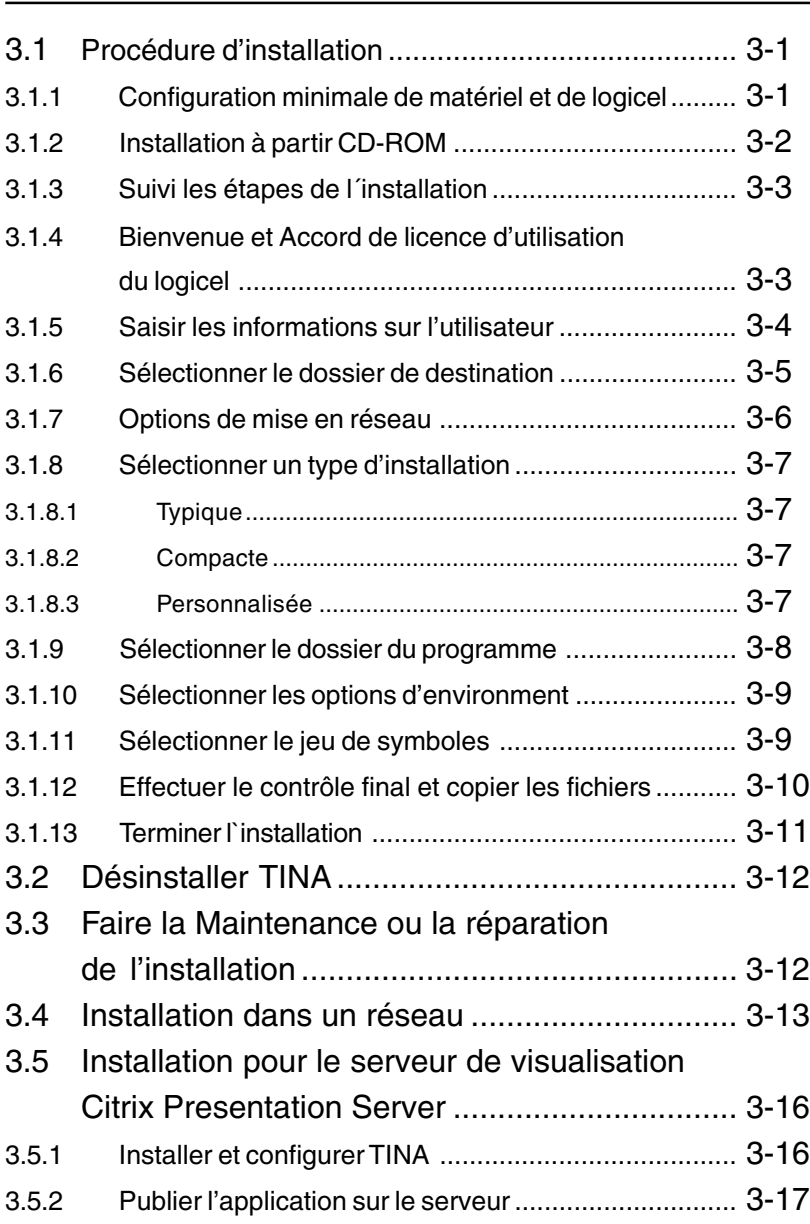

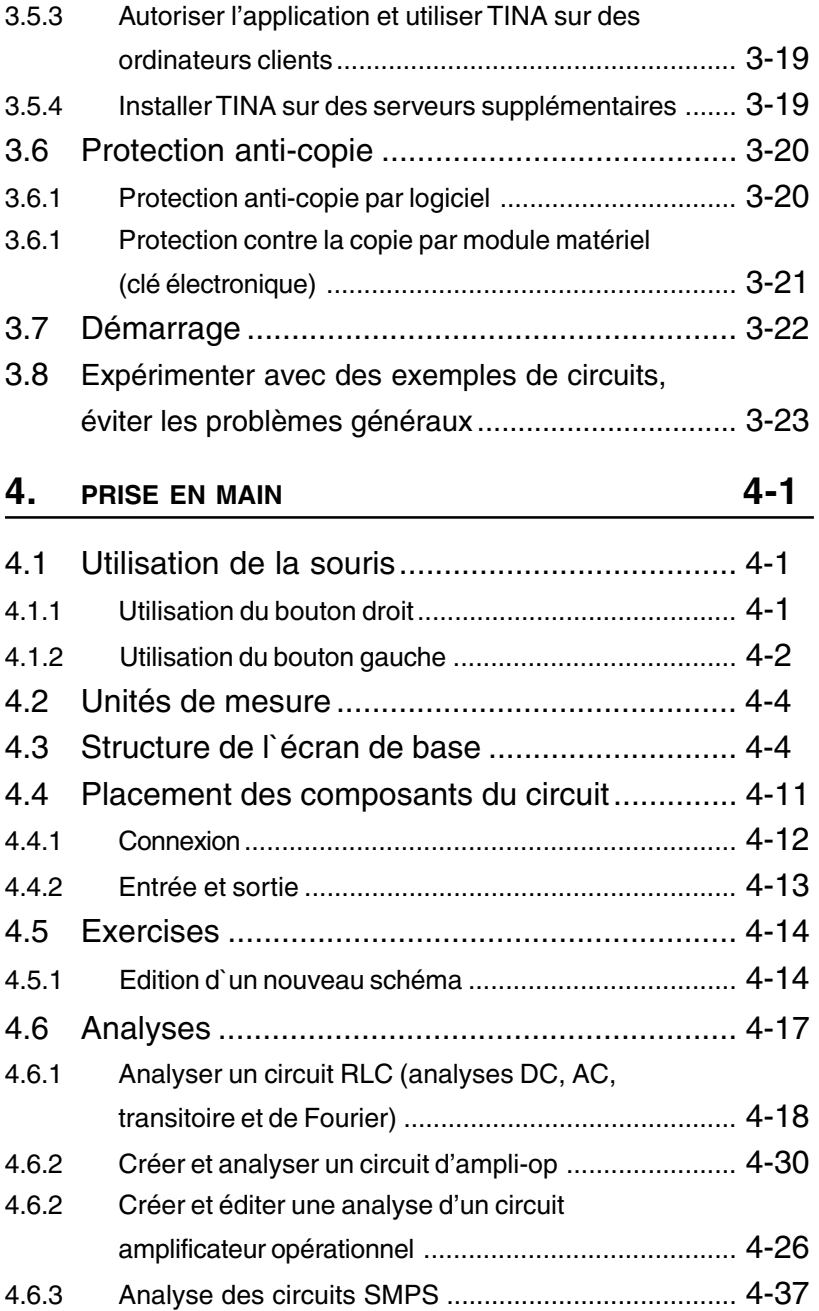

#### **Matieres**

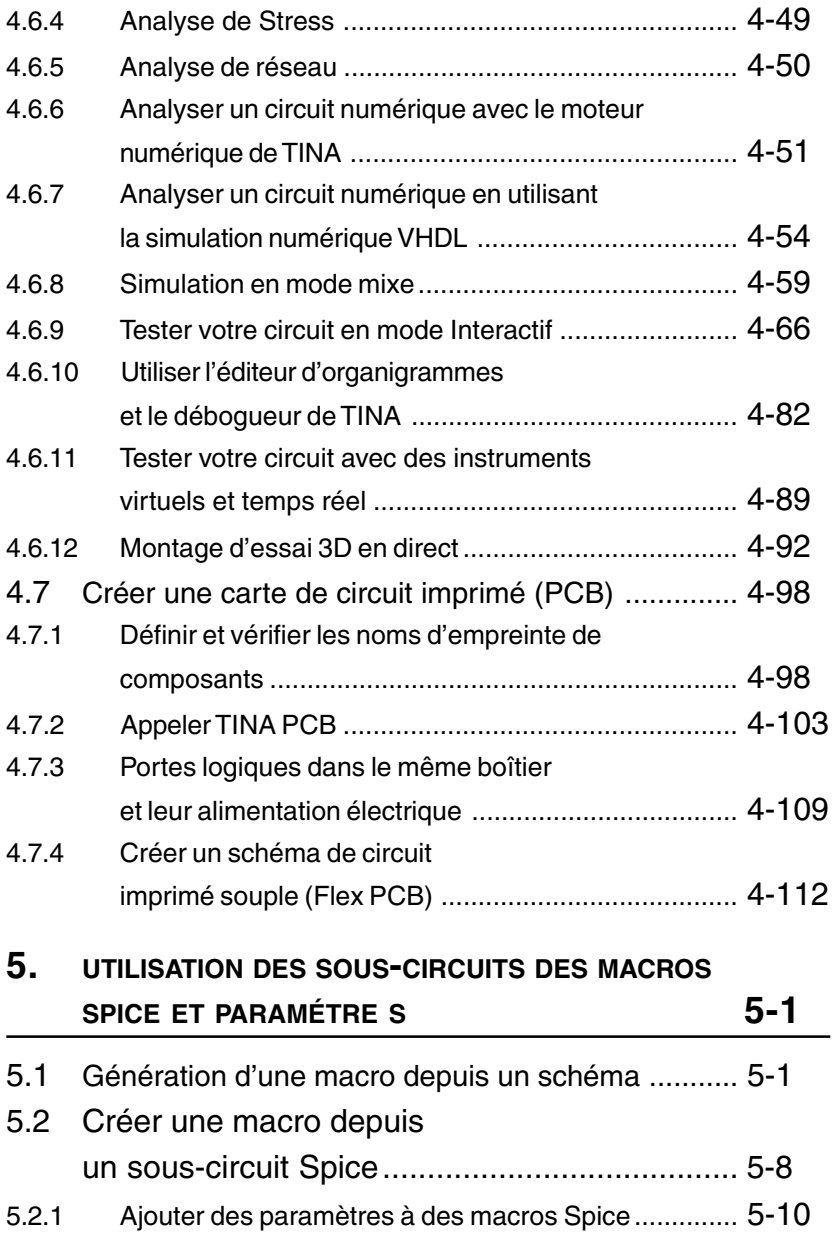

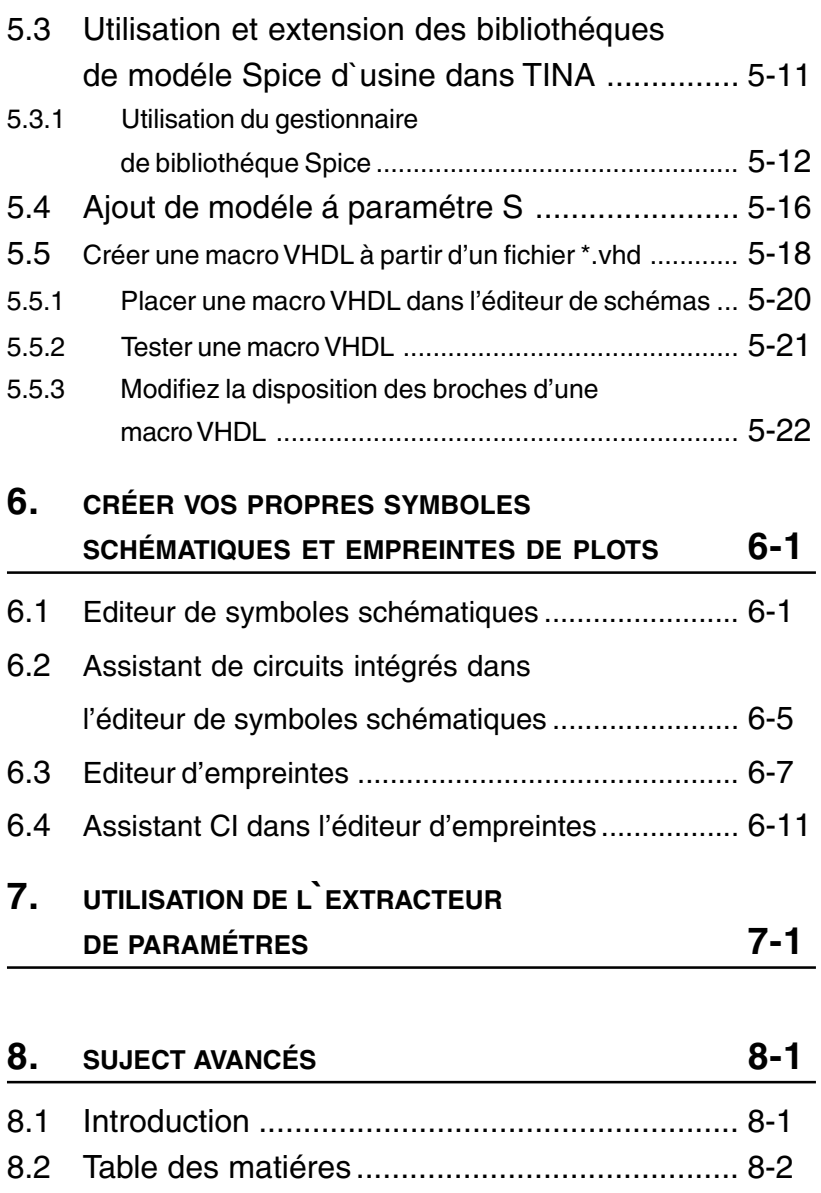

# CHAPITRE 1 **INTRODUCTION**

### **1.1 En quoi consistent TINA et TINA Design Suite ?**

TINA Design Suite est un paquet logiciel puissant, mais de prix abordable, pour l'analyse, la conception et l'essai en temps réel de circuits électroniques analogiques, numériques, VHDL et mixtes et de leur schéma. Vous pouvez également analyser des circuits RF, de communication et optoélectroniques et tester et déboguer les applications de microprocesseur et de microcontrôleur. Une fonctionnalité unique de TINA vous permet de donner vie à votre circuit grâce au module matériel optionnel TINALab II commandé via le port USB. TINALab II fait de votre ordinateur un puissant instrument de test et de mesure multifonctionnel. Les ingénieurs électroniciens trouveront en TINA un outil hautes performances à la prise en main aisée, alors que les enseignants apprécieront ses fonctionnalités exceptionnelles pour le milieu pédagogique.

TINA est proposé en deux versions majeures – TINA et TINA Design Suite. **TINA** comprend uniquement la simulation des circuits, alors que **TINA Design Suite** contient également le concepteur de PCB évolué. Entièrement intégré, ce module de conception est doté de toutes les fonctionnalités dont vous avez besoin pour une conception avancée de cartes de circuits imprimés, y compris les cartes de circuits imprimés multicouches avec plans d'alimentation séparés, placement et routage automatiques performants, rip-up et re-routage, placements manuel et «follow-me» des pistes, DRC, annotations en avant/en retour, interversion des broches/des portes logiques, zones de keep-in et de keep-out, dissipation thermique, sortance, couches planes, génération de fichiers de sortie Gerber et bien plus encore.

TINA peut aussi être employé dans le milieu pédagogique. Il inclue des outils uniques pour tester les connaissances des étudiants, pour suivre leur progression et pour une introduction aux techniques de dépannage. Avec des extensions optionnelles il peut servir pour le test des circuits réels afin d'opérer une comparaison avec les résultats obtenus en simulation. D'une grande importance pour les enseignants, le logiciel inclue tous les outils nécessaires à la préparation des cours.

**Saisie de schéma.** Les schémas de circuit sont entrés via un éditeur de schéma d'utilisation aisée. Les symboles de composant choisis sur la barre de composants sont positionnés, déplacés, tournés et/ou symétrisés sur l'écran avec la souris. Le catalogue de semi-conducteurs de TINA permet de sélectionner des composants dans la bibliothèque extensible par l'utilisateur. Un outil de type "câble élastique" perfectionné permet la modification aisée des schémas. Vous pouvez ouvrir un nombre quelconque de fichiers de circuit ou de sous-circuit, couper, copier et coller des segments de circuits depuis un circuit vers un autre et, naturellement, analyser tout circuit actuellement ouvert. TINA vous donne des outils pour améliorer votre schéma en ajoutant des éléments graphiques tels que lignes, arcs, flèches, cadres autour du schéma et cartouches de titre. Vous pouvez également poser des composants non-orthogonaux (diagonaux) comme des ponts et des réseaux triphasés.

**Conception de circuits imprimés nus** TINA comprend uniquement la simulation des circuits, alors que TINA Design Suite contient également le concepteur de circuits imprimés nus évolué. Entièrement intégré, ce module de conception est doté de toutes les fonctionnalités dont vous avez besoin pour une conception avancée de cartes de circuits imprimés, y compris les cartes de circuits imprimés multicouches avec plans d'alimentation séparés, placement et routage automatiques performants, rip-up et re-routage, placements manuel et "follow-me" des pistes, DRC, annotations en avant/en retour, interversion des broches/des portes logiques, zones de keep-in et de keep-out, dissipation thermique, sortance, couches planes, vues à trois dimensions dans tout angle, génération de fichiers de sortie Gerber et bien plus encore.

**Contrôle des Loi Electriques – CLE (Electrical Rules Check – ERC)** examine les connexions incertaines entre les composants du circuit et affiche les résultats dans la fenêtre Contrôle des Loi Electriques. CLE est lancé automatiquement, ainsi les connexions manquantes seront portées à votre attention avant le début de l'analyse.

**Editeur de symboles schématiques.** Dans TINA, vous pouvez simplifier un schéma en transformant certaines portions en sous-circuit. De plus, il est possible de créer des nouveaux composants TINA à partir de tout sous-circuit Spice, soit assemblés par vous-même, soit téléchargés depuis Internet, soit copiés depuis le CD d'un constructeur. TINA représente automatiquement ces sous-circuits sous forme de bloc rectangulaire, mais vous pouvez créer toute forme à votre convenance avec l'Editeur de symboles schématiques de TINA.

**Gestionnaire de Bibliothèque.** TINA inclue des bibliothèques étendues contenant les modèles Spice- et paramètre S fournis par les constructeurs de semi-conducteurs comme Analog Devices, Texas Instruments, National Semiconductor et autres. Vous pouvez étendre ces bibliothèques avec de nouveaux modèles ou créer votre propre bibliothèque Spice- et paramètre S en utilisant le Gestionnaire de Bibliothèque de TINA.

Grâce à l'**Extracteur de paramètre** de TINA vous pouvez aussi créer des modèles de composant reflétant plus fidèlement les composants actuels du marché, en convertissant les données des mesures ou du catalogue en paramètres de modèle.

*TINA* inclue un **Editeur de Texte et d'Equation** pour annoter schémas, calculs, pour inclure sorties graphiques et résultat de mesure. C'est une aide précieuse aux enseignants préparant des problèmes et des exemples.

Les schémas de circuit et les résultats de calculs ou de mesures peuvent être imprimés ou enregistrés dans des fichiers en format standard Windows WMF. Ces fichiers peuvent être traités par de nombreux logiciels connus (Microsoft Word, Corel Draw etc.). Des Netlistes peuvent être exportées et importées en format Pspice, et elles peuvent être exploitées par les logiciels PCB connus tels que ORCAD, TANGO, PCAD, PROTEL, REDAC.

**Analyse transitoire** Dans les modes transitoire et mixte de TINA, il vous est possible de calculer la réponse du circuit aux formes d'ondes d'entrée, qui peuvent être sélectionnées à partir de plusieurs options (impulsion, échelon unité, onde sinusoïdale ou triangulaire, onde carrée, onde carrée, forme d'onde trapézoïdale générale et excitation définie par l'utilisateur) et paramétrée selon les besoins. Pour les circuits numériques, des horloges programmables et des générateurs de signaux numériques sont disponibles. Pour les circuits numériques, le logiciel résout l'équation d'état logique et affiche les résultats pas à pas sur chaque noeud.

Avec **Analyse de la réponse temporelle** en mode analogique et mixte, les signaux d'entrée peuvent être sélectionnés parmi plusieurs options (impulsion, échelon, sinusoïdal, triangulaire, carré, trapézoïdal général, et excitation définie par l'utilisateur) et paramétrisés si nécessaire. Pour les circuits numériques, des horloges programmables et des générateurs de signal numérique sont disponibles. En plus du calcul et de l'affichage de la réponse, les coefficients des séries de Fourier, la distorsion harmonique pour les signaux périodiques et le spectre de Fourier des signaux non périodiques peuvent aussi être calculés. **Simulation Numérique.** TINA inclue également un simulateur puissant pour les circuits numériques. Vous pouvez tracer le fonctionnement du circuit pas à pas, en avant et en arrière, ou voir le diagramme temporel complet dans une fenêtre d'analyseur logique spéciale. En plus des portes logiques, il y a des CIs et d'autres composants numériques dans la vaste bibliothèque de composants de TINA.

Le **simulateur VHDL** intégré optionnel vérifie les conceptions VHDL à la fois en environnements numérique et à signal mixte analogiquenumérique. Le simulateur VHDL inclue l'Affichage de Signal, Gestion et Projet et Navigateur Hiérarchique, et le temps sur 64-bits. Il supporte les standards de langage IEEE 1076-1987 et 1076-1993, et les standards IEEE 1164 (logique standard), 1076. 3 (standard numérique), et 1076.4 (standard VITAL). Vos circuits peuvent contenir des blocs VHDL éditables de la bibliothèque de TINA, des blocs FPGA & CPLD ou des blocs VHDL créés par vous-même ou téléchargés depuis Internet. Vos circuits peuvent contenir des blocs VHDL éditables puisés de la bibliothèque de TINA, des FPGA & CPLD ou encore des composants VHDL créés par l'utilisateur ou téléchargés à partir de l'internet. Vous pouvez éditer la source VHDL de chaque composant VHDL et voir le résultat immédiatement.

Grâce au simulateur VHDL externe proposé en option, vous pouvez développer et déboguer votre code VHDL aussi bien en externe qu'au sein de TINA. Le simulateur VHDL comprend l'affichage des formes d'onde, la gestion des projets et l'explorateur hiérarchique et une période de 64 bit.

**Simulation du microcontrôleur (MCU)**. TINA comprend une grande variété de microcontrôleurs (PIC, AVR, 8051), que vous pouvez essayer, débogueur et exécuter de manière interactive. Le built de l'assembleur MCU vous permet de modifier votre code assembleur et de voir les résultats instantanément. D'autres modèles de

microcontrôleurs, parmi lesquels 8051 et AVR, seront disponibles prochainement.

**Editeurs d'organigrammes et débogueur.** Ecrire un code assembleur MCU est souvent une tâche difficile et fastidieuse. Vous pouvez simplifier le développement de logiciels et gagner plus temps pour concevoir le matériel électronique si, au lieu du codage manuel, vous utilisez l'éditeur d'organigrammes et le débogueur de TINA pour générer et déboguer le code MCU. Facile à utiliser, cet outil fonctionne avec des symboles et des lignes de commande de flux, avec lesquels vous pouvez représenter l'algorithme de votre choix.

En **Analyse AC**, les expressions complexes de la tension, du courant, de l'impédance et de la puissance peuvent être calculés. De plus, le diagramme de Nyquist, le diagramme d'amplitude et de phase de Bode et la caractéristique du délai de groupe des circuits analogiques peuvent être tracés. Vous pouvez également tracer le **diagramme phasor** complexe. Pour les réseaux non linéaires, la linéarisation du point d'équilibre est faite automatiquement.

**Analyse de Réseau** détermine les paramètres à deux ports des réseaux (S, Z, Y, H). Cela est particulièrement utile si vous travaillez avec des **circuits RF**. Les résultats peuvent être affichés en diagrammes de Smith, Polaire, ou autres. L'analyse de réseau est effectuée avec l'aide de l'analyseur de réseau de TINA. Les modèles RF des éléments du circuits peuvent être définis comme des sous-circuits SPICE (macros SPICE) qui contiennent des composants parasites (inducteurs, condensateurs) or comme un modèle à paramètre S défini par sa fonction S (fréquence). Les fonctions S sont normalement fournies par le constructeur du composant (sur la base de leurs mesures) et peuvent être téléchargés depuis Internet puis insérés dans TINA soit manuellement soit en utilisant le gestionnaire de bibliothèque de TINA.

L'**Analyse du bruit** détermine le spectre de bruit par rapport soit à l'entrée soit à la sortie. Le bruit total et le rapport signal à bruit (SNR) peuvent aussi être calculés.

L'**Analyse symbolique** produit la fonction de transfert et la forme close de l'expression de la réponse des réseaux analogiques linéaires dans les modes DC, AC et transitoire. La solution exacte, calculée par l'analyse symbolique, peut aussi être affichée et comparée aux résultats calculés numériquement ou mesurés. L'interpréteur intégré peut évaluer et tracer des fonctions arbitraires.

**Monte-Carlo ou par la méthode de la valeur extrême.** Des Tolérances peuvent être assignées aux éléments du circuit pour l'utilisation des analyses Monte-Carlo et/ou par la méthode de la valeur extrême. Les résultats peuvent être obtenus statistiquement, et les valeurs moyennes, écarts-type et rendements peuvent aussi être calculés.

L'outil d'**optimisation** de TINA peut affiner un ou plusieurs paramètre(s) de circuit pour atteindre une réponse cible prédéfinie. La réponse cible de circuit (tension, courant, impédance, ou puissance) doit être "monitorée" par des instruments. Par exemple, vous pouvez spécifier plusieurs points de fonctionnement en tension DC ou des paramètres de fonction de transfert AC et laisser TINA déterminer les valeurs des composants sélectionnés.

**Post-processeur.** Un autre formidable nouvel outil de TINA est son post-processeur. Avec le post-processeur, vous pouvez ajouter, pour pratiquement tout nœud et composant, de nouvelles courbes de tension ou de courant aux diagrammes existants. De plus, vous pouvez post-traiter des courbes existantes en ajouter ou supprimant des courbes, ou leur appliquant des fonctions mathématiques. Vous pouvez aussi tracer les **trajectoires**, c'est à dire tracer toute tension ou courant comme une fonction d'un(e) autre tension ou courant.

Avec TINA vous pouvez faire des documents de qualité incorporant des tracés **Bode**, **Nyquist**, **des diagrammes de phase et Polaires, des réponses transitoires, des signaux numériques** et d'autres données en utilisant des échelles linéaires ou logarithmiques. Personnalisez facilement les présentations en utilisant les outils de dessin évolués de TINA — vous pouvez imprimer directement vos tracés depuis TINA, les copier et coller vers votre traitement de texte favori, ou les exporter vers des formats standards connus. La personnalisation inclue un contrôle total sur les textes, les axes, et les styles de tracé; par exemple le réglage de la largeur et de la couleur des lignes, les polices dans toutes les tailles et couleurs, et la mise à l'échelle manuelle ou automatique pour chaque axe.

Quand tout est en ordre, les test ultime de votre circuit est de l'essayer en situation "grandeur nature" en utilisant ses contrôles interactifs (comme les claviers et les interrupteurs) et de regarder ses afficheurs ou autres indicateurs. Vous pouvez effectuez ce genre de test en utilisant le **mode interactif** de TINA. Vous pouvez non seulement jouer avec les contrôles mais vous pouvez aussi modifier les valeurs des composants pendant que l'analyse est en cours. De plus vous pouvez attribuer des

touches rapides aux valeurs des composants et les modifier par une simple pression de touche. Vous voyez immédiatement l'effet de la modification. Vous pouvez également tester les applications de microcontrôleurs MCU dans le mode interactif de TINA. Ce dernier vous permet non seulement de les exécuter et de les tester en utilisant les éléments de commande interactifs authentiques, comme les claviers, ils vous est également possible de les déboguer pendant que le MCU exécute le code ASM en mode pas à pas et affiche les contenus du registre et les sorties de TINA dans chaque étape. Si nécessaire, vous avez encore la possibilité de modifier le code ASM à la volée et répéter le test de votre circuit sans utiliser tout autre outil.

En plus des présentations d'analyses standards comme les tracés de Bode et de Nyquist, TINA peut représenter ses résultats de simulation sur une large gamme d'instrument virtuels. Par exemple vous pouvez simuler la réponse temporelle de votre circuit en utilisant un générateur virtuel de signal carré et un oscilloscope virtuel. L'emploi des instruments virtuels de TINA est un bon moyen pour la préparation à l'utilisation des équipements de test et mesure réels. Naturellement, il est important de se rappeler que les " résultats de mesure " obtenus avec les instruments virtuels sont toujours simulés. TINA, cependant, peut aller au-delà de la simulation quand des équipements optionnels sont connectés à l'ordinateur. Avec ces équipements, les outils puissants de TINA peuvent opérer des **mesures en temps** réel sur des circuits réels et afficher les résultats sur ses instruments virtuels.

TINA comporte des modes de fonctionnement spéciaux pour l'**entraînement** et pour l'**examination**. Dans ces modes, sous le contrôle de TINA, l'élève résout les problèmes soumis par l'enseignant. La forme de la solution dépend des types de problème: elle peut être sélectionnée dans une liste, calculée numériquement, ou donnée en forme symbolique. L'interpréteur - fournissant de nombreux outils de résolution - peut aussi être utilisé pour la résolution de problème. Si l'élève ne peut pas résoudre le problème, il/elle peut s'adresser a l'Assistant multi-niveaux. Le logiciel inclue tous les outils nécessaires à la préparation des cours. Un ensemble d'exemples et de problèmes préparés par des enseignants est aussi disponible.

Une autre fonction pédagogique de TINA est la simulation logicielle ou matérielle de défaillances de circuit pour pratiquer la recherche de panne. En utilisant TINA, vous pouvez transformer à moindre coût vos salles de cours en laboratoires électroniques modernes.

# **1.2 Les versions de programme disponibles**

TINA est proposé en deux versions majeures – TINA et TINA Design Suite. TINA comprend uniquement la simulation des circuits, alors que TINA Design Suite contient également notre concepteur de circuits imprimés nus évolué.

Les deux versions sont proposées avec les fonctionnalités suivantes :

- **Version industrielle :** Propose toutes les fonctionnalités et tous les utilitaires de TINA.
- **Version réseau :** Le programme peut être utilisé sous Novell Netware en version 3.12 ou plus récente, ainsi que sous tous les réseaux Microsoft (Win9x/ME/NT/2000/XP). Il est particulièrement recommandé pour l'utilisation dans les entreprises et les salles de classe de formation.
- **Version éducative :** Cette version intègre la majorité des fonctionnalités de la version industrielle, mais l'échelonnement des paramètres et les optimisations ne sont autorisés que pour un seul paramètre, l'analyse de stress et le solveur de régime permanent ne sont pas inclus.
- **Edition classique :** Cette version propose les mêmes fonctionnalités que la version éducative ci-dessus, sauf que l'analyse de réseau n'est autorisée, la riche bibliothèque de paramètres S et l'extracteur de paramètres, l'utilitaire externe de simulation VHDL, l'analyse de stress et le solveur de régime permanent ne sont pas inclus.
- **Version étudiants :** Cette version possède les mêmes fonctionnalités que la version Classic Edition, sauf que la taille des circuits est limitée à 100 nœuds, y compris les nœuds de macros spice internes. Le nombre de plages d'accueil du schéma de circuit imprimé est également limité à 100.

**INRTODUCTION**

**INRTODUCTION** 

# **1.3 Equipement optionnel**

#### **1.3.1 Instrument PC Multifonctions à Grande Vitesse TINALab II**

Avec TINALab II vous pouvez transformer votre portable ou ordinateur de bureau en un puissant instrument multifonctions de test et de mesure. Quelque soit l'instrument dont vous avez besoin, multimètre, oscilloscope, analyseur de spectre, analyseur logique, générateur de signal arbitraire, ou générateur de signal numérique, ils sont à portée de doigt avec un clic de souris. De plus TINALab II peut être utilisé avec le programme de simulation de circuit TINA pour la comparaison de la simulation et des mesures, en tant qu'outil unique pour le développement de circuit, le dépannage, et pour l'étude de l'électronique analogique et numérique.

TINALab II inclue un **Oscilloscope à Stockage Numérique** avec DC de bande passante à 50MHz, résolution de 10/12 bits, double canal. Grâce à sa technologie évoluée d'échantillonnage en temps équivalent, TINALab peut acquérir et tout signal répétitif avec un **taux d'échantillonnage équivalent de 4GS/s**, tandis qu'en mode à tir simple le taux d'échantillonnage est 20 MS/s. L'échelle d'entrée complète est ±400V, avec des plages de 5mV à 100V/pas.

Le **Générateur de Fonction** synthétisé fournit des signaux sinusoïdaux, carrés, triangulaires et arbitraires à partir d'un CC de 4MHz, avec balayage logarithmique et linéaire, et une modulation jusqu'à 10V de pointe en pointe. Les signaux arbitraires peut être programmés via le langage de haut niveau de l'interpréteur de TINA, facile à utiliser. Opérant automatiquement en conjonction avec le Générateur de Fonction, l'**Analyseur de Signal** mesure et affiche l'amplitude de Bode et les diagrammes de phase, les diagrammes Nyquist, et fonctionne aussi comme **Analyseur de Spectre**.

Les E/S numériques pour le **Générateur de Signal Numérique** hightech et les instruments de l'Analyseur Logique permettent des tests numériques rapides sur 16 canaux jusqu'à 40Mhz. Le **Multimètre** optionnel pour TINALab II permet des mesures sur des plages de 1mV à 400V et de 100mA à 2A. Il peut aussi mesurer les résistances CC sur des plages de  $1Ω$  à  $10MΩ$ .

Vous pouvez aussi brancher des **Modules** d'**Expérimentation** dans les connecteurs sur l'avant de TINAlab II, permettant de simuler, de mesurer et de dépanner toute la gamme potentielle de l'électronique analogique et numérique.

Utiliser TINALab II avec TINA vous donne la possibilité unique d'avoir des simulations de circuit et des mesures en grandeur réelle dans le même environnement. Cela fournit un outil inestimable pour le dépannage et donne vie à vos projets en comparant les résultats simulés et mesurés.

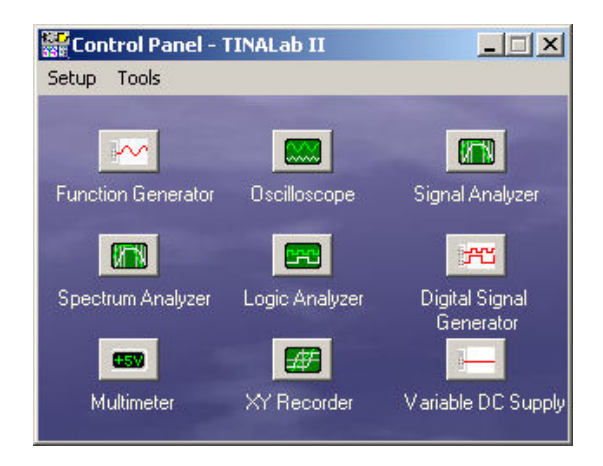

# $C$ HAPITRE  $2$ **NOUVELLES FONCTIONNALITÉS DANS TINA**

Ce chapitre décrit les nouvelles fonctionnalités et modifications dans la dernière version TINA Design Suite 8.0, 7.0, 6.0 et 5.5 de TINA. La plupart d'entre elles on été suggérées par les utilisateurs de TINA, tandis que d'autres on été créées par l'équipe d'ingénieurs en logiciel et en électricité de DesignSoft. Nous sommes certains que vous partagerez notre exaltation au sujet de ces nouvelles fonctionnalités.

## **2.1 Liste des nouvelles fonctionnalités de TINA v8 et de TINA Design Suite v8**

- Schéma d'installation et de dossiers de type Vista
- Sous-ensembles comportementaux, sources contrôlées non-linéaires
- Co-simulation puissante de circuits Spice-VHDL, y compris les MCU
- Editeur de type machine à état fini (FSM) avec génération de VHDL
- Editeur d'organigrammes et débogueur pour le contrôle des MCU
- Tout nombre de MCU possible dans un seul circuit
- Catalogue élargi de MCU, comprenant PIC18, CAN et bien d'autres
- Mesure du temps d'exécution et statistiques pour les analyses transitoires
- Possibilité d'intégrer des hyperliens aux schémas de principe et à la fenêtre du diagramme
- Catalogue de semi-conducteurs élargi
- Exemples d'applications élaborés par Texas Instruments
- Instruments virtuels basés sur Labview
- Interface pour construire des instruments virtuels basés sur LabVIEW
- Possibilité d'utiliser des fichiers Wave (.wav) comme ressources d'entrée
- Lecture audio de formes d'onde
- Nouvelle commande *Open Examples [Charger des exemples]* dans le menu *Fichier* pour charger des exemples intégrés
- Enregistrement automatique. Enregistrez votre schéma de circuit actuel ou conception de PCB à des intervalles de temps réglables.
- Possibilité d'ajouter des paramètres à vos sous-circuits Spice
- Possibilité de mise à jour en ligne des bibliothèques, du logiciel ou des deux
- Les formules de post-traitement sont stockées avec les schémas et éditables ultérieurement.
- Montage d'essai 3D en direct (affichage et animation de circuits avec des composants en 3D dans un montage d'essai virtuel en 3D)
- Instruments virtuels en 3D pour préparer et documenter les expériences en laboratoire
- Manuel scolaire électronique intégré de conception avec des circuits «en direct» (en option)
- Modèles de conception SMPS élaboré par Christophe Basso (en option)
- Détection de composants ou de nœuds liés à des problèmes de convergence ou de circuits irréguliers.

Conception de circuits imprimés (seulement sous TINA Design Suite v8 Edition)

- Création de circuits imprimés "souples", y compris visualisation en 3D
- Création de circuits imprimés de toutes formes, y compris avec des angles arrondis
- Trous d'interconnexion incorporés et borgnes
- Catalogue élargi
- Autorouteur optimiseur amélioré
- Visualisation de circuits complets en 3D, y compris les composants connectés de l'extérieur au PCB

# **2.2 Liste des nouvelles fonctionnalités de TINA DesignSuite 7.0**

- Algorithme de résolution analogique sensiblement plus rapide, avec des propriétés convergentes améliorées
- Prise en charge de VHDL intégrée
- Composants VHDL définis par l'utilisateur avec code source VHDL
- Possibilité d'édition et d'exécution instantanées des composants VHDL contenant le code source VHDL
- Prise en charge des microcontrôleurs, y compris une large gamme de processeurs PCI et bien plus encore
- Débogueur et assembleur compilateur intégrés pour les microcontrôleurs
- Possibilités d'éditer et d'exécuter instantanément les codes assembleurs des microcontrôleurs
- Simulateur et débogueur externes pour VHDL
- Vue en trois des composants dans l'éditeur schématique pour vérifier si le schéma est prêt pour la carte de circuits imprimés
- Conception passive et active de filtres
- Prise en charge de la conception SMPS (alimentation à découpage) (solveur de régime permanent)
- Commande du mode interactif via le nouveau menu interactif
- Analyse de stress
- Conception avancée et intégrée de PCB
- PCB multicouches
- Placement automatique
- Routage automatique

Rip-up et re-routage

Placement des pistes de type «Follow-me»

DRC

Annotations en avant et en retour

Interversion des broches et des portes logiques, zones de keep-in et de keep-out, dissipation thermique, sortance

Sortie de fichiers Gerber

Copper pour (zone de cuivre pleine)

Split planes (plans séparés)

Editeur d'empreintes avec assistant empreintes multibroches Visualisation 3D des cartes des circuits imprimés

- Aide à la conception de symboles schématiques multibroches
- Outil de conception (de simplification) logique plus avancé
- Instructions conditionnelles autorisées dans les listes des interconnexions Spice
- Exportation de fichiers plus avancée (EMF, BMP, JPG) (Fichier/Exporter)
- Importation de fichiers plus avancée (EMF, WMF, BMP, JPG) (Insérer/ Graphique)
- Copier & coller de tous les dialogues Windows (capturés par la combinaison de touches Alt+Prt+Scr) vers l'éditeur de schémas.

Instrument virtuel élargi pour l'enregistrement XY en temps réel, avec valeur moyenne, calcul RMS et enregistrement en fonction du temps

# **2.3 Liste des nouvelles fonctionnalités dans TINA PRO 6**

- Ouvrir plusieurs projets simultanément et utiliser copie et coller entre les projets
- Lancer l'analyse sur n'importe quel projet
- Nouvelle extension (TSC) pour les fichiers de projet pour éviter tout conflit avec MS Schedule et ACCEL
- Stockage et analyse des résultats (tensions et courants des nœuds et composants) pour le post-traitemen
- Post-processeur puissant pour tous les résultats d'analyse
- Tracé XY de tout résultat transitoire double transfert CC, par exemple  $v1(t)$  sur  $v2(t)$
- Progression pas à pas de paramètre pour tout nombre de paramètres
- Progression pas à pas de paramètres donnés par une liste
- Optimisation multi-paramètres

#### **Nouvelles fonctionnalités**

- Tracé de lignes, cercles, arcs et flèches dans l'éditeur schématique
- Ajout de cadres et de cartouches de titre dans les diagrammes
- Diagramme phasor
- Flèche de tension pour afficher les tensions
- Lignes diagonales pour les circuits comme les ponts, delta et wye (Y)
- Contrôle des Interrupteur avec le clavier via des touches rapides
- Interrupteur fournissant directement les niveaux logiques haut et bas
- Interrupteurs bouton poussoir
- Insertion défaut dans les connexions
- Gestionnaire de Bibliothèque Amélioré pour l'ajout de nouveaux modèles
- Méthode améliorée pour la modification des valeurs de composant en mode interactif avec la souris ou avec le clavier via des touches rapides.
- Contrôle séparé de l'affichage des valeurs de composant et des labels
- Beaucoup plus de composants: VCO, BSIM 3.3, circuits de communication circuits, 74121, 74122, et bien plus
- Outil de recherche et de listage des composants
- Analyse VHDL optionnelle
- Inclusion de défauts dans les fichiers de circuit pour le dépannage avancé.

### **2.4 Nouvelles fonctionnalités dans TINA PRO 5.5**

- Version 32 bit rapide pour Windows 95/98 et NT
- Algorithmes étendus maintenant compatibles Spice 3F5
- Plus de 10 000 composants en interne (contre 5 000 auparavant)
- Plus de 1 000 composants d'usine en format sous-circuit Spice
- Description de composant en format HTML
- Nouveaux modèle, incluant des bobines non linéaires, des transformateurs, des relais, des comparateurs, des transistors Darlington, des composants multimédia animés etc...
- Sous-circuits pouvant comporter à la fois des macros Spice ou des schémas
	- Création automatique de forme pour les sous-circuits
- Editeur de symbole schématique pour créer des composants de souscircuit personnalisés
- Nouvel outil de câblage amélioré pour faciliter la configuration et la modification de circuit
- Les macros Spice peuvent maintenant être employées directement dans l'éditeur de schéma de *TINA*
- Programme extracteur de paramètres pour calculer les paramètres de modèle de catalogue ou de données de mesure
- Gestionnaire de Bibliothèque Spice pour étendre ou maintenir les bibliothèques de composants d'usine
- Composants Multimètre, Oscilloscope et Analyseur de signal
- Détermination de valeur moyenne et RMS pour les signaux périodiques arbitraires
- Editeur de diagramme de schéma fonctions Annuler et Répéter avec nombre illimité d'itérations
- Analyse de Fourier améliorée 64 composantes Fourier; calculs de pic et de RMS
- Analyse AC calcul de RMS; nombre illimité de sources, avec fréquence arbitraire pour chacune
- Compatibilité avec Edison, le célèbre logiciel éducatif de DesignSoft

# CHAPITRE 3 **INSTALLATION ET DEMARRAGE**

# **3.1 Procédure d'installation**

#### **3.1.1 Configuration minimale de matériel et de logiciel**

- PC IBM AT/486DX ou compatible (Pentium, plus performant recommandé)
- 256 mo de mémoire vive
- Disque dur avec un espace disponible minimal de 200 mo
- Cédérom
- Souris
- Carte graphique VGA et moniteur
- Microsoft Windows 9x / ME / NT / 2000/ XP / Vista
- Réseaux pris en charge (pour les versions de réseau) : MS Windows NT/2000/ XP Server ou plus récent, Novell Netware version 3.12 ou plus récente, Linux Samba, Citrix Presentation Server

Si le logiciel est protégé de copie par une clé électronique, la configuration de matériel minimale comprendra également un port USB ou un port parallèle d'imprimante.

#### **3.1.2 Installation à partir CD-ROM**

Pour commencer l'installation, insérez simplement le CD dans votre lecteur de CD-ROM. Le programme d'installation démarre automatiquement dans la mesure où la fonction *Auto run* de votre lecteur de CD-ROM est activée (réglage par défaut de Windows).

Si tel n'est pas le cas, cliquez sur *Start/Run* et tapez :

D:SETUP *(Envoi)*

(sachant que D représente votre lecteur de CD-ROM).

Le programme d'installation démarre.

#### *REMARQUE:*

Ce logiciel peut vous avoir été livré avec une protection anti-copie. Pour plus d'informations, référez-vous au chapitre *Protection anti-copie et installation dans un réseau*.

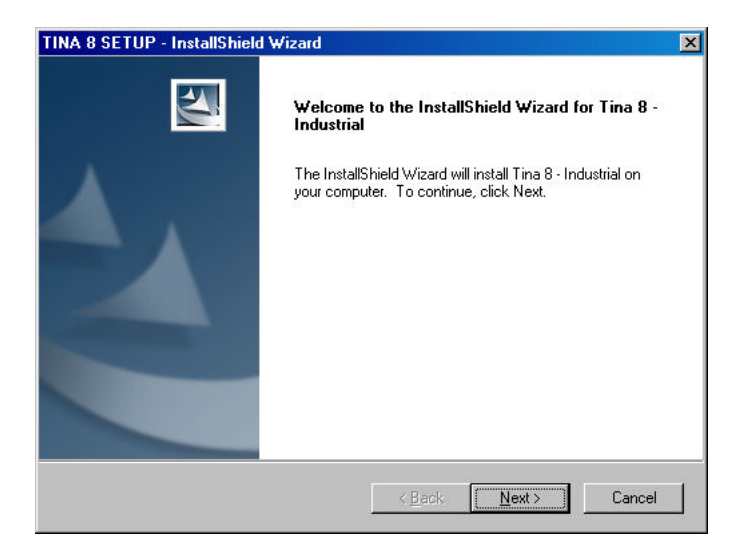

#### **3.1.3 Suivi les étapes de l'installation**

La procédure d'installation de TINA suit les étapes standard communes à la majorité des logiciels courant sous Windows. Le programme d'installation vous propose plusieurs pages-écrans, qui vous permettent de saisir et de modifier vos préférences d'installation essentielles, telles que le type d'installation, le dossier de destination, etc. Pour continuer l'installation, cliquez sur **Less** . Vous pouvez également faire un pas en arrière en cliquant sur le bouton  $\Box$  enter . Si, pour une raison quelconque, vous ne voulez pas continuer l'installation, faites un clic sur le bouton  $\Box$  Si vous décidez d'interrompre l'installation, le logiciel vous demandera si vous voulez vraiment quitter le programme d'installation. A ce stade, vous pouvez soit continuer, soit quitter l'installation.

#### **3.1.4 Bienvenue et Accord de licence d'utilisation du logiciel**

Pour commencer la procédure, cliquez sur *Next [Continuer]* dans la page d'accueil. La première étape est l'Accord de licence d'utilisation du logiciel.

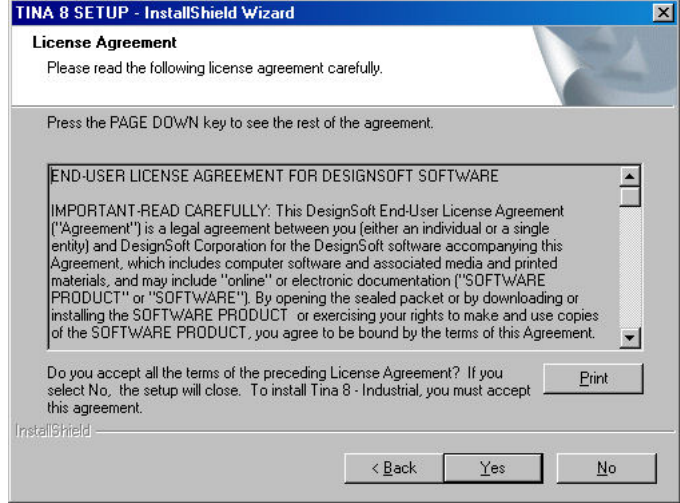

#### *REMARQUE:*

En cliquant sur "Oui", vous acceptez entièrement les conditions d'utilisation de ce logiciel, telles qu'elles sont stipulées par DesignSoft.

#### **3.1.5 Saisir les informations sur l'utilisateur**

Ces données sont utilisées pour personnaliser votre copie du logiciel. Par défaut, le programme d'installation récupère les informations que vous avez saisies en installant Windows. Vous pouvez soit accepter ces noms comme valeurs par défaut en cliquant sur *Next [Continuer]*, soit les modifier.

Selon la version de votre programme, vous devrez le cas échéant saisir un numéro de série, qui figure sur l'emballage de votre CD-ROM ou dans votre manuel de démarrage rapide.

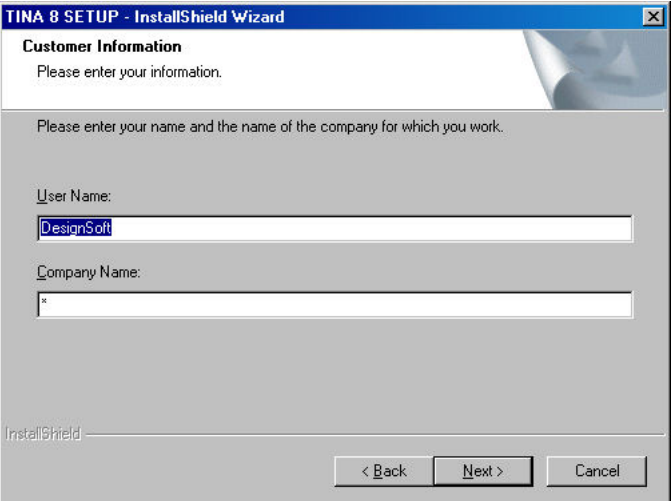

#### **3.1.6 Sélectionner le dossier de destination**

Ici, vous pouvez choisir un dossier d'installation autre que celui qui vous est proposé par défaut. Le dossier d'installation par défaut est le dossier standard d'installation des logiciels sous Windows. Pour changer de dossier, cliquez sur *Browse [Parcourir]* et sélectionnez un lecteur et/ou un dossier différent dans la boîte de dialogue *Choose folder [Sélectionner le dossier]*.

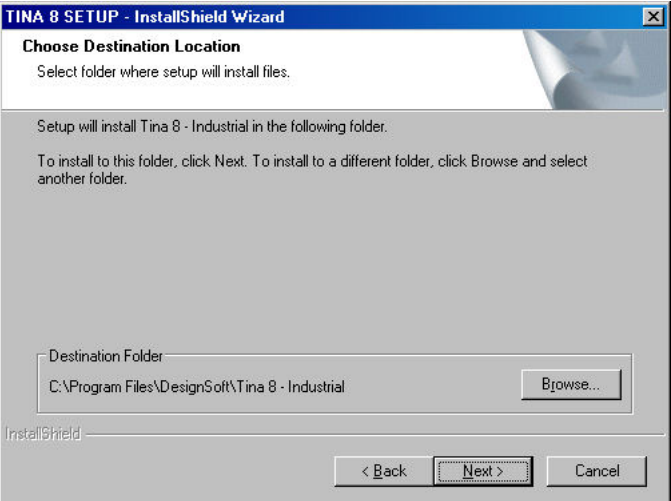

#### *REMARQUE IMPORTANTE:*

Si vous installez TINA pour Windows sur un disque dur sur lequel il existe déjà une version antérieure de TINA, assurez-vous que vous utilisez un dossier différent pour l'installation de TINA pour Windows, par exemple le dossier suggéré *C:\Program Files\DesignSoft\Tina 8* ; dans le cas contraire, les fichiers de travail que vous avez déjà créés seront écrasés et perdus.

Si vous avez des doutes, quittez l'installation, copiez vos fichiers TINA vers un dossier différent de votre disque dur ou vers des disquettes, afin de les sauvegarder, puis continuez l'installation.

#### **3.1.7 Options de mise en réseau**

#### **3.1.7.1 Licence mono-utilisateur (installation sur un PC local)**

Sélectionnez cette option si vous possédez une licence mono-utilisateur et si vous voulez une copie unique de TINA sur un PC local.

Toutefois, si vous avez acheté une licence pour l'installation dans un réseau et désirez utiliser TINA dans un environnement de réseau, vous aurez le choix entre deux options.

#### **3.1.7.2 Licence réseau (installation sur des PC locaux)**

Sélectionnez cette option si vous voulez utiliser le serveur comme un serveur de licence. Dans ce cas, le serveur mémorisera les informations de licence et le logiciel sera installé sur les postes de travail. Après avoir installé le paquet logiciel sur le premier poste de travail, lancez TINA et sélectionnez l'emplacement du fichier contenant les informations de licence, puis autorisez le paquet. Finalement, installez le logiciel sur chacun des postes de travail (clients) sur lesquels vous voulez utiliser TINA. Sur ces stations, lorsque vous démarrerez TINA pour la première fois, vous devrez localiser le fichier de licence sur le serveur. Aucune autre autorisation ne sera requise.

#### **3.1.7.3 Licence réseau (installation sur un serveur de fichiers et des PC clients)**

Sélectionnez cette option si vous voulez utiliser le serveur comme un serveur de fichiers. Dans ce cas, le serveur stocke les fichiers du logiciel, tout comme les informations de licence. Vous devez sélectionner un partage de réseau dans la boîte de dialogue de destination du programme d'installation et y installer le paquet. Ensuite, vous devez installer le paquet sur le poste de travail et l'autoriser. Sélectionnez les commandes *Run [Exécuter]* dans le menu de démarrage de Windows, tapez la commande U:\Tina\NWSetup\NSETUP et suivez les instructions. Notez que TINA est le dossier du logiciel principal, qui contient TINA sur le serveur. Lancez TINA sur le premier poste de travail. Notez que lorsque vous autorisez le premier poste de travail, un accès illimité sera requis sur le partage de réseau sur lequel se trouve TINA. Autorisez Tina. Finalement, vous devez exécuter le programme d'installation sur tous les autres postes de travail (clients) sur lesquels vous voulez utiliser TINA. Aucune autorisation ne sera requise sur ces stations.

#### **3.1.8 Sélectionner un type d'installation**

TINA vous propose trois types d'installation différents. Vous pouvez ainsi exécuter soit une installation typique (par défaut), une installation compacte ou une installation personnalisée.

#### *REMARQUE:*

Les réglages détaillés pour l'installation compacte doivent être effectués après que vous ayez sélectionné l'option *Compacte* et cliqué sur *Continuer*.

#### **3.1.8.1 Installation typique**

Les éléments d'utilisation courante sont installés. Cela inclue les fichiers de programme, les exemples et les utilitaires (c.à.d. Gestionnaire d'examen, Gestionnaire de bibliothèque Spice).

#### **3.1.8.2 Installation compacte**

Seuls les éléments les plus importants sont installés. Cela résulte en une installation opérationnelle de TINA, mais avec certaines composantes absentes, comme le Gestionnaire d'examen.

#### **3.1.8.3 Installation personnalisée**

Avec ce choix (Custom) vous pouvez décider quels éléments doivent être installés. Les choix par défaut sont identiques à ceux de l'installation typique. Désélectionnez les composants indésirables ou sélectionnez ceux qui vous manquent.

#### *REMARQUE:*

Si vous voulez installer la carte TINALab, TINALab II ou des matériels supplémentaires de tiers, vous devez sélectionner l'option de l'installation personnalisée lors de l'installation et, dans la liste, cocher le pilote de périphérique afférent.

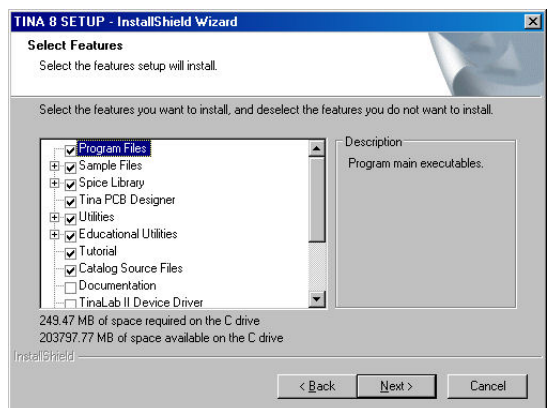

#### **3.1.9 Sélectionner le dossier du programme**

Ici, vous pouvez sélectionner où les icônes du logiciel doivent apparaître dans la rubrique *Programmes* de votre menu de démarrage de Windows. La rubrique par défaut est un sous-menu nouveau appelé Tina 8. Vous

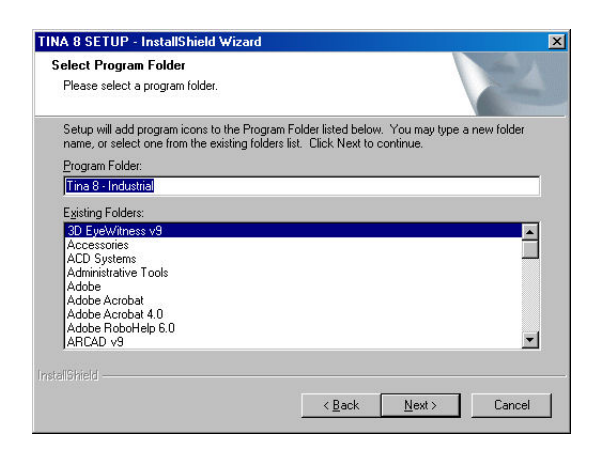

#### **3.1.10 Sélectionner les options d'environnement**

Sous Tina8, vous pouvez faire les réglages catalogue privé/partagé et dossier temporaire. Le dossier *Réglages* mémorise vos réglages personnels. Le dossier de catalogue privé stocke vos fichiers-catalogues, alors que le dossier de catalogues partagés peut être utilisé pour partager des fichiers-catalogues avec d'autres utilisateurs sur le même PC ou d'autres utilisateurs dans le réseau. Le dossier temporaire mémorise les fichiers temporaires du logiciel. Par défaut, ces dossiers sont créés dans des dossiers Windows habituels, mais vous pouvez modifier les dossiers en cliquant sur le bouton *Parcourir*.

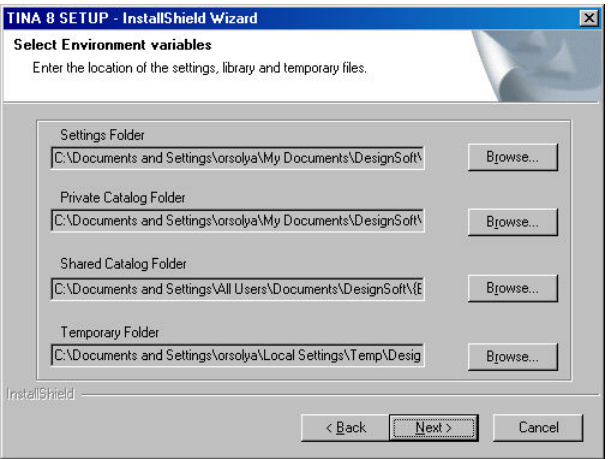

### **3.1.11 Sélectionner le jeu de symboles**

TINA est capable d'afficher les symboles schématiques de ses composants conformément aux conventions américaine (ANSI) et européenne (DIN). Sélectionnez ici celle qui convient à votre travail.

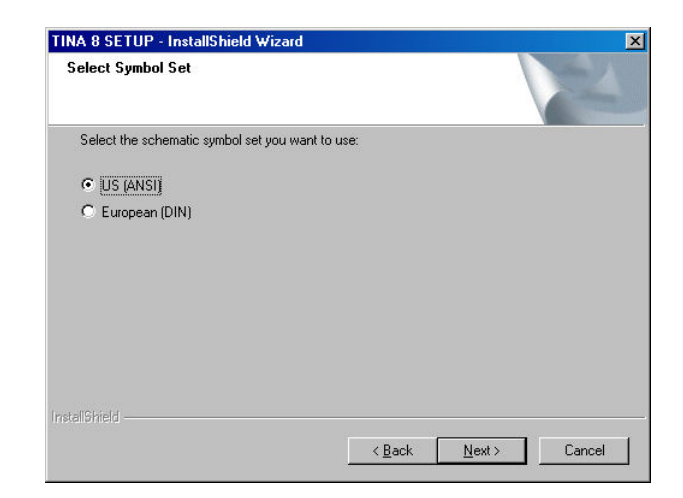

#### **3.1.12 Effectuer le contrôle final et copier les fichiers**

Cette page récapitule les réglages que vous avez effectués, vous donnant ainsi la possibilité de contrôler et de modifier lesdits réglages en revenant en arrière si des modifications sont nécessaires. Après que vous ayez cliqué sur *Continuer*, le programme d'installation copie les fichiers automatiquement.

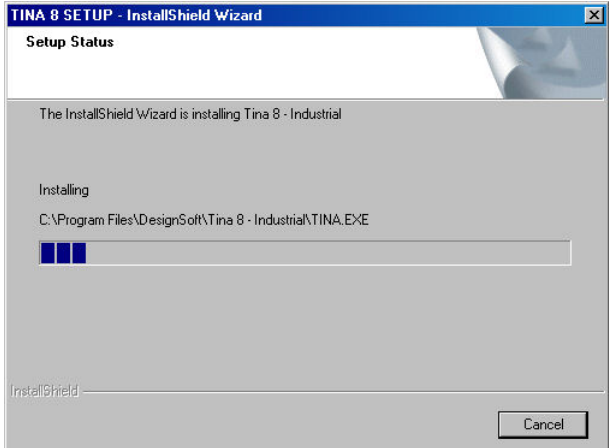

#### **3.1.13 Terminer l'installation**

Une fois que tous les fichiers sélectionnés ont été copiés et que les entrées ont été créées dans le menu de démarrage, le programme d'installation vous demande si vous voulez créer sur votre bureau un raccourci vers le fichier exécutable de TINA. La dernière page vous indique que l'installation a été effectuée avec succès et vous invite à charger et à lire un fichier contenant les dernières informations au sujet de TINA. Nous vous recommandons fortement de prendre un moment et de lire ce fichier. Cliquez sur *Finish [Terminer]* lorsque vous avez fini.

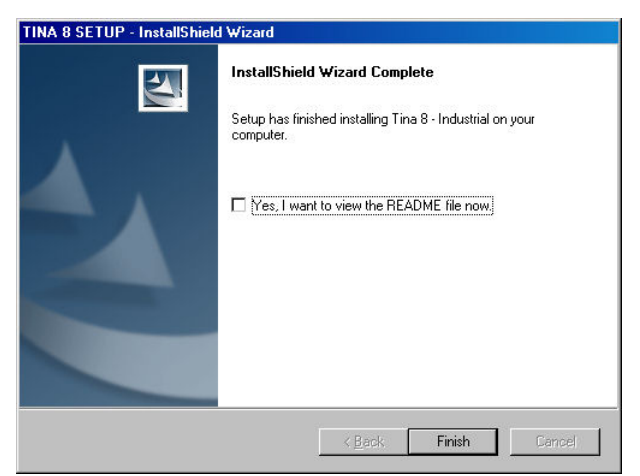

#### *REMARQUE:*

Vous pouvez lire les dernières informations contenues dans le fichier à tout moment en cliquant sur l'entrée *Read me [Lisez moi]* parmi les entrées du menu de démarrage de TINA. Vous pouvez également obtenir les dernières informations sur les modifications et les nouvelles fonctionnalités de TINA sur notre site Internet www.tina.com.

# **3.2 Désinstaller TINA**

Vous avez la possibilité de désinstaller TINA à tout moment. Notez que la désinstallation de TINA ne supprime pas les fichiers que vous avez créés.

- 1. Pour lancer la désinstallation de *TINA*, cliquer sur TINA parmi les entrées du *Menu de démarrage* de TINA.
- 2. Dans la fenêtre qui s'affiche ensuite, faites un double clic sur **Désinstaller Tina**.
- 3. Cliquez sur *Yes [Oui]* si vous êtes sûr que voulez désinstaller *TINA*.

Une fois que tous les fichiers de TINA ont été supprimés avec succès, un bouton *OK* apparaît. Cliquez sur ce dernier pour terminer la désinstallation.

### **3.3 Faire la Maintenance ou la réparation de l'installation**

Vous pouvez modifier ou réparer une installation existante de TINA de la manière suivante : Cliquez sur *Settings and Control pannel [Panneau de réglage et de contrôle]* dans le menu de démarrage de Windows. Cliquez ensuite sur l'icône *Add or Remove programs [Ajout ou suppression de programmes]*. Localisez votre installation de TINA dans la liste et cliquez sur le bouton *Modifier* (cliquez sur le bouton *Remove* [*Supprimer]* si vous voulez désinstaller le logiciel). Le programme d'installation de TINA démarre et permet soit de modifier l'installation existante en ajoutant ou en supprimant des composants, soit de réparer l'installation existante, soit de désinstaller le paquet.
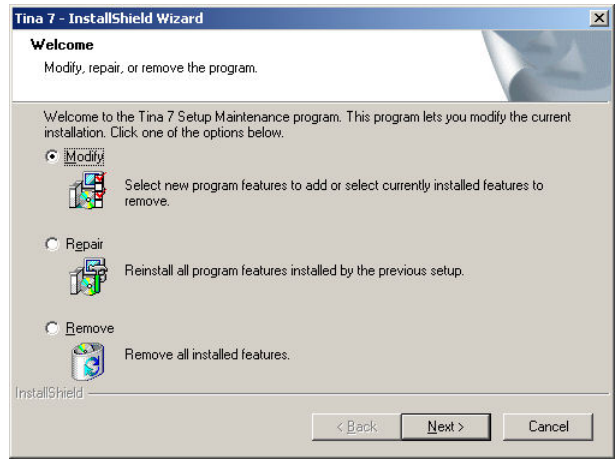

# **3.4 Installation dans un réseau**

Pour installer la version réseau de TINA, vous devez posséder des droits d'administrateurs sur la machine serveur et vous devez partager un espace disque ou un dossier dans votre réseau, l'endroit où sera installé TINA. Avec le partage de fichiers, les utilisateurs pourront accéder aux fichiers de TINA. Le partage doit être inscriptible par l'utilisateur administrateur pendant le processus d'installation.

C'est pourquoi vous devez exécuter les étapes suivantes pour pouvoir partager tous les fichiers du dossier spécifié :

**Novell Netware 3.x :** Entrez en session au serveur et exécutez la commande suivante :

FLAG \*.\* S SUB

### **Novell Netware 4.x et versions plus récentes :**

 $FLAG$  \*.\*  $+SH/S$ 

**Serveur Linux** : Vous aurez besoin de Samba, une suite logicielle gratuite, pour fournir des services de fichiers aux clients Windows. Entrez en session au niveau racine et créez un dossier de partage Samba sur votre système Linux, en ajoutant la section suivante à votre fichier / etc/samba/smb. conf, puis redémarrer le service Samba. Exemple :

### [TINA]

commentaire = chemin du dossier d'installation de TINA = /TINA

writeable  $=$  yes [inscriptible  $=$  oui]

utilisateurs administrateurs = utilisateurs administrateurs valables pour la racine = liste d'utilisateurs ayant de lecture  $TINAUserGroup =$ TINAUserGroup

store dos attributes = oui

Plus tard, vous pourrez rencontrer des problèmes en mappant des partages Samba Linux aux clients Windows Vista. Puis, contrôlez le niveau d'authentification du gestionnaire de réseau local de Vista : exécutez la commande *Run*, tapez "secpol.msc" et cliquez sur *OK*. Allez à *Local Policies, Security Options [Politiques locales*, *Options de sécurité]* et naviguez à "*Network Security [Sécurité du réseau]* : Niveau d'authentification du gestionnaire de réseau local *[LAN Manager authentification level]*" et ouvrez-le. Modifiez les réglages de

"Send NTLMv2 response only" [Envoyer la réponse NTLMv2 seulement] en "Send LM & NTLM - use NTLMv2 session security if negotiated" [Envoyer LM & NTLM – utiliser la sécurité de session NTLMv2 si elle a été négociée]. Une fois que c'est fait, Windows Vista sera capable de visualiser des lecteurs de réseau basés sur les serveurs Samba.

**Windows Server :** Entrez en session comme administrateur et utilisez la commande NET SHARE, par exemple :

NET SHARE TINAFolder="C:\Programmes\DesignSoft\TINA" ou utilisez Windows Explorer :

1. Faites un clic de la souris sur le lecteur ou le dossier, puis sur *Sharing and Security [Partage et sécurité].*

2. Sélectionnez l'option "*Share this folder [Partager ce dossier]"* et tapez un nom de partage.

3. Cliquez sur le bouton *Permissions*, vérifiez que l'administrateur a l'autorisation de contrôle total et cliquez deux fois sur OK.

### **Client Windows :**

Ensuite, vérifiez que les clients ont un lecteur mappé réglé pour le lecteur réseau contenant le dossier d'installation de TINA.

Pour assigner (mapper) un identificateur de lecteur à un ordinateur ou un dossier réseau, faites ce qui suit :

1. Lancer Windows Explorer.

2. Dans le menu *Outils*, cliquez sur *Map Network Drive [Mapper un lecteur réseau]*.

3. Dans le lecteur, sélectionnez un identificateur de lecteur, par exemple:  $G:$ 

4. Dans le chemin (Win9x/Me) ou le dossier (NT/2000/XP/Vista), sélectionnez le lecteur réseau dans la liste déroulante ou tapez-le (nom du serveur et du partage :

\\MonServeur\Volume1) ou un nom de dossier auquel vous voulez assigner (mapper) un identificateur de lecteur (\\MonServeur\Volume1\Programmes\DesignSoft\TINA). Notez que le nom du partage se réfère à un dossier partagé sur le serveur. Sous Windows NT/2000/XP/Vista, vous pouvez utiliser la fonction *Parcourir* pour trouver l'ordinateur, le lecteur et le dossier réseau.

5. Faites un crochet dans la case à cocher *Reconnect at Logon [Reconnecter à l'entrée en session]*, puis cliquez sur *OK*.

Puis exécutez la procédure d'installation décrite dans la section 3.1 dans l'espace disque mappé, qui est accessible depuis le réseau.

Une fois que vous avez fait toutes les installations sur le disque réseau conformément aux instructions précédentes, vous devez exécuter le programme d'installation sur chacun des clients sur lequel vous voulez exécuter TINA. En utilisant la commande *Run*, vous lancez NSETUP depuis le dossier TINA\NWSETUP. Notez : ne faites pas un double clic sur l'icône NSETUP, utilisez plutôt la commande *Run* pour lancer le programme.

Lorsque vous exécutez NSETUP, vous devez spécifier le dossier de travail, qui devrait être situé sur un lecteur local du poste de travail. Le dossier de travail peut être sur le réseau ; toutefois, dans ce cas, le chemin d'accès à ce dossier devra être différent sur chaque poste de travail. Une fois que vous avez spécifié le dossier de travail, vous pouvez le cas échéant installer le matériel de mesure optionnel pour TINA (par exemple TINALab). Après avoir exécuté NSETUP, vous serez en mesure d'exécuter TINA simultanément sur un nombre quelconque de postes de travail, comme si chaque poste de travail possédait une version mono-utilisateur.

Les versions pour réseau sont protégées de copie et requièrent l'autorisation. Pour plus de détails au sujet des procédures spéciales requises pour l'autorisation des ordinateurs de réseau, référez-vous à la section 3.6.

# **3.5 Installation pour le serveur de visualisation Citrix Presentation Server**

Vous devez installer TINA en utilisant soit la fonction *Ajout ou suppression de programmes*, soit le gestionnaire d'installation *Citrix Installation Manager* sur l'ordinateur sur lequel court *Citrix Presentation Server*. L'exécution distante des composants logiciels de TINA a été validée par l'utilisation de Citrix Presentation Server 4.0 Enterprise Edition sous Windows Server 2003 Standard Edition avec SP2 et Citrix Presentation Server 4.5 Enterprise Edition sous Windows 2003 R2 Standard avec SP2.

## **3.5.1 Installer et configurer TINA**

Suivez la procédure d'installation décrite dans la section 3.1. Au moment de choisir les options de Mise en réseau, sélectionnez "Licence réseau (installation sur des PC locaux)".

Après l'installation, le programme d'installation vous invitera, le cas échéant, à redémarrer le serveur. Si vous recevez cette invite, il est fortement recommandé de redémarrer effectivement le serveur.

Après le redémarrage de l'ordinateur, partagez le dossier d'installation de TINA avec des droits de contrôle totaux, aux fins d'administration et pour la durée du processus d'autorisation :

1. Faites un clic droit de la souris sur le lecteur ou le dossier dans Windows Explorer, puis sur *Sharing and Security [Partage et sécurité].*

2. Sélectionnez l'option "*Share this folder [Partager ce dossier]"* et tapez un nom de partage.

3. Cliquez sur le bouton *Permission* et permettez à un utilisateur (par exemple, l'administrateur de domaine Windows) d'avoir une autorisation de contrôle totale et cliquez deux fois sur *OK*.

## **3.5.2 Publier l'application sur le serveur**

### **3.5.2.1 Publication sur Citrix Presentation Server 4.0**

Avant que des clients puissent accéder à une application, vous devez publier cette dernière sur le serveur en utilisant la console d'administration Citrix. Suivez à cet effet la procédure propre à la version de Citrix que vous utilisez. Pour de plus amples informations, référez-vous au Guide de l'administrateur du serveur de visualisation Citrix Presentation Server, chapitre 5 (Publier des ressources).

Démarrez la console d'administration Citrix et sélectionnez le serveur sur lequel vous voulez effectuer la publication, puis tapez vos identifiants d'administrateur Citrix pour entrer en session dans la boîte d'entrée sen session Citrix Farm.

Elargissez l'arbre des applications, puis faites un clic droit sur *Application* puis cliquez sur *Publish Application [Publier l'application]*. L'Assistant de publication des applications apparaît. Suivez les instructions marquées par les noms des étapes de l'assistant.

**Nom :** Tapez un nom d'affichage (par exemple *TINA*) et une description de l'application (par exemple *Suite TINA*) que vous voulez voir apparaître dans l'interface web et sur d'autres interfaces clients, puis cliquez sur *Continuer*. **Emplacement :** Cliquez sur *Parcourir* pour sélectionner l'application que vous voulez publier (par exemple *TINA.EXE*). Puis cliquez sur *Continuer*.

**Réglages du voisinage de programmes Program Neighborhood :** Donnez un nom de dossier (par exemple : TINA), puis cliquez sur *Continuer*.

**Spécifiez l'apparence de l'application :** Effectuez tous les changements que vous voulez pour la résolution de l'application, puis cliquez sur *Continuer*.

A la prochaine page, cliquez *Enable Audio [Activer audio]* si vous voulez activer l'audio. Puis cliquez sur *Continuer*.

**Spécifiez les limites de l'application :** Cliquez sur *Next [Continuer]*.

**Configurer le Contrôle d'accès :** Cliquez sur *Next [Continuer]*.

**Spécifiez les serveurs :** Cliquez sur le Serveur Citrix, puis sur Add [Ajouter] pour le déplacer vers la Liste des serveurs configurés. Puis cliquez sur *Continuer*.

**Spécifier les utilisateurs :** Désactivez l'option *Allow Anonymous connections [Autoriser des connexions anonymes]*, ajoutez l'utilisateur

possédant les pleins droits de contrôle au partage du dossier d'installation de TINA (voir la section 3.5.1) et spécifiez les utilisateurs que vous voulez autoriser. Puis cliquez sur *Continuer*.

**Spécifiez les Associations de types de fichiers :** Cliquez sur le bouton *Finish [Terminer]*. L'assistant se termine et l'application est désormais publiée.

### **3.5.2.2 Publication sur Citrix Presentation Server 4.5**

Lancez la Console de gestion d'accès Citrix et, dans la console, sélectionnez soit une batterie *Farm*, soit une application. Puis, faites un clic droit de la souris sur *Select New [Sélectionner un nouveau]*, puis sur *Publier l'application*. L'Assistant de publication des applications apparaît. Suivez les instructions marquées par les noms des étapes de l'assistant.

**Bienvenue :** Cliquez sur *Next [Continuer]*.

**Nom :** Tapez un nom d'affichage (par exemple *TINA*) et une description de l'application (par exemple *Toolkit for Interactive Network Analysis [Kit d'outils pour l'analyse interactive de circuits])* que vous voulez voir apparaître dans l'interface web et sur d'autres interfaces clients, puis cliquez sur *Continuer*.

**Type :** Sélectionnez *Application*, accès depuis un serveur. Cliquez sur *Next [Continuer]*.

**Emplacement :** Cliquez sur Browse... [*Parcourir…]* pour sélectionner l'application que vous voulez publier (par exemple *TINA.EXE*). Maintenez le dossier de travail dans le dossier d'installation de TINA et cliquez sur *Next [Continuer].*

**Serveurs :** Cliquez sur *Add [Ajouter]* et sélectionner le serveur sur lequel le logiciel a déjà été installé, puis cliquez une nouvelle fois sur *Add [Ajouter]*. Cliquez sur *OK* et *Continuer*.

**Utilisateurs :** Désactivez l'option *Autoriser des connexions anonymes*, ajoutez un utilisateur pour les autorisations, possédant les pleins droits de contrôle, au partage du dossier d'installation de TINA (voir la section 3.5.1) et spécifiez les utilisateurs auxquels vous voulez autoriser l'accès à l'application. Puis cliquez sur *Continuer*.

**Présentation des raccourcis :** Ici, vous pouvez spécifier un dossier pour faire y apparaître l'application (par exemple : Suite TINA). Cliquez sur *Next [Continuer]*.

**Publier immédiatement :** Cliquez sur le bouton *Finish [Terminer].*

### **3.5.3 Autoriser l'application et utiliser TINA sur des ordinateurs clients**

Après que TINA ait été publié sur le serveur, les ordinateurs clients Citrix peuvent établir des connexions avec TINA. Si le client Citrix n'est pas installé, installez le Client Package de Citrix Presentation Server.

Suite à l'installation, faites un double clic sur l'icône Citrix Program Neighborhood sur le bureau de l'ordinateur ou utilisez le client web. Tapez ensuite les identifiants de l'utilisateur ayant les pleins droits de contrôle du partage du dossier d'installation de TINA pour autoriser le programme, ce qui est obligatoire. Si le produit n'est pas autorisé, il ne fonctionnera pas après les marches d'essai.

Lancez TINA. Au premier démarrage de TINA, vous serez invité à localiser le dossier contenant le fichier de licence *license.ini*. Sélectionnez le dossier d'installation de TINA, puis autorisez le produit. Pour plus de détails au sujet des procédures spéciales requises pour l'autorisation des ordinateurs de réseau, référez-vous à la section 3.6. Comme résultat, license.ini et les fichiers contenant la clé de licence seront créés dans le dossier d'installation de TINA.

Après la procédure de validation de la licence, les utilisateurs possédant un profil utilisateur ordinaire restreint, des droits de lecture, de lecture et d'exécution et de listage des contenus des dossiers pourront utiliser l'ordinateur. Pour configurer les comptes accédant à TINA, modifiez les propriétés de l'application publiée via la console d'administration Citrix Management Console.

## **3.5.4 Installer TINA sur des serveurs supplémentaires**

Pour publier TINA sur des serveurs supplémentaires, il doit avoir été installé auparavant sur les serveurs. Suivez les instructions de la section 3.5.1, sélectionnez le même dossier de destination et choisissez les mêmes options de licence pour chaque installation. Ne partagez pas ces dossiers.

Après l'installation, utilisez la console d'administration Citrix pour ajouter les serveurs disponibles à la configuration de l'application ou faites glisser l'application dans l'arbre de la console et déposez-la sur les serveurs pour y publier l'application. TINA hérite ses réglages depuis le premier serveur où vous avez publié l'application.

En dernier, vous devez copier le fichier license.ini créé sur le premier serveur dans la section 3.5.3 vers les nouveaux serveurs. Aucune autre étape d'autorisation n'est requise.

# **3.6 Protection anti-copie**

En exécutant la procédure d'autorisation décrite dans cette section, vous serez en mesure d'exécuter TINA. Si vous utilisez une version réseau du logiciel, vous serez capable de le faire simultanément sur le nombre de postes de travail pour lesquels le logiciel a validé une licence, tout comme si chacun des postes de travail possédait une licence monoutilisateur.

### **3.6.1 Protection anti-copie par logiciel**

Si votre version de TINA est dotée d'une protection anti-copie par logiciel, une boîte de message s'affichera au premier lancement du programme, vous indiquant votre statut d'autorisation initial. (Si vous utilisez une version réseau spéciale de TINA, elle fonctionnera sur des postes de travail sur lesquels l'installation a déjà été effectuée avec le programme NWSETUP.) Vous disposerez normalement de 31 sessions d'essai pour vous donner suffisamment de temps pour obtenir l'autorisation. Si votre logiciel vous est livré avec un **numéro de commande**, faites ceci :

1. Cliquez sur le bouton *Authorize [Autoriser]* dans la boîte de dialogue *License Status [Statut de licence]* s'affichant au démarrage du logiciel ou sélectionnez *Autorisation/Autoriser* dans le menu *Aide* de TINA.

2. Saisissez votre numéro de commande à 16 chiffres dans la case *Numéro de commande* de la boîte de dialogue *Autoriser* qui s'affiche, puis cliquez sur *OK*. **Pour que TINA fonctionne correctement, vous devez être connecté à Internet et votre pare-feu doit autoriser la communication avec notre serveur.**

3. Si, pour une raison quelconque, il ne vous est pas possible de remplir les deux conditions précédentes, sélectionner l'onglet *Autre* dans la boîte de dialogue *Autorisation*.

4. Envoyez par courriel votre code de site à DesignSoft en utilisant le lien indiqué dans la boîte de dialogue *Authorize [Autoriser]* ou contactez votre distributeur.

5. Nous vous enverrons par courriel une clé de site, que vous devrez copier dans la case *Site key [Clé de site]* de la boîte de dialogue Autoriser. 6. Cliquez sur *OK* pour terminer l'autorisation.

Notez que si vous utilisez une version réseau de TINA, il est suffisant d'autoriser le logiciel sur un seul poste de travail. Ceci vous permettra d'exécuter le logiciel simultanément tant que le nombre total d'utilisateurs ne dépasse pas le nombre autorisé par la licence.

Dans certains cas, le logiciel sera livré avec un **numéro de série**, que vous devrez saisir pendant l'installation. Vous n'avez pas besoin d'une connexion Internet active au moment où vous saisissez le numéro de série.

Pour plus d'informations, référez-vous à l'aide à l'Autorisation du logiciel en cliquant sur le bouton *Aide*.

## **3.6.2 Protection contre la copie par module matériel (clé électronique)**

### **3.6.2.1 Version mono-utilisateur**

Assurez-vous que vous êtes en mode Administrateur.

Si vous avez une version de TINA protégée par une clé gigogne USB, installez TINA avant de connecter la clé gigogne.

Ensuite, connectez la clé gigogne USB au port USB. L'installation du pilote de la clé gigogne démarre. Si Windows recherche le pilote de la clé gigogne, sélectionner l'option recommandée, qui est votre disque dur.

L'installation est similaire pour une clé gigogne pour le port parallèle, mais, évidemment, vous devrez connecter la clé gigogne au port parallèle de votre ordinateur. Vous pouvez également connecter des imprimantes parallèles via cette clé gigogne.

Si la clé gigogne n'est pas connectée ou si elle n'est pas installée correctement, le message d'erreur suivant s'affichera :

```
La clé de protection matérielle n'est pas
    présente
(USB, LPT1, LPT2).
```
### **3.6.2.2 Autorisation avec la clé gigogne pour réseau**

Si vous possédez une clé gigogne de réseau, faites ce qui suit pour autoriser TINA sur le serveur.

1. Après avoir installé les postes de travail avec NSETUP (voir section 3.4), entrez en session sur un poste de travail en qualité d'administrateur (avec des droits d'écriture dans l'espace disque dans lequel se trouve TINA).

2. Connectez ensuite la clé gigogne au poste de travail ci-dessus. Le système devrait maintenant reconnaître la clé gigogne et la DEL située sur la clé devrait clignoter.

3. Lancez TINA. Sur la bases des informations de la clé gigogne, TINA sera autorisé pour le nombre d'utilisateurs détenant une licence et une boîte de dialogue devrait apparaître pour vous le confirmer.

4. Déconnectez la clé gigogne et conservez cette dernière à un endroit sûr, car vous pourriez en avoir besoin pour restaurer la licence après un plantage du système.

5. Maintenant, TINA devrait courir sur tous les postes de travail sans la clé gigogne.

## **3.7 Démarrer**

Une fois que vous avez installé *TINA* avec succès, vous pouvez lancer le logiciel en faisant simplement un double clic de la souris sur l'icône *TINA* de votre bureau ou en sélectionnant *TINA* parmi les entrées du menu de démarrage de TINA 8.

# **3.8 Expérimenter avec des exemples de circuits, prévenir des problèmes généraux**

Lancez le logiciel et cliquez sur l'article de menu *Fichier* dans la première ligne de l'écran pour dérouler le menu *Fichier*. Sélectionnez la commande *Charger,* la boîte de dialogue standard de chargement de fichier apparaît avec *\*.TSC*, vous indiquant que le logiciel recherche un nom de fichier avec l'extension \**.TSC*. Allez dans le dossier *EXAMPLES [EXEMPLES],* dans la fenêtre s'affiche alors une liste de fichiers avec l'extension *.TSC*. Une fois que vous ayez sélectionné un fichier, un schéma de circuit s'affiche à l'écran.

Maintenant, vous pouvez exécuter une analyse, modifier ou élargir le circuit et évaluer les résultats. Gardez à l'esprit que vous pouvez annuler toute commande en enfonçant la touche d'échappement *[Esc]* ou en cliquant sur le bouton *Annuler*.

Nous vous recommandons de charger les circuits suivants et de suivre les instructions fournies à l'écran pour les types de circuits indiqués ciaprès. Ceci vous permettra d'éviter certains problèmes courants.

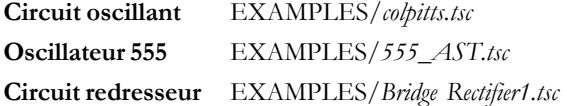

# CHAPITRE  $\Delta$ **PRISE EN MAIN**

Dans ce chapitre, nous présentons le format d'écran de TINA et la structure des menus. Des exemples sont fournis avec une introduction pas à pas.

## **4.1 Utilisation de la souris**

Voici quelques techniques de base pour l'édition des schémas avec la souris:

### **4.1.1 Utilisation du bouton droit**

Si vous pressez le bouton droit de la souris à tout moment, un menu rapide apparaît. Ses possibilités:

- **Mode Annulation**: Quitte la dernière opération (ex. déplacement d'un composant, pose d'une connexion).
- **Dernier composant**: Retourne au dernier composant et le repositionne.
- **Connexion:** Passez en mode dessin-connexions. Dans ce mode, le curseur est transformé en stylo et vous pouvez dessiner une connexion. Pour plus de détails, vois le paragraphe **Connexions** ci-dessous.
- **Supprimer**: Supprime le(s) composant(s) sélectionné(s).
- **Rotation Gauche, Rotation Droite, Symétrie**: Tourne ou symétrise le composant actuellement sélectionné ou en cours de déplacement. Vous pouvez aussi faire tourner un composant sélectionné en pressant les touches Ctrl-L (Left = gauche) ou Ctrl-R (Right = droite).

**• Propriétés**: Utilisez cette commande pour modifier les propriétés (valeur, étiquette) du composant actuellement sélectionné ou en cours de déplacement. Dans le menu Propriétés, vous pouvez modifier tous les paramètres d'un composant (tant qu'il n'est pas placé). Cela vous permet de placer de multiples exemplaires d'un composant, tous avec les propriétés saisies auparavant. Tant que vous êtres dans l'éditeur de propriétés de composant, le bouton droit de la souris a une autre fonction. Quand vous modifiez le champ de tout paramètre de composant autre que le champ de l'étiquette, vous pouvez copier ce champ vers celui de l'étiquette en pressant le bouton droit de la souris puis en sélectionnant la commande *Copier vers Etiquette*. Une pression sur *[F9]* effectue la même opération.

## **4.1.2 Utilisation du bouton gauche**

Dans la description ci-dessous, 'cliquer' se réfère toujours au bouton gauche de la souris.

- **Sélection:** Cliquer sur un objet sélectionne l'objet voulu et désélectionne tous les autres objets.
- **Sélection multiple:** Cliquer en maintenant enfoncée la touche [Shift] ajoutera dans le groupe des objets actuellement sélectionnés celui se trouvant sous le curseur. Si l'objet sous le curseur est déjà dans le groupe actuellement sélectionné, cliquer dessus le supprimera du groupe.
- **Sélection de bloc:** Pour sélectionner tout un bloc d'objets en une fois, assurez-vous d'abord qu'il n'y a pas d'objet sous le curseur, puis pressez et maintenez enfoncé le bouton gauche tout en déplaçant la souris. Cela crée un bloc rectangulaire, et tous les objets à l'intérieur du bloc seront sélectionnés.
- **Sélection de tous les objets:** Pressez Ctrl+A pour sélectionner tous les objets.
- **Déplacement des objets:** Un objet peut être déplacé isolément en le faisant glisser (placez le curseur sur l'objet, pressez et maintenez enfoncé le bouton gauche, puis déplacez la souris). Plusieurs objets peuvent être déplacés en les sélectionnant d'abord (voir ci-dessus), puis en cliquant le bouton gauche quand le curseur est sur l'un des objets

sélectionnés, en maintenant la pression sur le bouton gauche, et en déplaçant la souris.

- **Modification de paramètre:** En double-cliquant sur un objet on fait apparaître son menu de paramètres afin de pourvoir modifier ceuxci (s'ils existent).
- **Croisement de connexions:** Le croisement de deux connexions n'entraîne pas une liaison électrique au point de croisement à moins que vous ne choisissiez délibérément qu'il y en ait une là. Utilisez Isoler/Reconnecter pour placer ou enlever un point de liaison électrique. Cependant, l'usage recommande de ne jamais faire une connexion sur un croisement, pour éviter toute ambiguïté sur la présence ou l'absence d'un point.
- **Copie de bloc ou de symbole:** Après la sélection d'un bloc ou d'un symbole, vous pouvez le copier en pressant Ctrl+C. Puis cliquez à côté du bloc ou du symbole pour le désélectionner, et pressez Ctrl+V. Vous verrez une copie du bloc que vous pouvez placez à l'endroit voulu. Si la fenêtre de schéma n'est pas assez grande pour visualiser la totalité de la copie, pressez Alt - pour un zoom arrière. Après avoir placé le bloc, cliquez le bouton gauche de la souris une fois pour le fixer et une deuxième fois pour désélectionner le bloc déplacé.

## **4.2 Unités de mesure**

Lors du choix des paramètres des composants électroniques ou lors de la spécification de valeurs numériques, vous pouvez utiliser les abréviations électroniques standards. Par exemple, vous pouvez entrer 1k (ohm) pour 1000 (ohm). Les abréviations des facteurs multiplicatifs doivent suivre les valeurs numériques, par exemple 2.7k, 3.0M, 1u, etc.

Les caractères suivant indiquent des facteurs multiplicatifs:

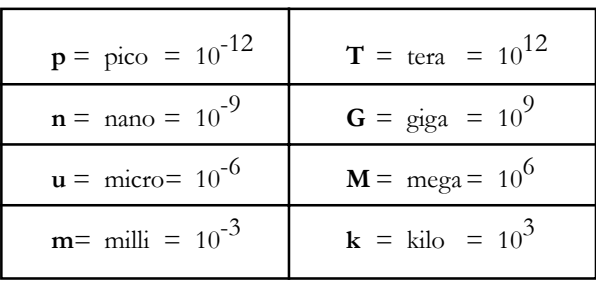

### *REMARQUE:*

Prenez soin de respecter les majuscules et les minuscules des abréviations à employer. Par exemple M est l'abréviation de méga, soit 10<sup>6</sup>, alors que m est celle de milli soit  $10<sup>3</sup>$ . Les abréviations majuscules représentent toujours des puissances de 10 positives. De plus, souvenez-vous de placer l'abréviation ou la puissance de 10 juste après la valeur numérique (sans mettre d'espace), sinon un message d'erreur apparaîtra.

# **4.3 Structure de l'écran de base**

Après le lancement, l'écran suivant apparaît:

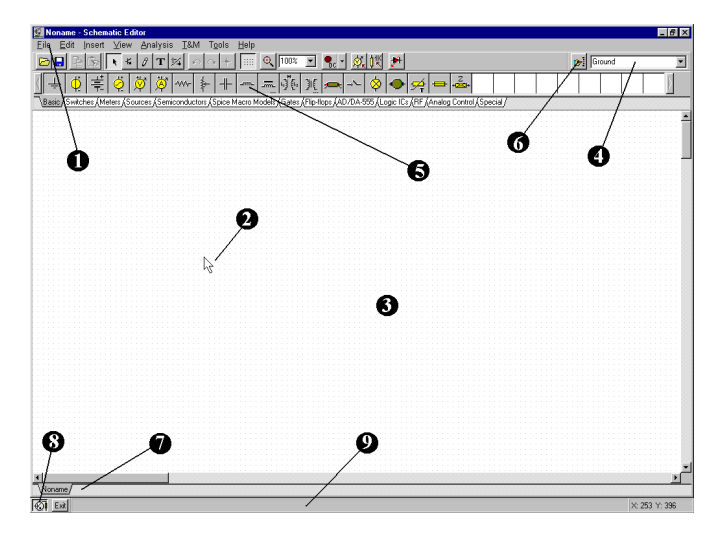

Sur cet écran, sont représentés:

#### **La barre de menu** Œ

 $\Omega$ 

**Le curseur ou pointeur.** Utilisé pour sélectionner les commandes et pour éditer les schémas. Vous ne pouvez déplacer le curseur qu'avec la souris.

Le curseur peut prendre plusieurs formes en fonction du type de commande sélectionné:

Le curseur prend la forme d'une **flèche** lorsque le système est en attente de la sélection d'une commande.

Le curseur a la forme du **symbole de composant** (accompagné d'une flèche et d'une petite boîte) à placer lors de la phase d'insertion de composants. Jusqu'à ce que la position du composant soit choisie sur le schéma, ses mouvements sont contrôlés par la souris.

Le curseur prend la forme d'un **crayon** lors de la définition de l'extrémité d'une connexion.

Le curseur est remplacé par un segment de **droite élastique** lors de la définition du second point d'une connexion, d'une entrée ou d'une sortie.

Le curseur est remplacé par un **rectangle élastique** lors de la définition d'un bloc, après le positionnement du premier coin de ce rectangle.

Le curseur est remplacé par un **rectangle délimité par une ligne pointillée** lors du déplacement de blocs de texte ou d'étiquettes. Le curseur devient une **loupe**, lors de la définition d'une fenêtre de zoom.

6 **La fenêtre de travail** permet de visualiser le montage courant. Elle présente une partie de l'espace de travail total disponible. Le positionnement de cette fenêtre sur l'espace de travail s'effectue à l'aide des 'ascenseurs' horizontal et vertical sur les bords de l'écran. Lors de la sélection de la commande Nouveau dans le menu Fichier, le logiciel aligne automatiquement l'origine de la fenêtre d'édition avec le centre de l'aire d'édition entière, de même lorsqu'un fichier circuit existant est chargé; c'est la position de fenêtre par défaut.

Vous pouvez considérer que le schéma dans *TINA* existe sur plusieurs 'couches'. En plus de la première couche contenant les composants, les connexions et le texte, il y a deux autre couches de dessin, que vous pouvez activer individuellement. il est généralement pratique d'activer ces deux couches.

**Affichage|Broches Actives/Inactives:** Montre/cache les broches des composants.

Une grille de points rapprochés couvrant la totalité de l'aire de dessin peut être rendue visible ou invisible dans le fenêtre de schéma, selon l'état actuel de la ligne *Grille* du menu *Affichage*. A certains niveaux de zoom, vous ne verrez pas les points de la grille, néanmoins toutes les broches de composant et les connexions seront alignées sur la grille. Ces points représentent les seuls points d'interconnexion valables. les symboles de composant sont positionnés horizontalement et verticalement sur l'aire de dessin. Ces symboles sont des motifs fixes avec des positions de broches prédéfinies et sont gérés comme entités individuelles. Cela permet au logiciel de reconnaître sans ambiguïté les noeuds du réseau.

**Affichage|Grille Active/Inactive:** Montre/cache la grille.

**La barre d'outils :** Vous pouvez sélectionner la majorité des commandes O d'éditeur (c'est-à-dire marquer, zoom, fil) à partir de cette barre d'outils. Nous présentons ci-après un récapitulatif des commandes essentielles de la barre d'outils. Vous trouverez de plus amples informations dans le système d'aide de TINA. Notez que la majorité des commandes de la barre d'outils sont également disponibles sous les menus déroulants et qu'elles peuvent le plus souvent être activées via des raccourcisclaviers. Nous présenterons les noms des menus séparés des noms de commande par un point, (Nom de menu.Nom de commande).

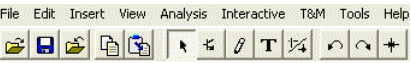

 *(Fichier.Charger)* Charge un fichier contenant un schéma de circuit électronique (.TSC ou .SCH) ou une macro (.TSM)

L'extension .TSC est celle utilisée sous dans les version TINA v7 et v6, .SCH est celle utilisée dans les versions plus anciennes.

 *(Fichier.Enregistrer)* Enregistrer le circuit ou le sous-circuit actuel

à sa position de stockage initiale. Il est judicieux d'enregistrer fréquemment le circuit sur lequel vous travailler actuellement afin de prévenir à une perte éventuelle de données dans le cas d'un plantage de l'ordinateur.

 *(Fichier.Fermer)* Ferme le circuit actuel. Cette fonction est très utile pour fermer un sous-circuit chargé actuellement.

 *(Editer.Copier)* Copie une partie marquée du circuit ou un texte dans le presse-papiers.

 *(Editer.Coller) Colle des contenus du presse-papiers dans l'éditeur de schémas*. Notez que le contenu peut provenir de l'éditeur de schémas lui-même, de la fenêtre de diagramme TINA ou encore de tout autre logiciel courant sous Windows.

 *Mode de sélection.* En cliquant sur ce bouton, vous pouvez sélectionner et déplacer des composants et les déposer au moyen du curseur. Pour marquer un composant, un fil ou un texte, cliquez tout simplement sur ce dernier via le curseur. Vous pouvez également marquer plusieurs objets en maintenant enfoncée la touche majuscule et en cliquant sur les objets l'un après l'autre ; ou en cliquant dans un coin de la zone écran, en maintenant enfoncée la touche gauche de la souris, en déplaçant la souris dans l'angle opposé de la zone écran et en relâchant là la touche de la souris. Les objets ainsi marqués s'affichent en rouge. Vous pouvez glisser les objets marqués en glissant l'un d'eux. Cliquez et maintenez enfoncée la touche gauche de la souris lorsque le curseur est positionné sur l'un des objets sélectionnés et déplacez les objets avec la souris. Vous pouvez annuler le marquage pour tous les objets marqués en cliquant dans une zone vide de l'écran. Vous pouvez également supprimer un ou plusieurs des objets marqués en maintenant le marquage des autres objets si vous maintenant enfoncée la touche majuscule et en faisant un clic gauche de la souris.

者  *(Insérer.Dernier composant)* Récupère le dernier composant inséré en vue d'une nouvelle insertion d'une autre copie, avec les mêmes paramètres que l'insertion précédente.

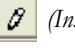

 *(Insérer.Fil)* Utilisez cette icône pour insérer (ajouter) des fils à votre schéma électronique.

 *(Insérer.Texte)* Ajouter des commentaires à vos schémas de principe et résultats d'analyse.

 *(Editer.Cacher/Reconnecter)* Utilisez Cacher/Reconnecter pour placer ou supprimer un point de connexion entre des fils en croix ou des connexions fil-composant.

 *(Editer.Roter à gauche (Ctrl+L), (Editer.Roter à droite (Ctrl+R).*

Fait une rotation des composants marqués.

 *(Editer.Miroir)* Crée une symétrie du composant marqué.

*Raccourcis-claviers :* Ctrl+L, Ctrl+H

 $\bigoplus$  100% ⊡ • √ 如幽 커のㅋ ::::

 *Active et désactive la grille.* C'est-à-dire que la fonction rend la grille visible ou invisible.

 *Fait un zoom* avant explicite sur la portion marquée de la vue actuelle. Cette fonction fait également un zoom arrière de la portion si vous cliquez tout simplement avec l'icône au centre de la zone dont vous voulez faire le zoom arrière.

100%  *Sélectionnez le rapport de zoom dans une liste de* 10% à 200%.

Vous pouvez également sélectionner Zoom All [Zoomer tout], fonction qui fera un zoom du dessin effectif à l'affichage plein écran.Modes interactifs, voir également le Menu interactif :

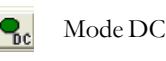

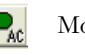

Mode AC

Mode transitoire continu

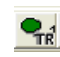

₽ř

Mode transitoire Single shot, la durée est la même que celui paramétré sous Analyse transitoire.

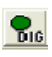

Mode numérique

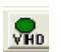

Mode VHDL

 Grâce à cette liste déroulante, il vous est possible de sélectionner le mode d'analyse et le dialogue d'options du Mode Interactif.

 *(Analyse.Cible d'optimisation)* Sélectionnez Cible d'optimisation pour définir le mode d'optimisation ou en modifier les réglages.

 *(Analyse.Commande des objets)* Sélectionnez Commande des objets pour l'échelonnement des paramètres ou l'optimisation.

 *(Analyse.Défauts activés)* Si vous cliquez sur ce bouton, il activera les défauts aux composants, définis par les propriétés des défauts des composants. Vous pouvez définir des défauts de composants via l'éditeur de propriétés en faisant un double clic de la souris sur les composants.

 *(Visualisation.Vue 3D/Vue 2D)* Raccourci-clavier F6. Vue 2D/ 3D. Si vous cliquez sur ce bouton, l'éditeur de schémas de TINA affichera les composants du circuit comme images en 3D des composants réels assignés aux symboles schématiques. Cette fonction représente une vérification simple, mais efficace, avec le début de la conception de la carte de circuits imprimés.

 *(Outils.Conception de PCB)* Appelle le dialogue qui initie le module de conception de PCB de TINA.

 *(Outils.Trouver des composants)* Voltage Pin

*Outil pour retrouver des composants*. Lance un outil de recherche et de placement de composants. Cet outil vous aide à retrouver tout composant par son nom dans le catalogue de TINA. La chaîne de recherche que vous saisissez sera retrouvée partout où elle se trouve, au début, à la fin ou partout au sein d'un nom de composant. Cet outil est utile lorsque vous ne savez pas où est localisé un composant particulier, ou si vous désirez avoir une liste de tous les composants qui répondent à un certain nombre de critères de recherche. Un composant trouvé après une recherche peut être placé immédiatement dans le schéma de principe si vous le marquez et cliquez sur le bouton d'insertion de cet outil.

 *Liste des composants. Cet outil vous permet de* Resistor *sélectionner des composants à partir d'une liste.*

Q **Outil pour retrouver des composants :** Cet outil vous aide à retrouver tout composant par son nom dans le catalogue de TINA. Voir la description de la barre d'outils ci-dessus pour de plus amples informations.

**La Barre des tâches de** *TINA*: La Barre des tâches de *TINA* A apparaît à la base de l'écran et fournit des boutons d'accès rapide à divers outils ou aux instruments de T&M actuellement utilisés. Chaque outil ou instrument opère dans sa propre fenêtre et peut être activé par un clic sur son bouton d'accès rapide (icône de l'outil). Quand le curseur est sur le bouton, un bref résumé apparaît. Notez que le premier bouton (le plus à gauche), le bouton Verrouiller Editeur de Schéma a une fonction spéciale. Quand il est enfoncé, la fenêtre de schéma est verrouillée et passe en arrière-plan derrière les autres fenêtres, ainsi elle ne peut jamais couvrir un diagramme ou les instruments virtuels. Quand la fenêtre de l'éditeur de schéma n'est pas verrouillée et est activée, vous verrez toujours la totalité de la fenêtre de schéma, les autres fenêtres étant cachées.

**La ligne d'aide:** La ligne d'aide, à la base de l'écran; fournit des explications brèves sur les éléments pointés par le curseur.

**Outil de recherche de composant:** Cet outil vous aide à rechercher par le nom tout composant du catalogue de TINA. La chaîne que vous recherchez sera localisée partout où elle existe au début, à la fin ou n'importe où dans le nom du composant.

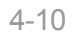

⋒

ଈ

Cet outil est utile quant vous ne savez où est localisé un composant particulier, ou si vous voulez lister tous les composants correspondant à un critère de recherche particulier. Un composant trouvé lors de la recherche peut être immédiatement placé sur le circuit en le sélectionnant et en pressant le bouton Insérer de cet outil.

 $\boldsymbol{\Omega}$ 

**Onglets des fichiers ouverts:** ous pouvez avoir plusieurs fichiers de circuit différents ou plusieurs pièces (macros) d'un circuit ouverts en même temps dans l'éditeur de schéma. En cliquant sur un onglet la page du circuit correspondant est ouverte dans l'éditeur.

# **4.4 Placement des composants du circuit**

Les composants sont sélectionnés sur la barre de composants et leurs symboles sont déplacés avec la souris vers la position voulue. Quand vous cliquez avec le bouton gauche, le logiciel place les broches du symbole de composant sur les points de grille les plus proches.

Les composants peuvent être positionnés verticalement ou horizontalement et tournés par pas de 90 degrés dans le sens horaire en pressant la touche *[+]* ou dans le sens trigonométrique avec la touche *[- ]*. De plus, certains composants (comme les transistors) peuvent aussi être retournés par rapport à leur axe vertical en utilisant la touche *[\*]* sur le pavé numérique. Vous pouvez aussi utiliser les icônes  $\log |\cdot|$ le menu rapide (bouton droit de la souris) pour positionner les composants.

Après avoir sélectionné et positionné un symbole de composant, vous pouvez double-cliquer dessus pour activer une fenêtre de dialogue où vous pouvez entrer les valeurs et l'étiquette du paramètre. Lors de la saisie des valeurs numériques, les abréviations des puissances de  $10^{-12}$ à 1012 peuvent être utilisées comme indiqué au paragraphe 4.1*.* Par exemple, 1k est considéré comme 1000.

### *REMARQUE:*

Si vous ne voulez pas lancer par la suite une analyse en mode *Tolérance*, vous pouvez ignorer les paramètres de tolérance.

*TINA* assigne automatiquement une étiquette à chaque composant que vous placez sur le schéma. Il affiche aussi la valeur numérique du paramètre principal du composant (par exemple R4 10k). Notez que la valeur n'est affichée que si l'option Valeur du menu Afficher est activée. Pour les fichiers des versions antérieures de *TINA*, l'option Valeur est désactivée par défaut. La première partie de l'étiquette (par exemple R4) est requise dans les modes d'analyse symbolique.

## **4.4.1 Connexion**

Une connexion établit un lien électrique (connexion 0 ohm) entre deux broches de composants. Lorsque vous sélectionnez la commande **Circuit|Connexion** (ou touche de raccourci *[Espace]*), le curseur se transforme en un crayon. Selon les réglages de Affichage.Options vous pouvez placer des connexions de deux manières différentes:

- 1) Sélectionnez le point de départ de la connexion avec un clic gauche de la souris, puis déplacez le stylo avec la souris alors que TINA dessine la connexion le long du parcours. Pendant le dessin de la connexion, vous pouvez aller dans n'importe quelle direction et la connexion suit. Au point terminal de la connexion, cliquez à nouveau sur le bouton gauche de la souris.
- 2) Maintenez enfoncé le bouton gauche de la souris pendant le déplacement du stylo; relâchez-le au point terminal.

Pendant le dessin d'une connexion, vous pouvez supprimer les sections précédentes en retournant en arrière sur la même piste. En pressant la touche Ctrl pendant le dessin vous pouvez déplacer la dernière section horizontale ou verticale.

Vous pouvez facilement modifier des connexions existantes en sélectionnant et déplaçant des sections ou des extrémités.

Pour les sections courtes, il se peut que vous deviez maintenir la pression sur la touche shift pendant le dessin.

Vous pouvez aussi invoquer l'outils de Dessin de Connexion avec la commande Insérer|Connexion (touche rapide: [Espace]). Vous pouvez commencer à dessiner la connexion en tout endroit par un clic sur le bouton gauche de la souris. Quand vous avez terminé le câblage, utilisez le menu instantané en pressant le bouton droit de la souris, ou pressez la touche Echap pour terminer le mode de câblage.

Assurez-vous de ne laisser aucun nœud de composant sans connexion. S'il y a des composants ou broches non connectés, l'outil Contrôle des Règles Electriques de TINA (CLE) produira un avertissement (à moins que vous ne l'ayez désactivé).

Les segments de connexion produits par l'outil de câblage sont toujours verticaux ou horizontaux. Cependant, vous pouvez insérer des segments obliques en utilisant les composants prévus pour les ponts, les circuits Y et D dans la barre des Composants spéciaux.

## **4.4.2 Entrée et sortie**

Certaines analyses (caractéristiques de transfert DC, diagramme de Bode, diagramme de Nyquist, délai de groupe, Fonction de transfert) ne peuvent s'effectuer tant qu'une entrée et une sortie n'ont été définies. Elles détermine le point d'application de l'excitation et le point où la réponse est prise dans le circuit. La ou les sortie(s) choisie(s) détermine(nt) aussi la ou les courbe(s) à afficher dans le mode d'analyse choisi. Les sources et les générateurs peuvent être configurés en entrées, tandis que le mesures peuvent être configurées en sorties. Cependant, les mesures peuvent aussi servir à déterminer la quantité en entrée qui sera utilisée lors de l'introduction des courbes et des fonctions de transfert AC. Pour une flexibilité encore meilleure, les entrées et les sorties peuvent être établies presque partout en utilisant les commandes **Circuit|Entrée** et **Circuit|Sortie.** Notez que vous pouvez définir les paramètres d'entrée pour le balayage de paramètre uniquement avec la commande **Circuit|Entrée**.

Pour insérer une entrée ou une sortie, sélectionnez la commande d'entrée ou de sortie dans le menu insérer et déplacer le symbole entrée (I+) ou sortie (O+) qui s'affiche (attaché au curseur) sur le premier nœud schématique qu'il doit définir. Puis, cliquez sur ce nœud, relâchez la touche de la souris, déplacez le symbole sur le second nœud et cliquez également sur ce nœud. Le programme dessine une ligne caoutchoutée en tirets entre les deux nœuds pendant que vous dessinez et il place également cette ligne dans le schéma de principe si vous cliquez sur le second nœud.

Puisqu'une référence d'entrée peut être établie de plusieurs manières différentes, il est important de se souvenir qu'une seule entrée à la fois peut être définie dans un circuit.

De même, dans certaines méthodes d'analyse de *TINA* (ex.: Analyse symbolique), une seule sortie peut être définie dans un circuit.

## **4.5 Exercices**

Ces exercices vous aideront à pratiquer et à intégrer ce que vous avez appris jusqu'à présent dans le manuel.

### **4.5.1 Edition d'un nouveau schéma**

Créez le schéma d'un circuit RLC série comme indiqué dans la figure suivante.

Effacer d'abord la fenêtre de schéma avec la commande **Fichier|Nouveau**. Le nom du fichier dans la ligne supérieure devient Noname, indiquant qu'un nouveau fichier circuit est édité.

Maintenant commencez à ajouter des composants. Cliquez sur l'icône du générateur de signal puis relâchez le bouton. Votre curseur prend la forme du symbole de générateur. Placez-le au milieu de l'écran avec la souris (ou pressez la touche *[+]* ou *[-]* pour le tourner, ou la touche *[\*]* pour le retourner), puis pressez le bouton droit de la souris: le menu instantané de l'éditeur de schéma apparaît. Sélectionnez *Propriétés*. La boîte de dialogue suivante apparaît:

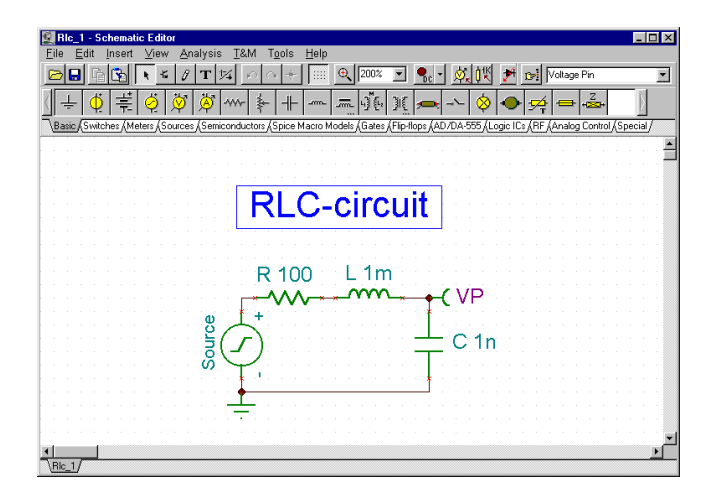

Laissez inchangés les paramètres *Niveau DC, Signal* et *Etat ES*. Notez qu'en acceptant *ENTREE* pour le paramètre *Etat ES* vous avez sélectionné la sortie de ce générateur comme entrée pour le diagramme de Bode.

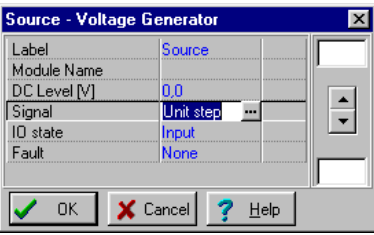

Cliquez la ligne *Signal* puis pressez le bouton **;** une nouvelle boîte de dialogue apparaît avec les icônes des générateurs de signal disponibles. Quand vous en sélectionnez un (dans notre cas, cliquez sur le bouton Cosinus), la courbe associée apparaît avec quelques paramètres par défaut. Dans le cas du signal Cosinus, les paramètres sont:

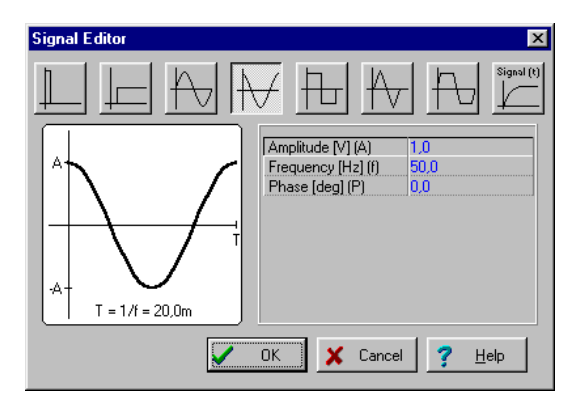

Modifiez la fréquence pour 200k (200kHz). Cliquez sur *OK* pour retourner à la boîte de dialogue précédente et cliquez à nouveau sur *OK*. Le logiciel placera automatiquement l'étiquette près du composant et celle-ci accompagnera le composant dans ses déplacements ultérieurs. Si la position par défaut de l'étiquette ne convient pas, vous pourrez par la suite déplacer l'étiquette autre part. Quand le composant est à sa place, pressez le bouton gauche de la souris pour le fixer à sa place. Cela termine le placement du générateur.

Cliquez maintenant sur l'onglet *Base* et choisissez l'icône *Résistance* (votre curseur reprend provisoirement la forme d'une simple flèche quand vous le mettez sur les onglets ou sur les icônes). Lorsque le curseur-symbole est dans la fenêtre de schéma, pressez le bouton droit de la souris puis sélectionnez *Propriétés* dans le menu instantané. Quand la boîte de dialogue suivante apparaît, entrez 100 pour la résistance:

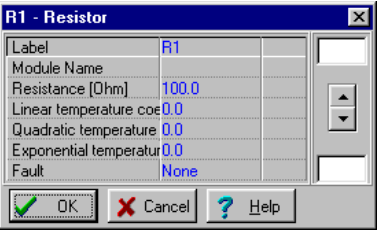

Après avoir choisi tous les paramètres, cliquez sur *OK*. Le curseur reprend la forme de la résistance avec la silhouette de l'étiquette. Positionnez-le à l'endroit voulu et pressez le bouton gauche de la souris pour le fixer à sa place.

Poursuivez la saisie du circuit avec les composants **L** et **C** comme indiqué sur la figure du schéma. Réglez les paramètres à *L =* 1 *m* et *C* = 1 *n*. Notez les valeurs par défaut des pertes résistives parallèles du condensateur et les pertes résistives en série de l'inductance. Ajoutez une Broche de Tension (choisie parmi le groupe des composants de Mesure) sur la broche supérieure du condensateur (ou vous pouvez ajouter un voltmètre en parallèle avec le condensateur). Notez que même si toutes les tensions, tous les courants et signaux calculés sont disponibles après l'exécution d'une analyse (voir plus bas dans ce chapitre ainsi que la section *Post-traitement des résultats d'analyse*), vous devez toujours définir au moins une sortie. Placez une masse sous le générateur et connectez le générateur et le condensateur comme indiqué sur la figure. Pour cela, déplacez le curseur vers la broche du nœud approprié jusqu'à ce que le petit stylo de dessin apparaisse. Quand le stylo apparaît, cliquez sur le bouton gauche de la souris, dessinez la connexion, et cliquez à nouveau sur le bouton gauche à son extrémité.

Enfin, attribuez un nom au schéma. Cliquez sur l'icône E et l'éditeur de texte apparaît. Tapez: Circuit RLC. Choisissez la taille 12. L'éditeur vous permet aussi de choisir une police, un style, une couleur etc. Cliquez maintenant  $\Box$ , puis positionnez et fixez le texte dans la fenêtre de l'éditeur de schéma.

Avant de continuer, enregistrez le circuit avec la commande **Fichier|Enregistrer sous**. Nommez le circuit **RLC\_NOUV.SCH** (l'extension *.SCH* est ajoutée automatiquement).

Vous pouvez continuez de modifier le circuit de différentes manières:

- **•** Ajout de nouveaux composants.
- **•** Suppression, copie ou déplacement d'objets sélectionnés avec les commandes Edition|Couper, Copier, Coller et Supprimer.
- **•** Déplacement, rotation ou retournement de groupes de composants. Sélectionnez les composants un par un, en maintenant enfoncée la touche Shift quand vous cliquez dessus. Vous pouvez aussi utiliser la sélection par fenêtre pour identifier le groupe. Quand vous avez sélectionné le dernier composant, relâchez le bouton gauche de la souris, puis placez le curseur sur l'un des composants sélectionnés, pressez et maintenez le bouton gauche de la souris, puis faites glissez les pièces sélectionnées avec la souris. Tout en glissant, vous pouvez utiliser les touches *[***+***]*, *[***-***]* et *[***\****]* pour tourner ou retourner les composants.
- **•** Déplacement d'une étiquette de composant séparément en cliquant dessus et en la faisant glisser.
- **•** Modification des valeurs des paramètres de composant et de l'étiquette du composant en double-cliquant dessus.

Naturellement, pour conserver ces modifications vous devrez à nouveau enregistrer le circuit.

## **4.6 Analyses**

*TTINA* offre plusieurs modes et options d'analyse:

La méthode d'analyse est analogique quand le circuit ne contient que des composants analogiques, les composants sont alors modélisés avec leur modèles analogiques.

La méthode d'analyse est mixte quand le circuit contient à la fois des composants analogiques et numériques, les composants sont alors modélisés avec leur modèles analogiques.

La méthode d'analyse est numérique quand le circuit ne contient que des composants numériques, les composants sont alors modélisés avec leur modèles numériques rapides.

## **4.6.1 Analyser un circuit RLC (analyses DC, AC, transitoire et de Fourier)**

Exécutez maintenant les analyses AC et de réponse temporelle sur le circuit RLC nouvellement créé.

Commençons par l'analyse nodale AC. Sélectionnez **Analyse|Analyse AC|Calcul des tensions nodales**. Maintenant le curseur prend la forme d'une pointe-test que vous pouvez connecter sur un noeud quelconque. Les tensions nodales seront affichées dans une fenêtre séparée. Si vous avez placé des instrument de mesure sur le schéma, un clic dessus avec la pointe-test fera apparaître les informations détaillées fournies par cet instrument. Notez que vous pouvez obtenir les tensions nodales DC de la même façon en analyse DC.

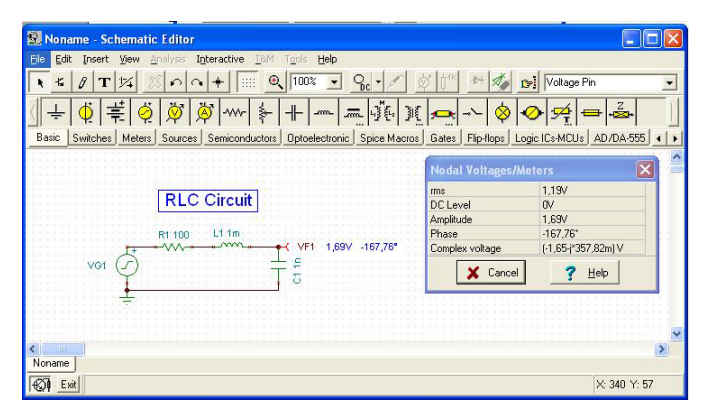

Sélectionnez maintenant **Analyse AC|Caractéristiques de transfert...** dans le menu principal. La boîte de dialogue suivante apparaît:

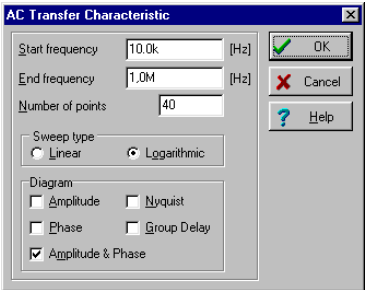

Par défaut, Amplitude et Phase seront calculées. Sélectionnez en plus **Amplitude** et Nyquist. Modifiez la fréquence de départ en 10k puis pressez sur *OK*. Une barre de progression apparaît pendant que le logiciel calcule. Après la fin du calcul, la caractéristique d'amplitude de Bode apparaît dans la fenêtre de diagramme. Vous pouvez aisément visualiser les diagrammes de Phase, de Nyquist et de Délai de groupe en utilisant les onglets à la base de la fenêtre de diagramme.

Vous pouvez lire les valeurs exactes d'entrée/sortie en activant un ou plusieurs curseur(s). Notez que dans toutes les représentations vous pouvez obtenir et placer la formule de la fonction de transfert en utilisant l'Analyse symbolique et en sélectionnant Transfert AC ou Transfert AC Semi-symbolique. La formule apparaîtra dans la fenêtre de l'éditeur d'équation et vous pourrez la placer soit dans le diagramme, soit dans la fenêtre de schéma comme décrit ci-dessus.

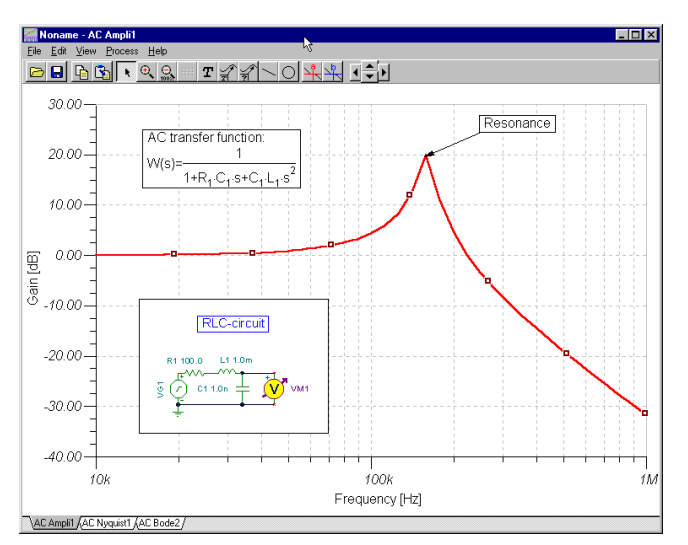

En utilisant les fonctionnalités graphiques de *TINA*, vous pouvez ajouter des information utiles à votre diagramme. Par exemple, ajoutons des marqueurs, une annotation spéciale, et le schéma du circuit luimême au diagramme.

Pour ajouter des marqueurs à la courbe placez le curseur sur la courbe, trouvez une position où le curseur prend la forme d'un + et cliquez sur la courbe à cette position. Quand la courbe est sélectionnée elle devient rouge. Vous pouvez maintenant soit double-cliquer dessus ou presser

le bouton droit de la souris et sélectionner Propriétés dans le menu instantané. Une boîte de dialogue apparaît et vous pouvez modifier les paramètres de la courbe: Couleur, Largeur de ligne, Marqueur. Sélectionnez Marqueur - Type: Carré puis cliquez sur *OK.*

Pour insérer du texte cliquez sur l'icône  $\tau$ . Quand l'éditeur de texte apparaît, tapez **Résonance**. Notez qu'en utilisant l'icône  $\mathbf{F}$  (Font = Police) de l'éditeur vous pouvez sélectionner une police, un style, une taille et une couleur. Cliquez sur OK et placez le texte à proximité du pic de résonance. A présent cliquez sur l'icône Pointeur, puis sur le texte, et enfin sur le pic de la courbe. Notez que votre curseur prend la forme d'un + quand vous êtes sur la bonne position. Vous avez simplement introduit une ligne et une flèche qui joindront toujours le texte et la courbe, même si vous déplacez le texte vers une autre position ou si vous effectuez d'autres modifications.

Maintenant placez le schéma lui-même sur le diagramme. Cliquez dans la fenêtre de l'éditeur de schéma et sélectionnez *Edition|Sélectionner Tout*. Copiez cette sélection vers le presse-papier en sélectionnant *Edition|Copier* ou en cliquant sur l'icône Copier, ou encore en utilisant la touche rapide Ctrl C. Cliquez dans la fenêtre de diagramme et utiliser *Editer|Coller*, ou cliquez sur l'icône Coller, ou utilisez la touche rapide Ctrl V. La silhouette du diagramme de circuit apparaît. Positionnez-la et fixez-la vers la gauche de votre diagramme. Vous pouvez toujours modifier cette image en la faisant glisser ou en double-cliquant dessus et en modifiant sa taille, ses proportions et son fond.

Effectuez maintenant une analyse de la réponse temporelle. D'abord assurez-vous que le curseur a la forme d'une flèche, puis double-cliquez sur le générateur de tension (et configurez le signal avec sa valeur par défaut:Echelon). Après avoir sélectionné **Analyse|Réponse Temporelle Analogique**, la boîte de dialogue suivante apparaît:

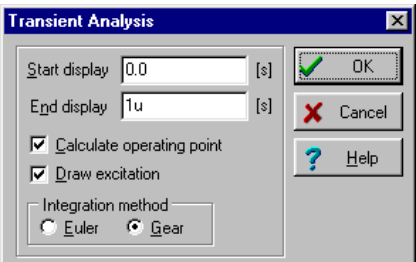

Modifiez le paramètre *Fin aff.* en 30 u puis pressez OK. La réponse temporelle apparaît dans une fenêtre séparée.

Comme prévu, le circuit RLC montre la réponse de l'oscillation amortie. Les données exactes d'entrée/sortie peuvent être lues en activant les curseurs graphiques a et/ou b.

Sélectionnez maintenant **Analyse|Analyse Symbolique|Régime Transitoire Numérique** depuis le menu. L'expression fermée de la réponse du circuit apparaît dans la fenêtre de l'éditeur d'équation. Cliquez sur l'icône Copier de la fenêtre de l'éditeur d'équation, puis activez la fenêtre de l'éditeur de schéma et sélectionnez Coller. La silhouette de la formule apparaît. Placez la silhouette à l'endroit voulu et pressez le bouton gauche de la souris pour fixer la formule à sa place. Notez que vous pouvez la repositionner en la faisant glisser et vous pouvez l'éditer en double-cliquant dessus.

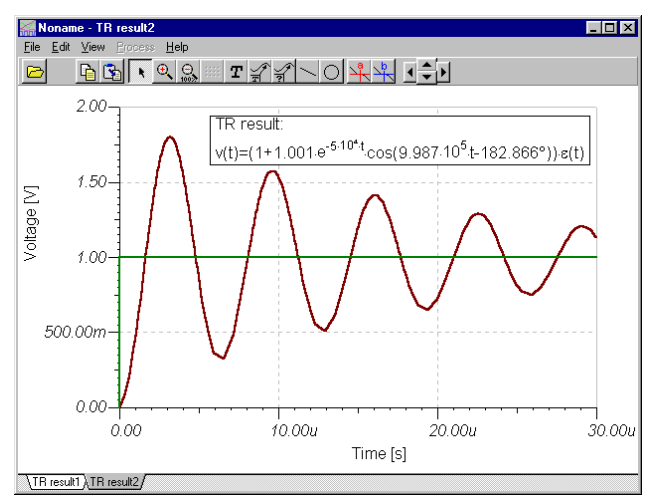

Retournez maintenant à l'éditeur d'équation et cliquez sur l'icône de l'Interpréteur (petite calculatrice) sur la barre d'outils. L'expression visible dans l'éditeur d'équation est ensuite transférée vers la fenêtre de l'interpréteur. La définition actuelle de la fonction de temps est au sommet de la fenêtre, suivie par les réglages de dessin et par la commande 'Dessin'. Pressez le bouton Lancer pour tracer la fonction dans la fenêtre de diagramme sur une nouvelle page. Cette courbe peut ensuite être copiée et collée vers le même diagramme de fonction transitoire, où tous les résultats peuvent être vus simultanément.

Pour ajouter d'autres courbes d'analyse à notre diagramme, pressez le bouton *Ajouter autres courbes*  $\frac{1}{\sqrt{2}}$  sur la barre d'outils ou lancez la commande Ajout de courbes dans le menu Edition. La fenêtre de dialogue post-traitement apparaît à l'écran.

Note: afin d'utiliser cette fonctionnalité, vous devez cocher « Enregistrer tous les résultats d'analyse » dans la fenêtre Analyse.Options.

La liste « courbes disponibles » sur le côté gauche montre toutes les courbes qui ont déjà été calculées.

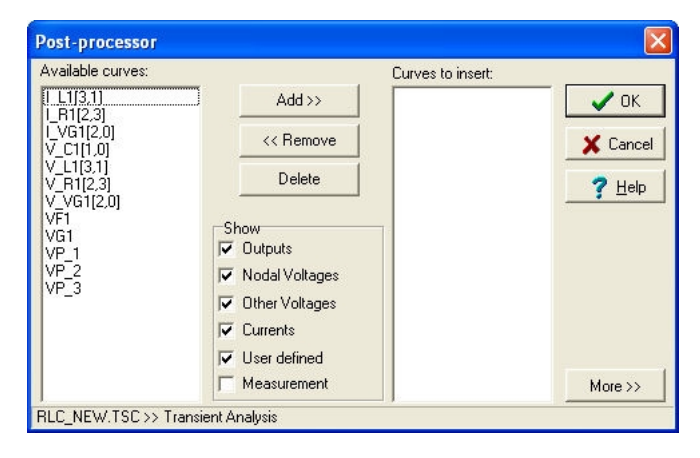

Les symboles V\_label[i,j] et I\_label[i,j] dénotent respectivement la tension et le courant des composant étiquetés entre les nœuds i et j. Les symbole VP\_n dénote la tension nodale du nœud n.

Pour ajouter la tension de la bobine à la liste des courbes à insérer, sélectionnez V\_L[3,2] et pressez le bouton Ajouter>>. Une pression sur OK insère cette courbe dans la page du diagramme courant.

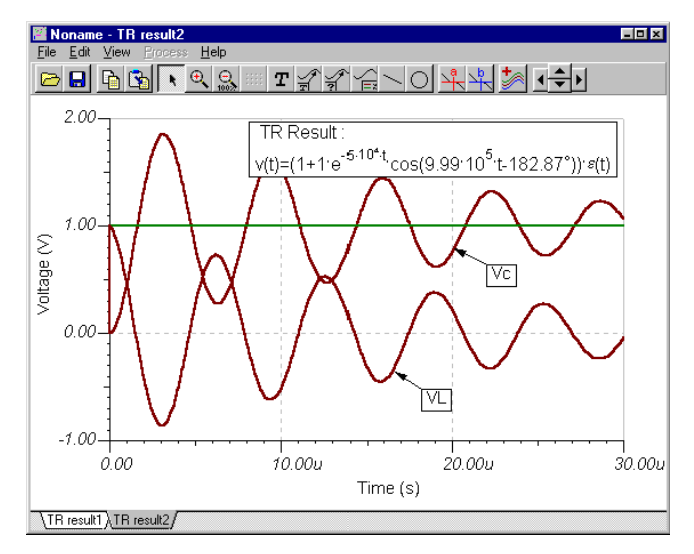

Bien que vous puissiez ajouter une nouvelle courbe au diagramme grâce à la fonction *Copier&Coller*, cette nouvelle courbe sera oubliée la prochaine fois que vous exécuterez l'analyse transitoire. Nous vous montrerons comment ajouter une tension différente au diagramme, de telle manière que TINA se souvienne de cette courbe pour les calculs futurs. Vous apprendrez également comment modifier ou supprimer ces réglages. A titre d'exemple, ajoutez au diagramme la tension de la partie RL du circuit. Exécutez l'analyse transitoire, puis ouvrez le postprocesseur en cliquant sur le bouton Ajouter une courbe  $\frac{1}{2}$  (postprocesseur) dans la barre d'outils. La fenêtre du post-processeur apparaît. Cliquez sur le bouton Plus >> dans la partie de droite, au bas de cette fenêtre, pour faire apparaître la boîte de dialogue élargie du postprocesseur.

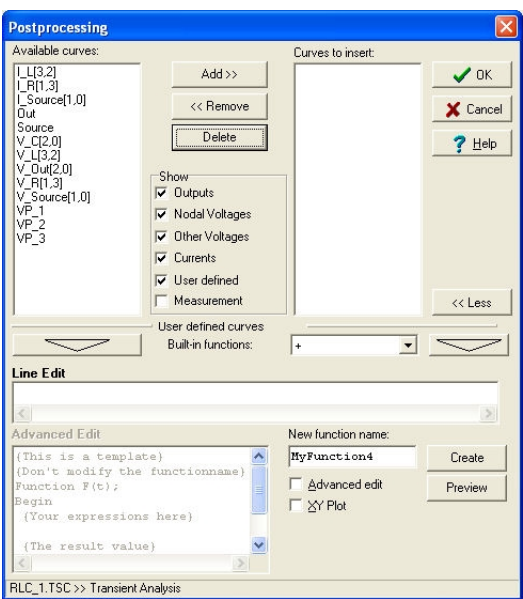

La meilleure manière d'exprimer la tension à travers la partie RL consiste à l'écrire sous forme de différence entre la tension de générateur VG1 et la tension de sortie VF1 : VG1-VF1.

Pour que le post-processeur crée une courbe pour VG1-VF1, cliquez sur la tension VG1 dans la liste des courbes disponibles, puis cliquez sur le bouton "Ajouter pour éditer la zone".

VG1(t) apparaît dans la ligne d'édition du post-processeur. Maintenant, saisissez l'opérande, cliquez sur la tension VF1 dans la liste des courbes, puis cliquez à nouveau sur le bouton  $\Box$ Notez que, bien que le post-processeur puisse calculer la même tension en utilisant VP1, VP2 et VP3, il est prudent de ne pas utiliser des sorties de nœud, des broches de tension etc., car ces éléments pourraient changer si vous éditez votre circuit.

La partie élargie de la boîte de dialogue du post-processeur a l'apparence suivant.
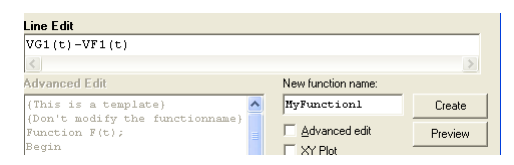

Changez MaFonction1 en VRL, puis cliquez sur le bouton **Créer**. L'identificateur VRL apparaît dans la liste des courbes à Insérer.

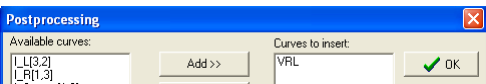

Cliquez sur OK pour faire apparaître la tension VRL dans la fenêtre du diagramme.

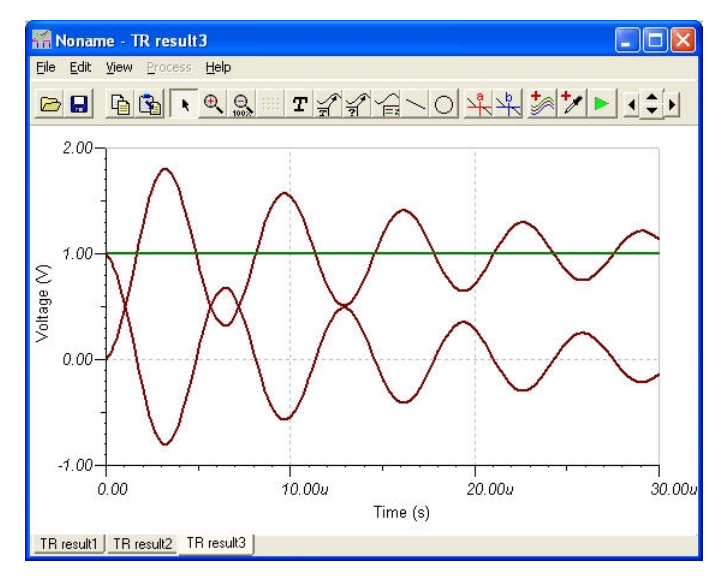

Etudions maintenant la manière de modifier les nouvelles courbes. Cliquez une nouvelle fois sur le bouton  $\frac{1}{2}$ . La fenêtre du post-processeur s'affiche et montre la nouvelle courbe VRL à la fin de la liste des "Courbes disponibles". Cliquez sur VRL, puis sur le bouton La définition de la courbe s'affiche dans la case d'édition de lignes. Le nouveau nom de fonction affiché sera MaFonction3 ou un nom similaire. Changez ce nom en VRL et modifiez l'expression VG1(t)-VF1(t). Admettons une valeur de  $2*(VG1(t)-VF1(t))$ .

Cliquez sur Créer, puis sur OK, et la nouvelle courbe apparaît dans le diagramme.

Si vous voulez supprimer la nouvelle courbe, ouvrez une nouvelle fois le post-processeur, cliquez sur VRL et cliquez ensuite sur le bouton Supprimer.

Notez que si vous mémorisez et rechargez un circuit avec de nouvelles courbes ajoutées par le post-processeur, la (les) nouvelle(s) courbe(s) sera (seront) générée(s) automatiquement tant qu'elle(s) figure(nt) dans la liste des «Courbes disponibles» du post-processeur. Vous pouvez éditer ou supprimer ces expressions dans le post-processeur.

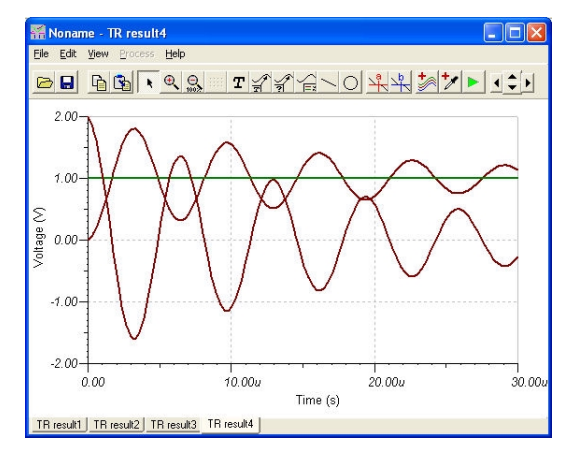

Vous pouvez faire beaucoup plus avec l'outil de post-traitement de TINA. Par exemple, vous pouvez créer des courbes de nouvelles fonctions créées par ajout ou soustraction de courbes, ou par application de fonctions mathématiques sur elles. Pour une description plus détaillée, voir la section Post-traitement des résultat d'analyse dans le chapitre Sujets Avancés.

Pour démontrer le fonctionnement d'une fonctionnalité encore plus avancée de TINA, examinez le spectre de **Fourier de la transitoire** non périodique que nous venons d'obtenir.

D'abord, afin d'obtenir une courbe plus lisse, sélectionnez Analyse (Analysis) | Définir les paramètres d'analyse … ( Set Analysis Parameter …) et entrez 10 n pour le paramètre " Intervalle de temps TR maximum" ("TR maximum time step"). Ensuite, faites l'analyse des transitoires pendant 1 ms de plus en modifiant le paramètre Fin de vision (End display) à 1 ms. Sélectionnez le signal d'amortissement de

sortie en déplaçant le curseur sur la courbe et en appuyant sur le bouton gauche de la souris dès que le curseur prend la forme d'un +.

La courbe sélectionnée passe en rouge. Maintenant, appuyez sur le bouton droit de la souris et sélectionnez le spectre de Fourier dans le menu contextuel. La boîte de dialogue Spectre en Fréquence ( Frequency Spectrum) s'ouvre. Entrez une fréquence minimum de 100 k, une fréquence maximum de 200 k et appuyez sur OK.

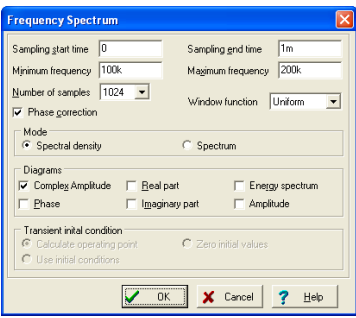

Les fenêtres de dialogue Spectre de Fourier et Séries de Fourier peuvent aussi être directement obtenues depuis la ligne Analyse.Fourier du menu Analyse. De cette manière vous n'avez pas besoin de calculer manuellement la fonction transitoire – TINA le fera automatiquement avant de générer les séries ou le spectre de Fourier.

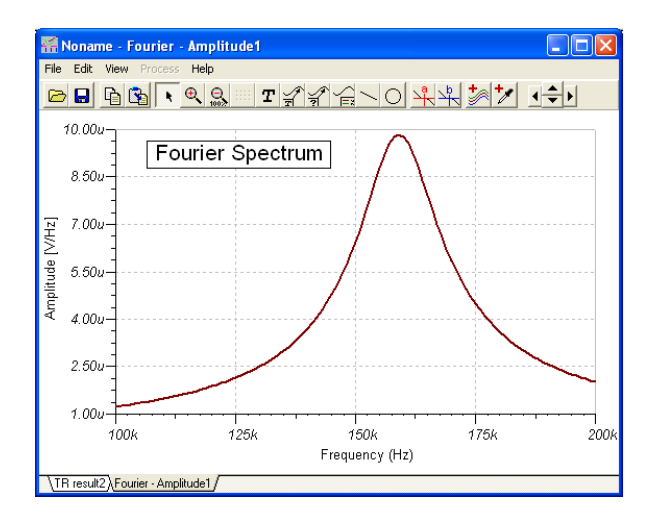

Vous serez peut-être surpris de constater que l'unité du spectre de fréquence est en Vs (volts par seconde). C'est parce que le spectre continu de Fourier est une fonction de densité sur la fréquence. Si vous voulez connaître l'amplitude approximée dans une bande donnée de fréquence, multipliez l'amplitude moyenne (donnée en [Vs]) dans la bande par la largeur de la bande (donnée en [1/s]).

Vous pouvez aussi directement obtenir l'amplitude en V en sélectionnant Spectre (Spectrum) dans le champ Mode du dialogue Analyse de Fourier. Dans ce cas, la largeur de bande appliquée est 1/ DT, où DT est la durée de l'analyse des transitoires (Fin de vision – Début de vision). Cette fonction est tout spécialement utile si vos signaux contiennent des composantes périodiques et non-périodiques. Si votre signal contient des composantes périodiques, vous pouvez les visualiser de manière plus appropriée en sélectionnant une *fonction fenêtre ( Window function)* adaptée dans le dialogue de Spectre en Fréquence (Frequency Spectrum). Pour lire l'amplitude, le mieux est de choisir la fonction fenêtre Plateau (Flattop).

Heureusement l'analyse de Fourier n'est pas aussi complexe pour les signaux périodiques. Les signaux périodiques peuvent être représentés par les séries de Fourier ou, en d'autres termes, comme une somme des signaux cosinus et sinus à la fréquence de base (fondamentale) et aux multiples entiers de la fréquence de base. Pour pratiquer ce type d'analyse de Fourier dans *TINA*, chargez **AMPLI.TSC** depuis le répertoire *EXAMPLES*. Si vous pointez le menu *Analyse|Mode* vous verrez que c'est une analyse d'amplificateur par variation de température.

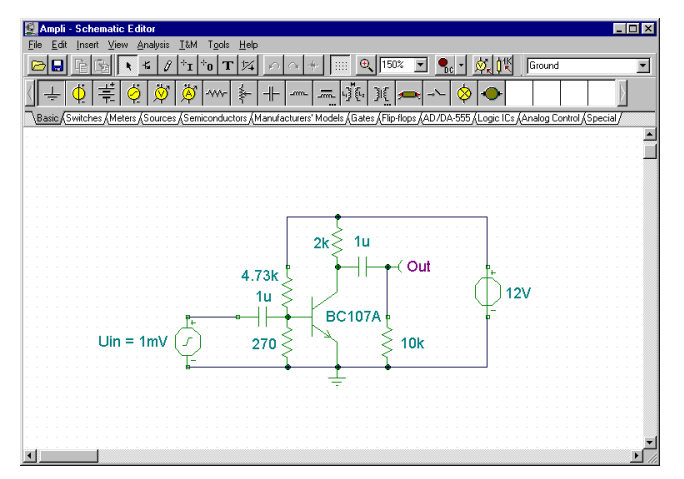

Lancez l'analyse de la réponse temporelle puis sélectionnez la courbe de sortie ayant la plus grande amplitude. Pressez le bouton droit de la souris et sélectionnez **Séries de Fourier** dans le menu instantané: la boîte de dialogue des Séries de Fourier apparaît. Notez que vous pouvez accéder directement à cette boîte de dialogue depuis la ligne Analyse.Fourier du menu Analyse. Mettez *Début échantillonnage* à 1ms et *Nb. d'échantillonnages* à 2048. Notez que pour une meilleure précision il est très important de régler le début échantillonnage pour les séries de Fourier après que la transitoire initiale soit morte. Pressez maintenant *Calcul*. La liste des coefficients de Fourier apparaît.

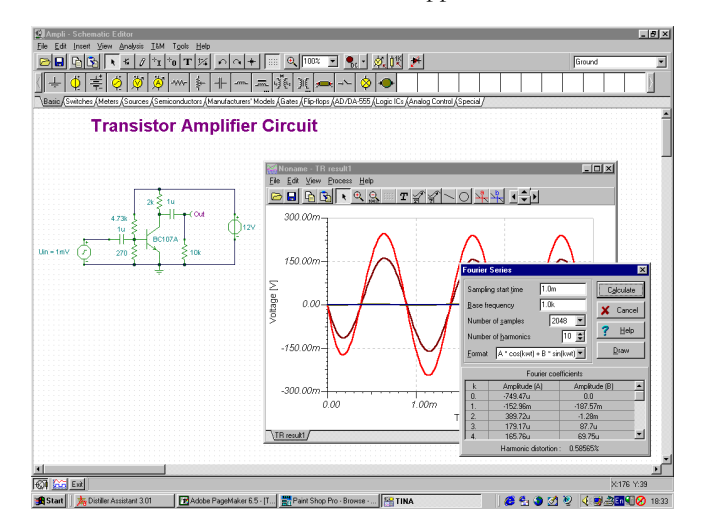

**PRISE**

**EN**

Si vous pressez *Trace* vous verrez un diagramme montrant l'amplitude en V (volts) aux multiples entiers de la fréquence de base.

## **4.6.2 Créer et analyser un circuit d'ampli-op**

Créer le schéma de principe du circuit en utilisant un amplificateur opérationnel OPA121E de Texas Instruments comme il est indiqué dans la figure ci-après :

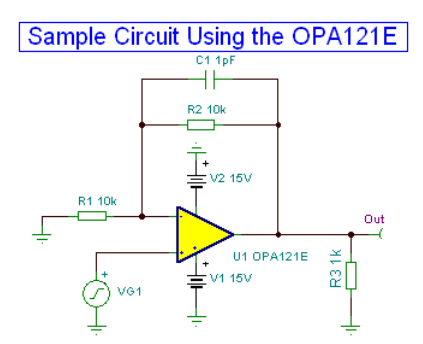

Si vous venez tout juste de lancer TINA et souhaitez créer votre propre circuit, vous pouvez commencer immédiatement à ajouter des composants. Le nom de fichier du circuit dans la ligne du haut est fixé par défaut à Noname, indiquant qu'un nouveau fichier de circuit Noname.TSC est en cours d'édition. Si un circuit est déjà chargé dans l'éditeur, par exemple notre circuit RLC précédent, vous pouvez démarrer un nouveau fichier en utilisant la commande Fichier|Nouveau. Vous pouvez faire une commutation entre plusieurs circuits en cliquant sur l'onglet disposé au bas de l'écran.

Commencez maintenant à ajouter des composants. Faites un clic gauche de la souris sur le générateur de tension puis relâchez la touche de la souris. Le curseur se transforme en symbole de générateur. Positionnezle en utilisant la souris (ou en enfonçant les combinaisons de touches [+]/[Ctrl-R] ou [-]/[Ctrl-L] pour la rotation] ou [\*] pour la réflexion) quelque part au centre de l'écran, puis enfoncez la touche gauche de la souris pour glisser le composant dans le schéma de principe. Il nous faut encore définir les propriétés de ce générateur de tension. Faites un double clic sur le générateur, la boîte de dialogue suivante s'affiche :

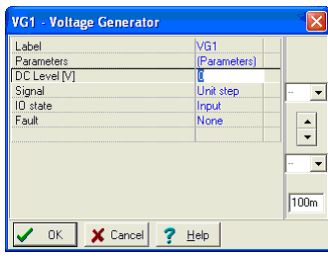

Laissez inchangés le niveau DC et les paramètres d'état entrée/sortie IO. Notez qu'en acceptant Input [Entrée] pour le paramètre d'état entrée/sortie, vous avez décidé que la sortie de ce générateur sera l'entrée pour cette analyse (un diagramme de Bode dans cet exemple). Cliquez ensuite sur la ligne du menu de signal. La boîte de dialogue change comme suit :

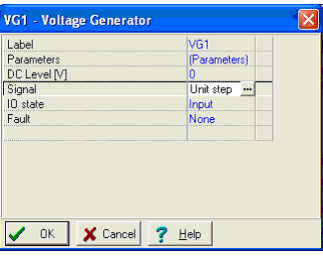

Cliquez sur le bouton  $\begin{bmatrix} \cdots \\ \cdots \end{bmatrix}$ . Une nouvelle boîte de dialogue s'affiche, qui contient les icônes graphiques des signaux de générateur de tension disponibles. Si vous sélectionnez l'un d'eux (dans notre cas, cliquez sur le bouton onde carrée), la courbe associée s'affiche avec quelques paramètres par défaut. Dans le cas du signal d'onde carrée, ces courbes sont :

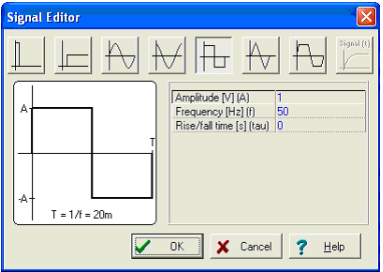

Changez l'amplitude à 500m (ceci représente une crête de 500mV), la fréquence à 100k (100kHz), et le temps de croissance/décroissance à 1p (1ps). Cliquez sur OK, retourner à la boîte de dialogue précédente et cliquez à nouveau sur OK. Le programme place alors automatiquement le label (VG1) près du composant et vous pourrez positionner et de placer communément le composant et le label. Si la position par défaut du label ne vous satisfait pas, vous pouvez glisser le label plus tard à la position souhaitée.

Maintenant, cliquez sur l'onglet Spice Macros et cliquez ensuite le bouton d'amplificateur opérationnel le plus à gauche. La boîte de dialogue suivante s'affiche :

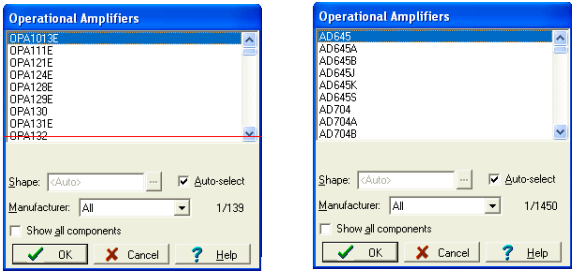

Pour retrouver le CI que nous recherchons, faites défiler la liste jusqu'à ce que vous trouviez OPA121E. Vous pouvez restreindre la liste si vous sélectionnez le fabricant (Texas Instrument dans notre exemple) dans la liste déroulante des fabricants. Vous pouvez encore saisir simplement OPA121E et la liste sautera automatiquement au CI (appuyer sur la touche de suppression sur le clavier et essayez une nouvelle fois si vous faites une erreur de frappe). Cliquez sur la ligne (OPA121E) et cliquez ensuite sur OK. (En alternative, vous pouvez faire un double clic sur cette ligne). Le symbole schématique de cet amplificateur opérationnel s'affiche et s'attache au curseur. En déplaçant la souris, positionnez l'amplificateur opérationnel comme le montre le schéma de principe, au début de la section et enfoncez la touche gauche de la souris pour placer l'amplificateur opérationnel dans votre schéma de principe.Il vous est également possible de sélectionner un composant

en utilisant l'outil de recherche de composant situé dans l'angle supérieur droit de l'éditeur de schémas. Si vous saisissez le numéro du composant dans la case "Composant à chercher" et cliquer sur le bouton de recherche Search, vous verrez s'afficher la liste des composants

disponibles. (Vous pouvez taper seulement une partie du nom du composant si vous n'êtes pas sûr de connaître le nom entier).

Cliquez sur le bouton d'insertion Insert pour placer le composant. Grâce au bouton Liste de composants, vous pouvez créer dans un fichier texte la liste de tous les composants disponibles.

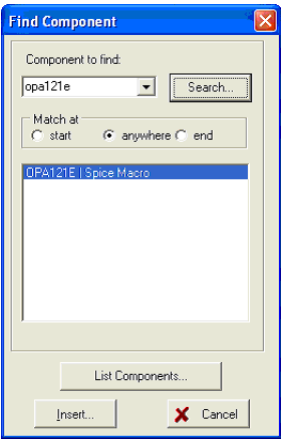

Notez bien que d'autres types d'IC sont disponibles sous les boutons situés près des amplificateurs opérationnels : amplificateurs différentiels, amplificateurs entièrement différentiels, comparateurs, régulateurs de tension, tampons, détecteurs de courant de shunt et bien d'autres composants). Vous pouvez déplacer tous ces différents composants dans la boîte de dialogue pour chacun des boutons si vous cochez la case Show All Components [Afficher tous les composants]. En plus de la possibilité de sélectionner un CI de la liste, vous pouvez également le retrouver en cliquant sur une entrée quelconque de la liste et en tapant ensuite le nom du CI.

Maintenant, cliquez sur l'onglet de base de la barre des composants et cliquez sur l'icône Résistor [Résistance]. Le symbole résistance s'attache au curseur. Déplacez la résistance à la position de la résistance R1 dans le diagramme schématique exemple, au début de cette section, et enfoncez la touche gauche de la souris pour placer cette résistance dans le schéma de principe. Faites un double clic sur la résistance, la boîte de dialogue suivante s'affiche :

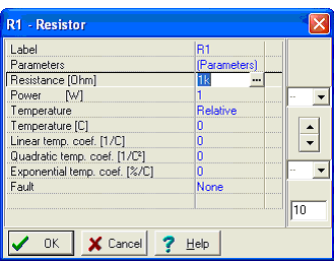

Changez la valeur de la case résistance à 10k et cliquez sur OK.

Notez que vous définir une valeur de composant avant le placement, alors que vous le déplacez. Pour y arriver, appuyez sur la touche droite de la souris et sélectionnez Properties [Propriétés] dans le menu contextuel. La boîte de dialogue présentée ci-dessus s'affiche, vous permettant de définir les propriétés ce composant. Après votre clic sur OK, vous pouvez rentrer au placement des composants.

Maintenant, plaçons R2 en haut du circuit. Cliquez sur le symbole de résistance dans la barre des composants, déplacez et placez la résistance. Lorsque vous glissez la résistance, vous verrez que sa valeur est déjà réglée à 10k, car le logiciel se souvient de la valeur précédente.

Plaçons maintenant la résistance R3, qui doit être tournée de 90 degrés. Cliquez sur le symbole de résistance dans la barre des composants et

rotez le composant de 90 degrés en cliquant sur le bouton  $\bigcap$  ou  $\bigcap$ ou en enfonçant les combinaisons de touches Ctrl+L ou Ctrl+R.(les touches + et – sur le clavier numérique ont le même effet). Placez le composant sur le côté droit de l'écran et réglez sa valeur à 1k.

Continuez la saisie du circuit par le condensateur, la batterie et les composant de terre comme il est indiqué dans la figure ci-dessus. Définissez les paramètres à C =1 p, V1=15 et V2=15. Placez une broche de tension de sortie (sélectionnée du groupe des composants de mesure) sur le côté droit du nouveau schéma de principe. Faites attention aux polarités des batteries et rotez les symboles si cela est nécessaire.

### *REMARQUE:*

Si vous avec plusieurs amplificateurs opérationnels, vous pourrez avoir besoin de simplifier leur connexion à l'alimentation électrique. Vous y parviendrez en

utilisant le composant cavalier  $\overline{a}$ , que vous trouverez à la première position dans la barre d'outils spéciale.

Tous les cavaliers possédant le même label sont considérés comme des composants connectés électriquement sous TINA. Par conséquent, si vous connectez un cavalier appelé VCC au pôle positif de l'alimentation électrique de l'amplificateur opérationnel, il sera suffisant de connecter les cavaliers possédant le même label VCC aux broches d'alimentation électrique positives de l'amplificateur opérationnel. A titre d'exemple, vous pouvez charger et étudier le fichier OPAMP2.TSC du dossier d'exemples EXAMPLES\PCB de TINA, qui est présenté ci-après.

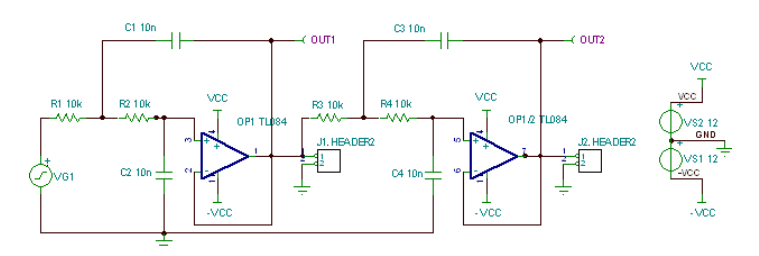

Notez que bien que tous les tensions, courants et signaux calculés seront disponibles après l'exécution d'une analyse (voir plus bas dans ce chapitre et dans la section Résultats d'analyse post-traitement), vous avez besoin de définir au moins une sortie. Nous avons à ce stade placé les composants dans le schéma de principe, mais ils ne sont toujours connectés. Pour connecter des composants, déplacez le curseur sur un nœud de broches approprié jusqu'à ce qu'apparaisse une petite icône de stylo à dessin. Lorsque ce stylo apparaît, faites un clic avec la touche gauche de la souris, dessiner le fil et faites à nouveau un clic gauche en son point final.

Finalement, ajoutez le titre du schéma de principe en utilisant l'icône

T de la barre d'outils. Vérifions maintenant le circuit que nous venons de concevoir et lançons ERC à partir du menu d'analyse. Si tout est correct, la boîte de dialogue suivante s'affiche :

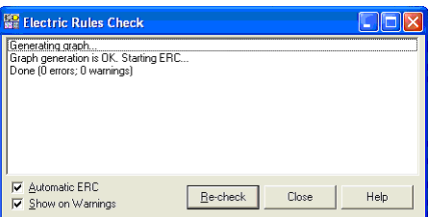

S'il y a un problème dans le circuit, une liste d'avertissements ou de messages d'erreur s'affichera dans la boîte de dialogue. Si vous cliquez sur un avertissement ou un message d'erreur, le composant ou fil concerné sera mis en évidence dans le schéma de principe du circuit.

## **4.6.2.1 Calculer la caractéristique de transfert DC**

Nous avons déjà vu plusieurs des modes d'analyse de TINA. Mais jusqu'à ce stade, nous n'avons pas utilisé le mode d'analyse DC pour calculer la caractéristique de transfert DC de ce circuit. Cliquez sur DC Analysis|DC Transfer Characteristic… [Analyse DC|Caractéristique de transfert DC…] dans le menu d'analyse. La boîte de dialogue suivante s'affiche :

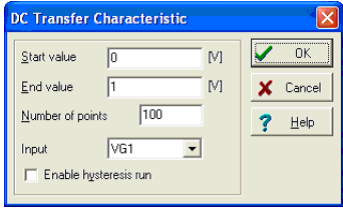

Réglez Start value [Valeur de départ] à –7.5, la End value [Valeur finale] à 7.5 et et cliquez sur OK. Après un court temps de marche, une fenêtre à diagramme s'affiche à l'écran avec l'apparence suivante. Le diagramme montre la courbe de transfert de la tension de sortie par rapport à la tension d'entrée.

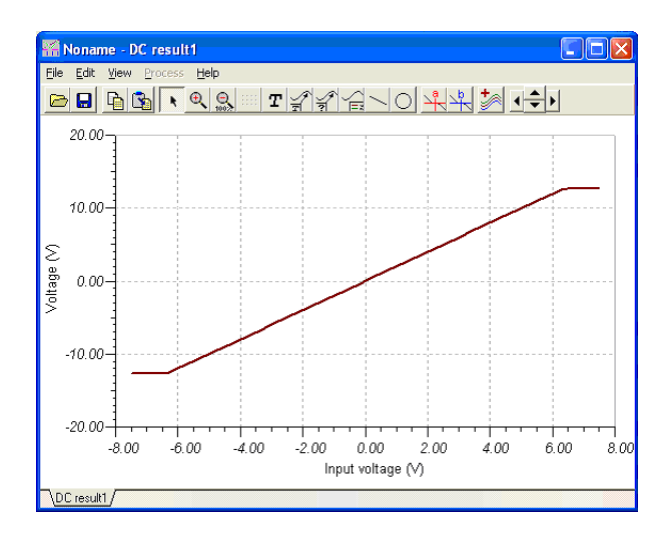

## **4.6.3 Analyse des circuits SMPS**

Les circuits SMPS ou à alimentation à découpage sont une partie importante de l'électronique moderne. La lourde analyse transitoire requise pour analyser de tels circuits peut durer longtemps et exiger de l'ordinateur une capacité de stockage importante. Pour prendre en charge l'analyse de ces circuits, TINA met à votre disposition des outils et des modes d'analyse performants. Dans ce chapitre, nous démontrerons ces outils et modes par des exemples.

### **Utiliser le solveur de régime permanent**

La partie demandant le plus de temps lors de l'analyse d'un circuit SMPS est celle servant à atteindre son régime permanent, dans lequel le niveau en C.C. de sa tension de sortie ne varie pas et la forme d'onde de sortie ne présente q'une faible ondulation périodique.

Pour trouver ce régime automatiquement, TINA est doté d'un solveur de régime permanent sous le menu d'analyse.

Démarrons l'analyse en courant alternatif/Caratéristique de transfert AC … (AC Analysis/AC Transfer Characteristic… ) depuis le menu Analyse (Analysis) et examinons le résultat.

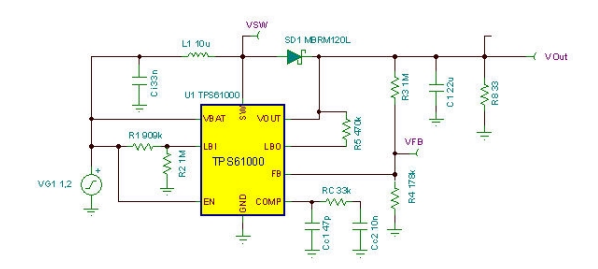

Cliquez sur le solveur de régime permanent dans le menu d'analyse. La boîte de dialogue suivante s'affiche :

Comparés à la boîte de dialogue de l'analyse transitoire, les nouveaux paramètres sont les suivants :

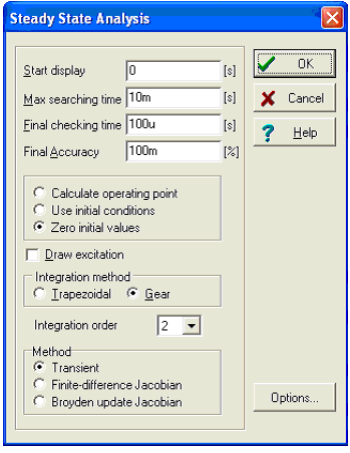

*Durée de recherche max. :* Le solveur tentera de trouver le solveur de regime permanent pendant une durée maximale de 20ms. Après cette recherche, l'analyse s'arrête, qu'une solution ait été trouvée ou non.

*Durée de contrôle finale :* Après qu'ait été effectuée la recherche du régime permanent, il est effectué un contrôle final pendant la durée spécifiée ici. Vous devez disposer d'une forme d'onde stationnaire pour cet intervalle de temps.

*Exactitude finale :* La variation maximale du niveau DC autorisée. L'analyse se termine si la variation est inférieure à ce niveau. Notez que la valeur 100m dans l'exemple ci-dessus signifie 0.1%

*Méthode :* Vous pouvez sélectionner la méthode utilisée pour trouver le régime permanent :

*Transitoire :* La recherche du régime permanent s'effectue par utilisation de l'analyse transitoire. *Finite-Difference Jacobian, Broyden update Jacobian :* La recherche du régime permanent s'effectue selon les méthodes décrites dans le document *Automated steady-state analysis of switching power converters* élaboré par Dragan Maksimovic.

Notez que ces deux dernières méthodes peuvent aboutir plus rapidement au régime permanent, mais elles ne passent pas par les états transitoires normaux, si bien que la forme d'onde résultante entre les états initial et final ne reflète pas le processus réel (mais plutôt le chemin mathématique des méthodes qui y parvient.

Exécutons maintenant le solveur. Après quelques minutes de marche (2 minutes environ sur un ordinateur avec processeur Pentium cadencé à 2GHz), nous obtenons la forme d'onde résultante suivante :

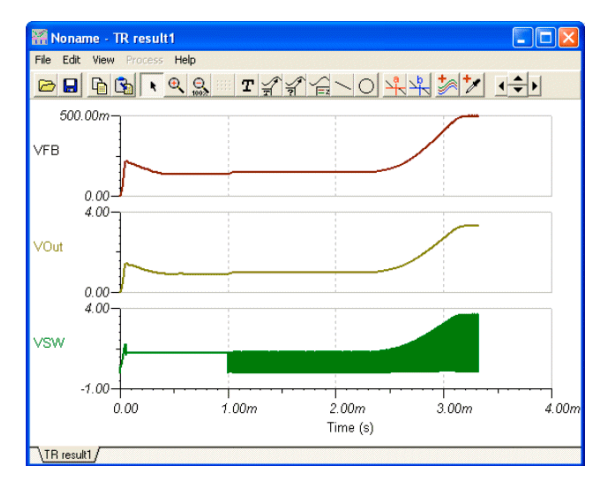

Ces formes d'onde montrent les transitoires détaillées, de la mise en circuit jusqu'à la réalisation de la tension de sortie permanente. Si vous effectuez un zoom arrière sur la forme d'onde, vous pourrez voir que la période est de 500kHz environ à la mise en circuit et que le temps requis pour arriver au régime permanent est de 4 millisecondes. Par conséquent, nous devons calculer au moins quelques centaines ou milliers de périodes si nous voulons voir la totalité de la forme d'onde transitoire. C'est pour cette raison que la recherche du régime permanent est un processus si coûteux en temps. La raison de ce problème est la durée de démarrage longue d'un circuit SMPS, comparée à celle à sa fréquence de commutation. La durée de démarrage est essentiellement déterminée par les condensateurs de filtrage à la sortie. Plus ces condensateurs sont grands, plus longue est la durée de démarrage.

### *REMARQUE:*

Dans certains cas, vous pourrez accélérer la recherche du régime permanent en utilisant les méthodes Finite-Difference Jacobian et Broyden update Jacobian, néanmoins, ces méthodes ne convergent pas toujours et les formes d'onde intermédiaires fournies par ces méthodes ne reflètent pas les formes d'onde réelles du processus transitoire.

#### **Déclencheur**

Utilisez cette option pour déterminer les moments de démarrage et de fin de la période de commutation.

Vous trouverez ce composant dans la barre des composants de mesure de TINA. Nous vous recommandons de le connecter à la broche de régulation de fréquence oscillante du contrôleur SMPS/PWM CI, mais tout nœud auquel la forme d'onde oscillante du CI est présente peut être utilisé.

Si vous faites un double clic sur le composant de déclenchement, vous pouvez définir ses paramètres.

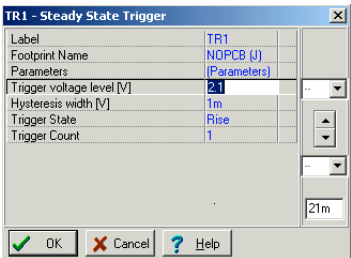

*Niveau de tension du déclencheur :* la tension de seuil pour l'évènement déclencheur

*Largeur d'hystérésis :* valeur d'hystérésis pour l'évènement déclencheur. Cette valeur définit une plage au sein de laquelle la tension de déclenchement peut osciller sans générer un évènement déclencheur.

*Etat de déclencheur :* Croissance/décroissance. La direction de la variation de tension requise pour un évènement déclencheur

*Compteur déclencheur :* vous pouvez prendre plusieurs périodes pour l'analyse de la forme d'onde.

Ceci est utile dans les cas de signaux de sortie changeant très lentement. Le seul paramètre électrique du composant capteur est -

*Valeur finale :* Tension|Non utilisée

En utilisant le paramètre «Max. no. of saved TR. Points» [Nombre max. de points TR enregistrés] dans la boîte de dialogue d'analyse/des paramètres d'analyse, vous pouvez limiter le nombre maximal de points placés dans le diagramme. Ce paramètre est utile pour accélérer le dessin du diagramme dans les grandes analyses. En augmentant ce paramètre, vous obtiendrez un diagramme plus fin, mais l'élaboration du dessin se ralentira.

Une fois que vous avez vérifié la transitoire initiale, la forme d'onde en régime permanent et le circuit SMPS, la prochaine chose que vous voudrez normalement savoir est son comportement face aux variations de la tension d'entrée ou de la charge. Les réponses vous sont données par les analyses des **échelons d'entrée** et des **échelons de charge.**

#### **Capteur**

Le but de ce composant est de définir la (les) tension(s) cible(s) destinée(s) à être surveillée(s) pendant la recherche du régime permanent. Vous pouvez ajouter plus d'un capteur à un circuit. En ajoutant des capteurs, vous avez la possibilité d'accélérer sensiblement la recherche du régime permanent. Vous pouvez rendre la recherche encore plus rapide si vous pouvez indiquer la tension finale à un certain nœud. En utilisant le paramètre "Max. no. of saved TR. Points" [Nombre max. de points TR enregistrés] dans la boîte de dialogue d'analyse/des paramètres d'analyse, vous pouvez limiter le nombre maximal de points placés dans le diagramme. Ce paramètre est utile pour accélérer le dessin

du diagramme dans les grandes analyses. En augmentant ce paramètre, vous obtiendrez un diagramme plus fin, mais l'élaboration du dessin durera plus longtemps.

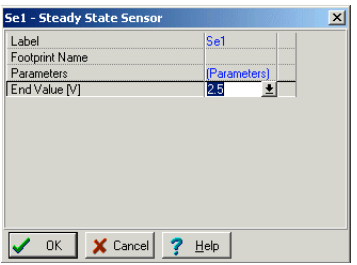

Le seul paramètre électrique du composant capteur est - *Valeur finale :* Tension|Non utilisée

#### **Accélérer la simulation SMPS par l'utilisation des valeurs initiales**

Comme il a été mentionné dans la section précédente, la longue durée d'analyse requise pour atteindre le régime permanent des circuits SMPS est utilisée le plus souvent pour charger le filtre de sortie et certains condensateurs. Si nous démarrons l'analyse ne utilisant les valeurs initiales pour les condensateurs et les inducteurs relativement grands, la durée d'analyse pourra être réduite de manière significative. Sous TINA, le solveur de régime permanent reprend automatiquement les valeurs initiales dans le modèle pour les condensateurs et les inducteurs relativement grands, l'analyse transitoire subséquente peut donc être exécutée de manière sensiblement plus rapide (en admettant que nous n'effectuons aucune modification qui exige des valeurs initiale significativement différentes). Par exemple, si vous voulez étudier l'effet d'une modification du condensateur de filtrage de sortie, ceci ne changera pas significativement le niveau de la tension DC de sortie. Par conséquent, démarrer l'analyse avec une valeur initiale calculée par le solveur de régime permanent pour un condensateur de sortie différent aboutira à une analyse nettement plus rapide. Vous pouvez de la même manière accélérer l'analyse des variations de l'entrée et de la charge.

Pour démontrer cette fonctionnalité, exécutons une analyse transitoire pour notre exemple. Sélectionnons la commande transitoire du menu d'analyse pour faire afficher la boîte de dialogue suivante.

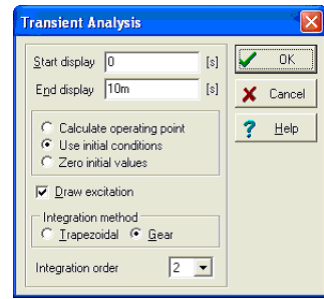

Notez bien que l'option Use initial conditions [Utiliser les conditions initiales] est cochée dans la boîte de dialogue. Cliquez sur OK pour lancer l'analyse transitoire. Vous devriez voir que l'analyse s'exécute très rapidement, comparée à l'analyse de régime permanent précédente. La forme d'onde de sortie est présentée dans la figure ci-après.

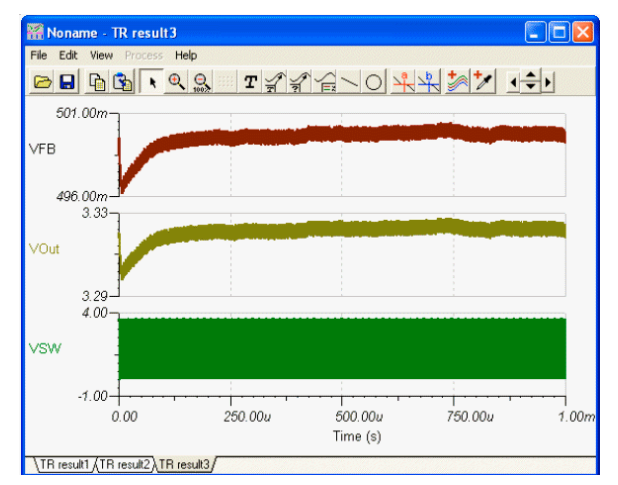

Pourquoi l'anylse s'est-elle exécuté plus rapidement ? L'analyse transitoire a déjà précédée de l'analyse du régime permanent et la valeur initiale du condensateur principal (appalée tension DC initiale dans la boîte des propriétés du condensateur) a déjà été réglée à la tension DC finale. Par exemple, si vous faites un double clic sur le condensateur C3, vous verrez que la tension DC initiale est déjà réglée à 3,31 V. De la même manière, toutes les valeurs des grands condensateurs sont déjà réglées.

Une fois que vous avez vérifié la transitoire initiale, la forme d'onde en régime permanent et le circuit SMPS, la prochaine chose que vous voudrez normalement savoir est son comportement face aux variations de la tension d'entrée ou de la charge. Les réponses vous sont données par les analyses des **échelons d'entrée** et des **échelons de charge.**

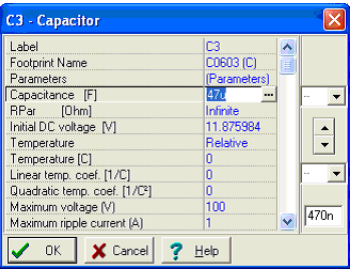

### *REMARQUE:*

En utilisant le paramètre "Max. no. of saved TR. Points" [Nombre max. de points TR enregistrés] dans la boîte de dialogue d'analyse/des paramètres d'analyse, vous pouvez limiter le nombre maximal de points placés dans le diagramme. Ce paramètre est utile pour accélérer le dessin du diagramme dans les grandes analyses. En augmentant ce paramètre, vous obtiendrez un diagramme plus fin, mais l'élaboration du dessin se ralentira.

#### **Analyse des échelons d'entrée**

L'une des analyses standard pour les circuits SMPS est le calcul de la réponse à une variation de l'entrée dans le but de tester la capacité du schéma SMPS à réguler la sortie face à des variations en échelons dans la ligne d'entrée. Ceci peut être réalisé par addition d'une impulsion à la tension d'entrée et par vérification de la tension de sortie et des autres tensions. Etant donné que la variation de l'entrée est relative au régiment permanent, nous pouvons la démarrer à partir des valeurs initiales en régiment permanent calculées par le solveur de régiment permanent de TINA.

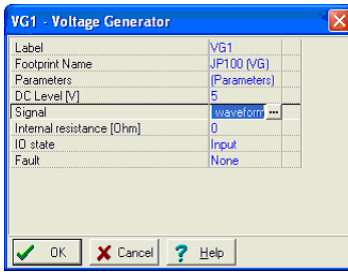

Démarrons l'analyse en courant alternatif/Caratéristique de transfert AC … (AC Analysis/AC Transfer Characteristic… ) depuis le menu Analyse (Analysis) et examinons le résultat.

Pour voir la forme d'onde des échelons d'entrée, faites un double clic sur le générateur de tension VG1 sur la gauche. La boîte de dialogue suivante s'affiche :

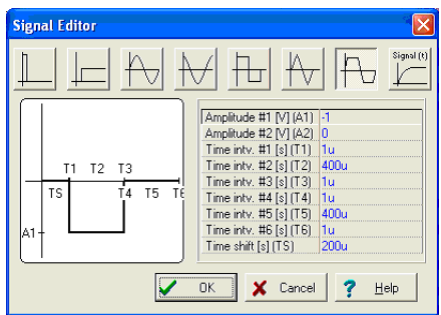

Selon cette dernière, la tension de la ligne d'entrée est de 1,2V. Celle-ci est convertie par le circuit SMPS en une tension de 3,3V. Cliquez maintenant sur la ligne de transfert des signaux dans la boîte

de dialogue ci-dessus, puis sur le bouton . Le signal suivant s'affiche dans l'éditeur de signaux :

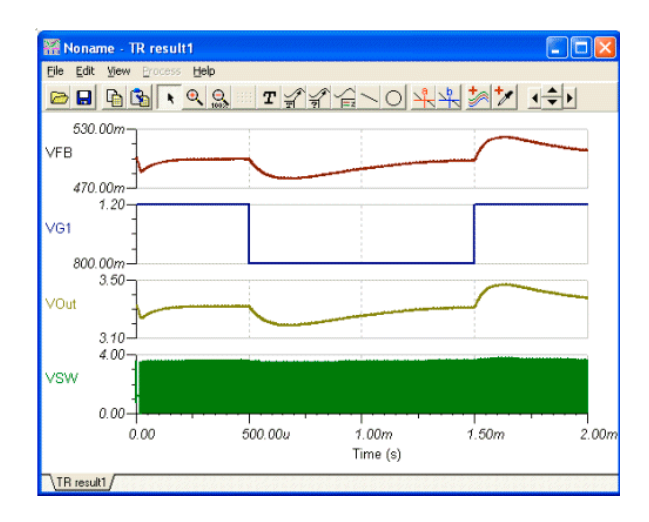

Selon la forme d'onde, la tension d'entrée diminuera de 1,2V à 0,8V pour une durée de T2 = 1ms ; et le bord de début (T1) et le bord de fin (T3) de l'impulsion sont égaux à 10us.

Pour voir la réponse du circuit, appelons et exécutons l'analyse transitoire à partir du menu d'analyse.

### **Analyse des échelons de charge**

Une autre analyse standard consiste à déterminer la réponse SMPS à une variation rapide de la charge. En utilisant la simulation, la réponse aux variations de la charge est obtenue de l'addition d'une impulsion de courant à la charge et de l'analyse de la tension de sortie et des autres tensions. Etant donné que la variation de la charge est relative au régiment permanent, nous pouvons la démarrer à partir des valeurs initiales en régiment permanent calculées par le solveur de régiment permanent de TINA.

Maintenant, chargez l'exemple de convertisseur élévateur UC3842. Retrouvez et chargez le fichier TPS61000.TSC à partir des SMPS de TINA. La conception schématique est la même que ci-dessus, sauf pour le générateur de courant de charge ILoad à la sortie.

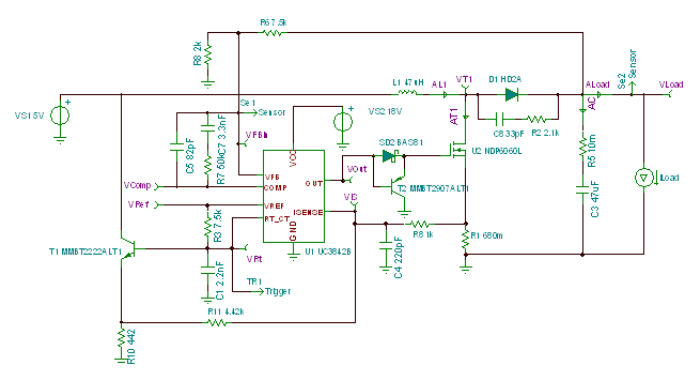

Si vous faites un double clic de la souris sur le générateur de courant de charge ILoad et contrôlez sa forme d'onde, vous verrez que la partie DC est de 5mA alors que l'impulsion est de 45mA en amplitude et de 500us en largeur.

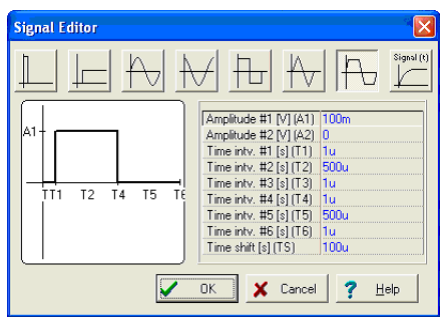

Par conséquent, le courant de charge 45mA augmentera à 500us et diminuera ensuite à nouveau à 5mA. Notez bien que le courant de sortie est représenté par la flèche de courant ALoad à la sortie.

Exécutons la transitoire à partir du menu d'analyse et considérons les résultats.

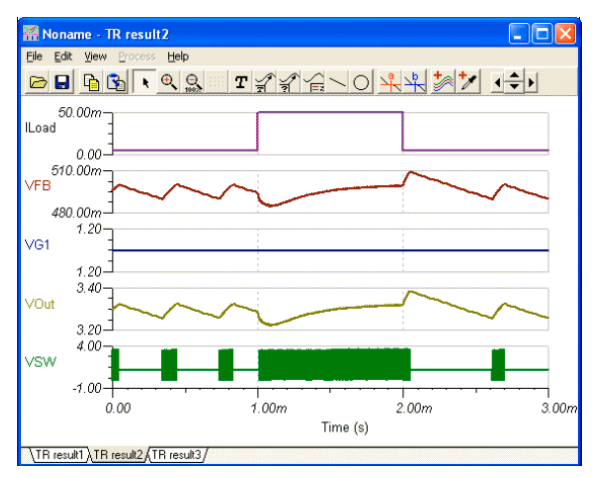

#### **Analyse en courant alternatif**

Pour les analyses en courant alternatif ou de stabilité, TINA met a disposition les modèles dîts moyens. Les modèles moyens sont une méthode qui consiste à faire la moyenne des effets pendant le processus de commutation. Les équations qui en résultent sont linéaires, ce qui fait que cette méthode est extrêmement rapide quand au calcul des diagrammes de Bode ou de Nyquist nécessaires à l'analyse de stabilité. Notez qu'il est nécessaire d'avoir un modèle moyen pour utiliser la fonction d'analyse en courant alternatif de TINA, les modèles de transitoires donneraient de mauvais résultats.

Pour démontrer le fonctionnement de cet outil, chargeons le fichier modèle moyen de circuit TPS61000.TSC qui se trouve dans le dossier de manuels de circuits EXEMPLES/SMPS/QS (EXAMPLES/SMPS/ QS).

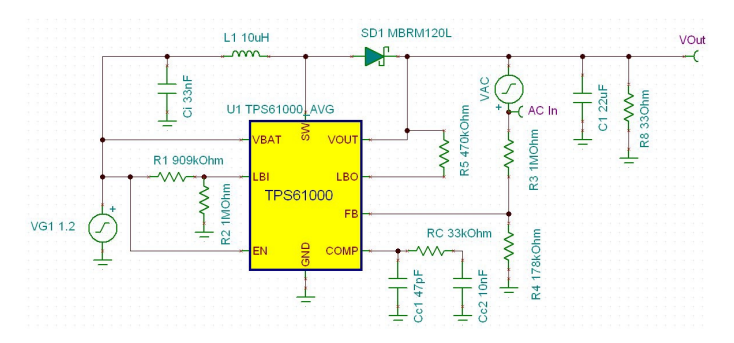

Remarquez le générateur VAC qui produit le signal pour l'analyse en courant alternatif et la borne de tension d'entrée qui est l'entrée pour l'analyse en courant alternatif (son paramètre d'état IO est définit comme entrée (input)).

Démarrons l'analyse en courant alternatif/Caratéristique de transfert AC … (AC Analysis/AC Transfer Characteristic… ) depuis le menu Analyse (Analysis) et examinons le résultat.

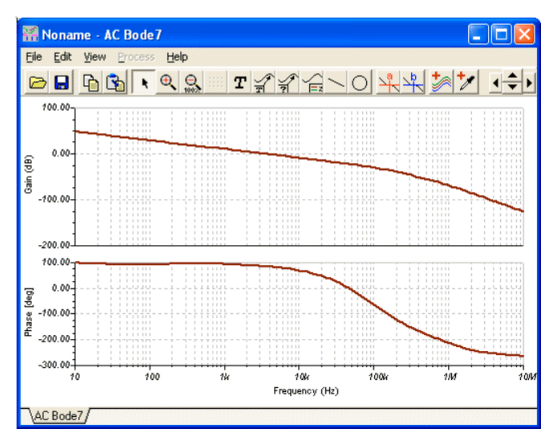

## **4.6.4 Analyse de Stress**

L'analyse de stress peut contrôler une partie des conditions de stress telles que la dissipation maximale de puissance et les limites de tension maximal et de courant. Vous pouvez définir ces paramètres dans la fenêtre des propriétés des pièces ou dans le catalogue. Ce type d'analyse est également appelé analyse smoke, car les pièces surchargées émettent souvent la fumée.

Vous pouvez également activer l'analyse de stress en cochant la case Stress Analysis Enabled dans la boîte de dialogue Analyse | Option.

Avec ce réglage, si vous exécutez une analyse DC ou de la transitoire à partir du menu d'analyse, une liste de composants s'affiche, elle est accompagnée des paramètres dépassant les limites maximales.

Si vous cliquez sur un composant dans la liste, le composant correspondant sur le diagramme schématique est sélectionné et coloré en rouge.

Les valeurs maximales des composants peuvent être définies dans les dialogues de propriété des composants ou dans le dialogue des paramètres de catalogues de composants. Vous accédez à ces deux dialogues par un double clic sur les composants. Avant l'analyse, contrôlez et définissez les valeurs maximales des composants dans votre circuit.

Comme un exemple d'analyse de stress, charger le fichier Stress Analysis.TSC à partir du dossier des exemples de TINA et exécutez ensuite DC.Calculate Nodal Voltages [DC.Calculer les tensions nodales] et analyse transitoire dans le menu d'analyse ou dans les modes interactifs correspondants. La figure suivante nous montre les résultats de l'analyse de stress dans le mode interactif DV.

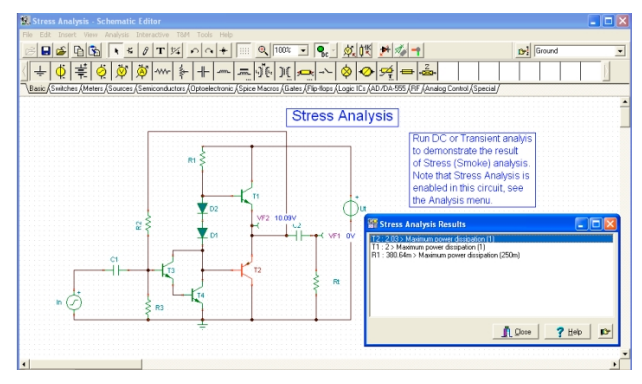

Apparemment, la dissipation de puissance de T1, T2 et R1 dépassent les limites maximales autorisées pour ces composants.

## **4.6.5 Analyse de réseau**

TINA vous aide à exécuter les analyses de réseau et à déterminer les paramètres biporte des réseaux (S, Z, Y, H). Cette fonctionnalité est

particulièrement utile si vous travaillez avec des circuits RF. Les résultats peuvent être présentés dans des diagrammes de Smith, polaires ou d'autres. Vous pouvez assigner les deux portes requises pour l'analyse du réseau via le composant d'analyse de réseau, que vous trouverez dans la barre d'outils des composants de mesure. Comme exemple, chargez le circuit EXAMPLES\RF\SPAR\_TR.TSC.

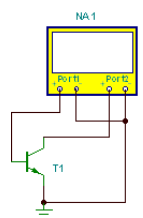

Pour analyser ce circuit, lancer Analysis/AC Analysis/Network Analysis [Analyse/Analyse AC/Analyse de réseau].

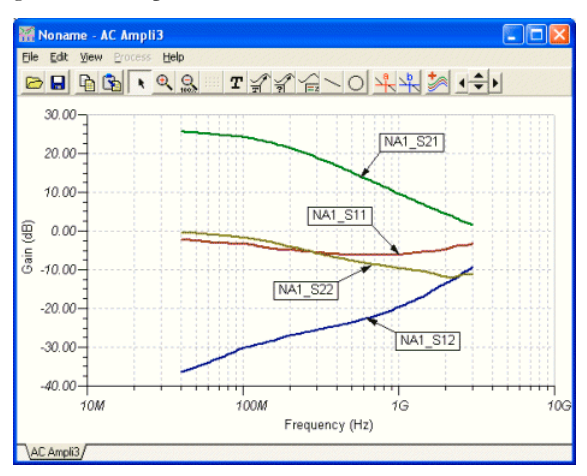

Le diagramme d'amplitude est le suivant :

Notez que nous avons ajouté les labels aux courbes en utilisant l'outil d'auto-marquage  $\leq$  de la fenêtre du diagramme. Pour de plus amples détails sur l'analyse de réseau, voir le chapitre "Network Analysis and Sparameters" [Analyse de réseau et paramètres S] dans le manuel des thèmes avancés.

## **4.6.6 Analyser un circuit numérique avec le moteur numérique de TINA**

Testons un circuit numérique. Chargez le fichier **HALF\_ADD.TSC** à partir du dossier d'exemples de TINA. Lancez la commande *Analysis|Digital Step-by-Step* [Analyse*|Numérique pas à pas*]. Un panneau de commande s'affiche, vous permettant d'examiner pas à pas le comportement du circuit en cliquant sur le bouton Step Forward [Pas avant]. Cliquez sur le bouton Play pour un mode d'exécution non asservi. A chaque nœud, une petite boîte vous indiquera le niveau logique (rouge pour Elevé, bleu pour Bas, vert pour Z Elevé, noir pour Indéfini), car le circuit est piloté par horloge.

La figure ci-après montre un état intermédiaire de l'affichage.

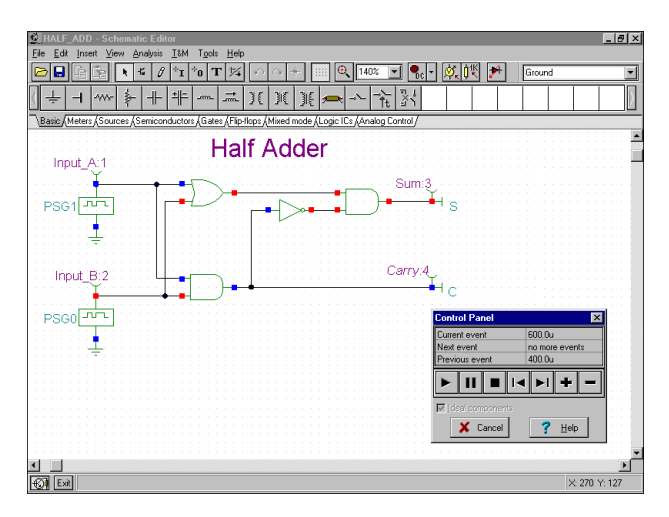

Maintenant, examinons le comportement transitoire du circuit. Vous appelez ce menu en cliquant sur la commande *Analysis|Digital Timing Analysis [Analyse|Analyse temporelle numérique]* :

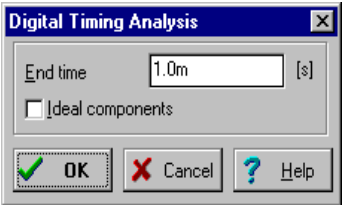

Le résultat est visible dans le diagramme de timing ci-dessous.

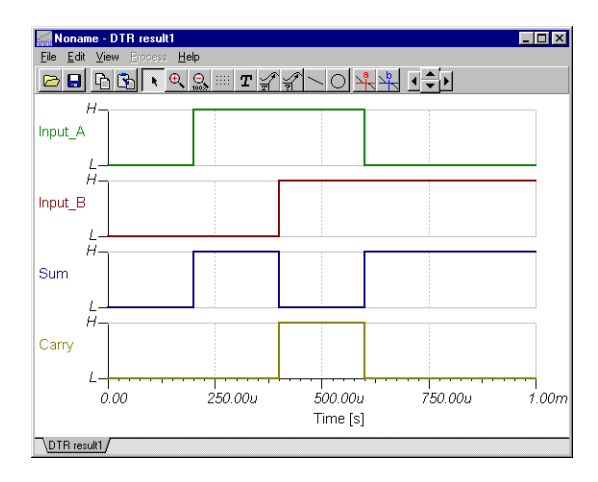

Vous pouvez également cliquez sur *Transient... [Transitoire]* au lieu de *Digital Timing Analysis [Analyse temporelle numérique]*, le logiciel exécute dans ce cas une analyse analogique et restitue les formes d'onde détaillées continues et les tensions au lieu des niveaux logiques idéalisés. Notez que les circuits contenant exclusivement des composants numériques peuvent être analysés aussi bien par des méthodes numériques que par des méthodes analogiques.

### *REMARQUE:*

- **•** Vous pouvez définir l'ordre des courbes en ajoutant tout simplement un caractère de deux-points (:) et un chiffre au nom de sortie. Cette méthode est particulièrement importante lorsque vous présentez les résultats d'une analyse numérique, dans laquelle chaque sortie est affichée sous forme d'un diagramme séparé. Par exemple, si vous avez des sorties appelées OutA, OutB, Carry, et Sum, vous pouvez vous assurer que ces sorties seront affichées dans l'ordre indiqué en utilisant les labels OutA:1, OutB:2, Carry:3, et Sum:4.
- **•** Les résultats d'une analyse purement analogique s'affichent dans un seul diagramme :vous pouvez TINA à afficher les résultats dans des diagrammes séparés, dans l'ordre que vous souhaitez, en utilisant la méthode de marquage décrite ci-dessus. Vous devez à cet effet utiliser la commande View | Separate Curves [Affichage|Courbes séparées] dans la fenêtre du diagramme pour séparer les courbes. Si vous n'utilisez pas cette méthode de marquage, TINA présenters les courbes par ordre alphabétique.

## **4.6.7 Analyser un circuit numérique en utilisant la simulation numérique VHDL**

VHDL (Virtual Hardware Description Language) est un langage standard IEEE pour la description des matériels, qui est utilisé par les concepteurs électroniciens pour décrire et simuler leurs puces et systèmes avant la fabrication.

TINA et ses versions plus récentes comprennent désormais un puissant moteur de simulation VHDL numérique. Tout circuit numérique peut désormais être converti automatiquement en un code VHDL sous TINA et analysé comme un schéma VHDL. En plus, vous pouvez analyser une large gamme de matériels disponibles dans VHDL et définir vos composants et matériels numériques dans VHDL. Le grand avantage de VHDL n'est pas seulement le fait qu'il est un langage standard IEEE pour la description des matériels, mais aussi qu'il peut être réalisé automatiquement dans les dispositifs logiques programmables tels que les FPGA (les réseaux de portes programmables) et les CPLD (les circuits logiques programmables complexes).

TINA est à mesure de générer un code VHDL synthétisable même temps que le fichier UCF correspondant si la case Generate synthesizable code [Générer un code synthétisable] est cochée dans le menu Analysis/Options [Analyse/Options]. Vous pouvez mémoriser les fichiers VHD et UCF créés en utilisant la commande «Create VHD & UCF File» [Créer un fichier VHD & UCF] dans le menu T&M. Vous pouvez lire les fichiers avec le Webpack gratuit de Xilinx et générer le fichier de train de bits décrivant l'implémentation de du schéma, puis téléchargezle vers les puces FPGA de Xilinx. Vous trouverez la description détaillée de ce thème dans le manuel utilisateur des thèmes avancés.

Avant de réaliser un schéma VHDL, soit avec des composants discrets ou avec des FPGA, vous avez besoin de vérifier ce dernier par la simulation. Ceci est très semblable à la simulation avec la commande Analysis|Digital Timing Analysis [Analyse|Analyse temporelle numérique] de TINA utilisant les modèles intégrés de TINA. Pour travailler avec les VHDL, vous devriez utiliser simplement la commande de simulation numérique VHDL à partir du menu d'analyse. Examinons à présent certains aspects de la simulation VHDL.

Pour effectuer notre première analyse VHDL, chargez le circuit FULL\_ADD.TSC à partir du dossier des exemples EXAMPLES/ VHDL de TINA. Le circuit suivant s'affiche :

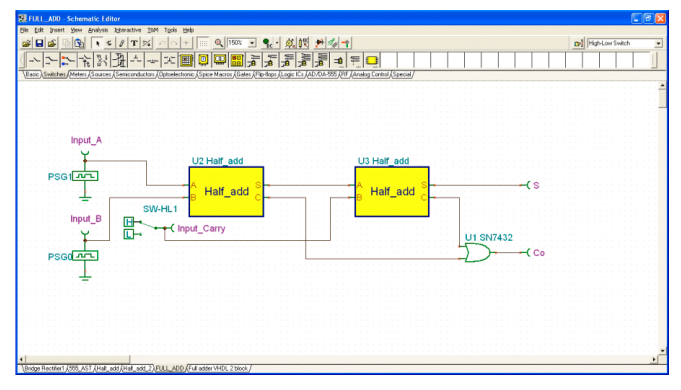

Ce circuit est une combinaison de deux blocs de demi-additionneurs VHDL (macros) et d'une porte logiques discrète OR.

Si vous faites un double clic sur chacun des blocs de demi-additionneurs et cliquez ensuite sur le bouton Enter macro [Saisir la macro], vous verrez s'afficher la fenêtre suivante :

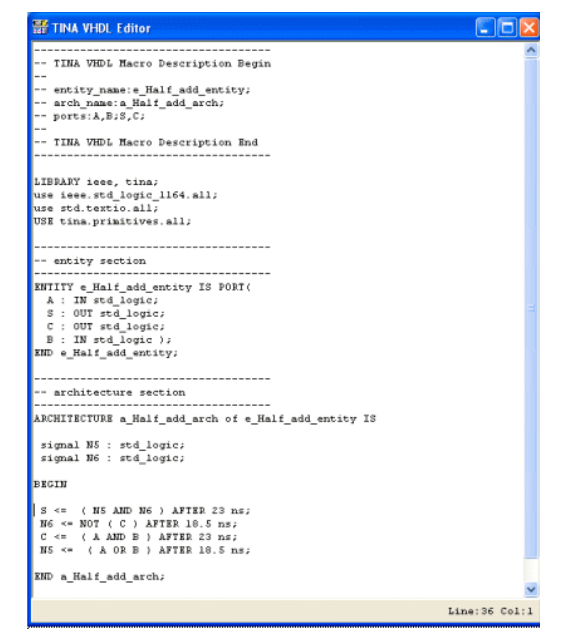

Notez que le code VHDL essentiel du demi-additionneur est situé au bas et qu'il est seulement

S <= ( N5 AND N6 ) AFTER 23 ns;

```
N6 \leq NOT ( C ) AFTER 18.5 ns;
C \leq (A AND B) AFTER 23 ns;NS \leq (A \ OR \ B) AFTER 18.5 ns;
```
A première vue, le code peut paraître quelque peu étrange, mais il est en réalité une traduction automatique de notre demi-aditionneur, assemblé à partir des portes logiques sous 4.6.1. Si nous introduisons les noms de nœud N5 et N6 comme il est indiqué dans la figure ci-après, il devient évident que

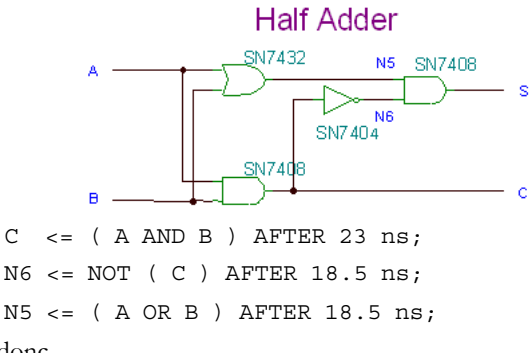

Et donc

```
S \leq  (N5 AND N6 ) AFTER 23 ns;
```
Il pourrait vous sembler étrange que dans le code VHDL, dans la boîte de dialogue, S semble avoir été calculé à partir de N5 et de N6, ceci avant même que N5 et N6 aient été calculés. Ceci est valable toutefois, car VHDL est un langage concurrent et l'ordre des lignes ne signifie pas l'ordre d'exécution.

Les retards sont pris des portes logiques discrètes données, mais ils seront remplacés par le logiciel synthétiseur si le circuit est réalisé sur une puce FPGA.

Maintenant, sélectionnez Simulation numérique VHDL dans le menu d'analyse et cliquez sur OK. Le diagramme suivant s'affiche :

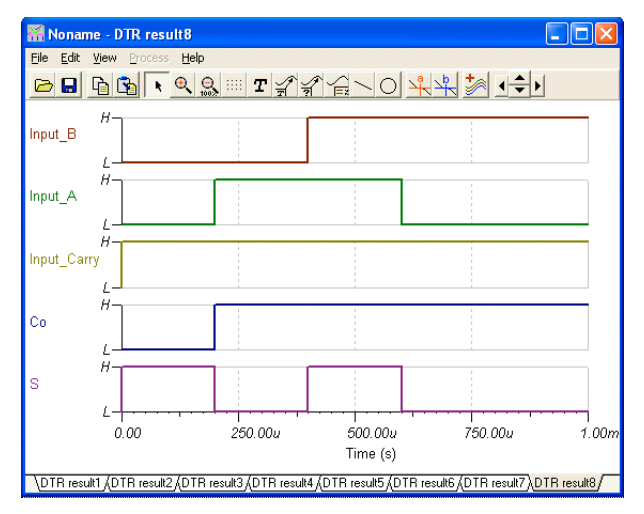

Une fonctionnalité majeure du VHDL de TINA est que vous pouvez non seulement afficher le code VHDL de chaque composant, mais aussi les éditer et les exécuter automatiquement. Remplaçons à présent le code VHDL à 4 lignes -

```
S \leq  (N5 AND N6 ) AFTER 23 ns;
N6 \leq NOT ( C ) AFTER 18.5 ns;
C \leq (A AND B) AFTER 23 ns;NS \leq (A OR B) AFTER 18.5 ns;
```
par ce code plus simple à 2 lignes

```
S \leq (A \times C) after 10ns;
C \leq (A \text{ and } B) \text{ after } 10 \text{ns};
```
Ce dernier est plus facile à comprendre. En fait, si l'une des entrées A ou B est vraie, la somme S est vraie, alors que si les deux sont vraies, S est faux. (A xor B), alors que, dans ce cas, le bit de retenue est vrai. (A et B).

Après que vous ayez édité le contenu des blocs VHDL, ces derniers devraient avoir l'apparence suivante :

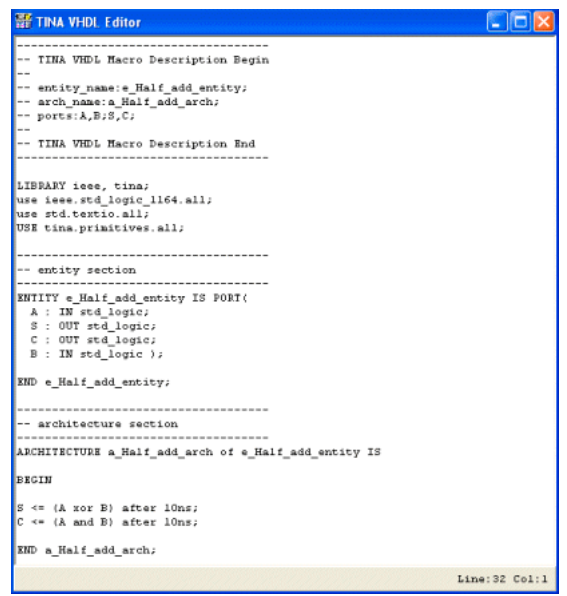

Fermez maintenant la fenêtre d'édition en cliquant sur de dans la barre d'outils de l'éditeur de schémas, sélectionnez *Simulation numérique VHDL* dans le menu d'analyse et cliquez sur OK. Le diagramme dessiné sera pratiquement identique au diagramme précédent.

### *REMARQUE:*

TINA vous donne évidemment la possibilité de créer vos propres macros VHDL. La description afférente vous est fournie dans le chapitre 5, sous le point 5.5 Adding VHDL macros to TINA [Ajouter des macros VHDL à TINA].

# **4.6.8 Simulation en mode mixe (Spice - VHDL - MCU co-simulation)**

Les versions 8 et plus récentes de TINA proposent un moteur nouveau et puissant pour la simulation des circuits en mode mixte. Ce moteur est basé sur l'algorithme pour mode mixte XSPICE, élargi par des composants MCU et VHDL. Dans vos circuits, vous pouvez le cas échéant mélanger à votre choix des composants analogiques et numériques de TINA, y compris des microcontrôleurs (MCU) et des macros avec des contenus Spice ou VHDL. Vous pouvez modifier ces composants à la volée grâce au code dans les MCU. TINA analysera les composants analogiques en mode analogique et les composants numériques en mode numérique et créera automatiquement les interfaces entre les composants. Cette fonctionnalité garantit la synchronisation et une convergence rapide.

Etudions à présent certaines des utilisations de ce mode à l'aide de quelques exemples.

### **4.6.8.1 Génération de formes d'onde avec VHDL et les souscircuits Spice**

Le circuit ci-après (EXAMPLES\VHDL\Mixed\Wave generator.TSC) génère un signal sinusoïdal analogique ou en dents de scie selon le statut du commutateur SW-MODE gauche.

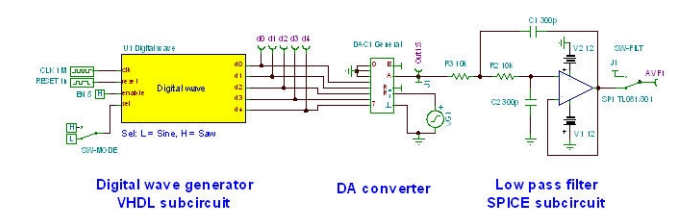

Le boîtier *Digital Wave [Onde numérique]* à la gauche du circuit comprend un code VHDL avec une table de correspondance (*Sine\_LUT*) pour l'onde sinusoïdale et un compteur pour le signal en dents de scie. La partie essentielle du code VHL est la suivante :

```
process(Reset, Clk)
   begin
          if (Reset = '1') then
                Wave \leq (others \Rightarrow '0');
```

```
LUT index \leq 0;
   elsif rising_edge(Clk) then
 if (Enable = '0') then
     Wave \leq (others \Rightarrow '0');
 elsif (Sel = '0') then
   Wave \leq Sine LUT(LUT index);
    else
       Wave \leq conv std logic vector(LUT index, 5);
    end if;
            if (LUT_index = LUT_index_max) then
        LUT index \lt= 0;
    else
             LUT index \leq LUT index + 1;
    end if;
end if;
end process;
d0 <= Wave(0); d1 <= Wave(1); d2 <= Wave(2); d3
\leq Wave(3); d4 \leq Wave(4);
```
Vous pouvez voir tous les détails du code et modifier le code, si cela est nécessaire, en faisant un double clic sur la boîte *Digital Wave [Onde numérique]* et en cliquant sur le bouton *Enter* dans la boîte de dialogue de ses propriétés.

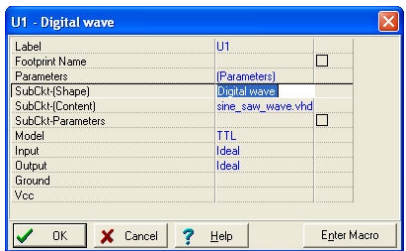

Notez que le modèle doit être réglé sur TTL dans cette boîte de dialogue, mais vous pouvez éventuellement choisir parmi plusieurs autres modèles (CMOS, LS, HC, HCT etc.).

La sortie numérique du compteur est convertie en un signal analogique dans le convertisseur N/A 5 bits de TINA représenté au milieu du circuit.

L'onde sinusoïdale de sortie du convertisseur N/A doit être épurée par un filtre passe-bas. Nous utiliserons un modèle à amplificateur opérationnel Spice du TL081 au sein d'une configuration à filtre passebas de type Sallen and Key. Cliquez le bouton *Enter Macro [Saisir une macro]* dans la boîte de dialogue des propriétés et TINA chargera la macro. Vous pouvez consulter et, si nécessaire, modifier le code Spice dans la macro.
Le signal en dents de scie provenant de la sortie du compteur (à la broche J1) n'a pas besoin d'être filtré, si bien que nous pouvons le connecter directement à un terminal du commutateur SW\_FILT. L'onde sinusoïdale développée à la sortie du convertisseur N/A (DAEX) requiert en réalité le filtrage, si bien nous ferons transiter cette onde par le filtre passe-bas et connecterons la sortie analogique filtrée Aout à l'autre terminal du SW\_FILT. Un cavalier (J1) connecte la sortie DAEX au commutateur. Bien que ceci ne soit pas évident dans le schéma du circuit, les commutateurs SW\_FILT et SW\_MODE sont synchronisés comme s'ils étaient un commutateur bipolaire et bidirectionnel DPDT. Nous provoquons leur synchronisation en affectant les deux commutateurs au contrôle par le raccourci-clavier A. Regardons la boîte de dialogue des propriétés pour SW\_FILT, où le raccourci-clavier a été affecté à A :

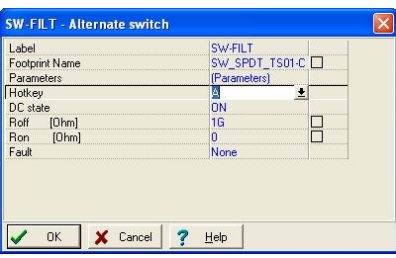

Voici à présent les formes d'onde finales du circuit complet, y compris les cinq formes d'onde de sortie du compteur. SW\_MODE est l'état haut, qui sélectionne le signal en dents de scie.

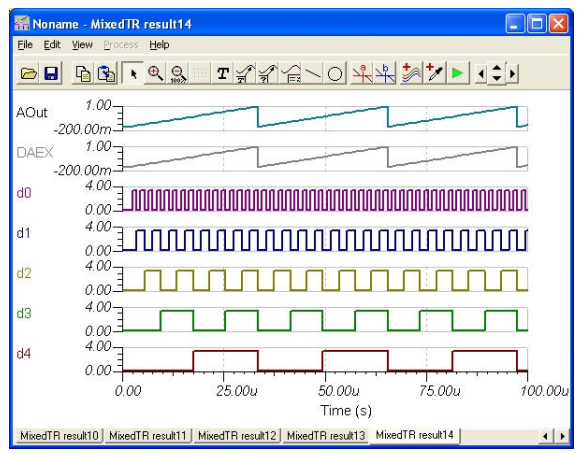

Si nous modifions le commutateur SW-MODE à l'état bas et exécutons l'analyse transitoire, les formes d'onde sont :

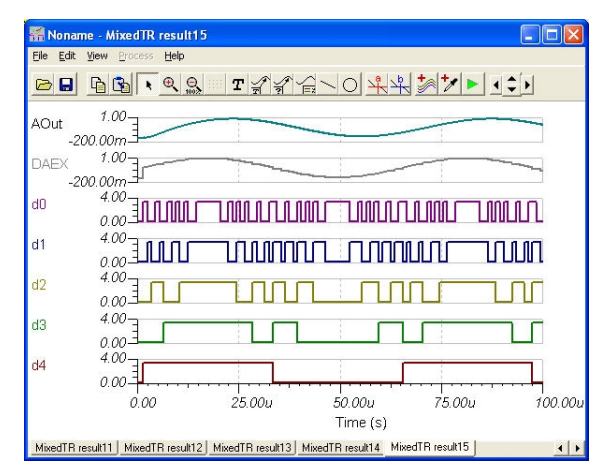

Pour voir l'effet du filtre analogique, supprimer les courbes d0 à d4 du diagramme en cliquant sur les courbes et en appuyant ensuite sur la touche *Del [Effac.]*. Une autre possibilité consiste à supprimer temporairement les sorties d0 à d4 et à exécuter à nouveau l'analyse transitoire.

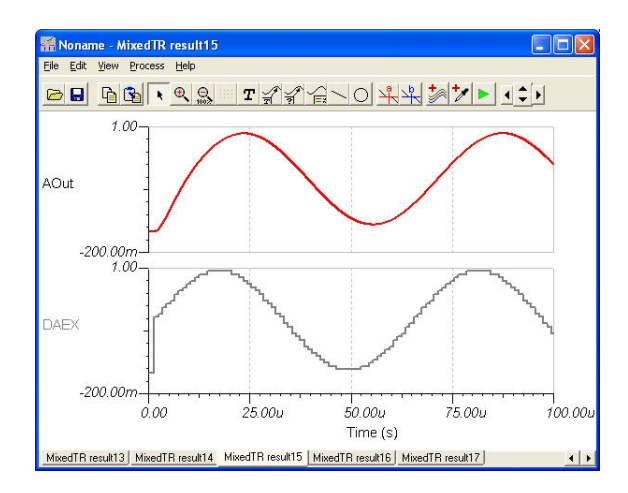

Pour démontrer la souplesse des fonctionnalités VHDL de TINA, nous modifierons le code VHDL pour générer une onde de forme carrée au lieu d'une forme d'onde en dents de scie. Réglez tout simplement les ondes Wave(0) à Wave(3) à zéro dans le code VHDL. Faites ensuite un double clic de la souris sur la macro Digital Wave [Onde numérique], puis cliquez sur le bouton *Enter Macro [Saisir une macro].* Localisez la ligne *Wave <= conv\_std\_logic\_vector(LUT\_index,5)* et ajoutez-y les instructions suivants :

```
W<sub>ave</sub>(0) \leq y<sup>2</sup>;
W<sub>ave</sub>(1) \leq v;
W<sub>ave</sub>(2) \leq 0;
W<sub>ave</sub>(3) < = '0;
```
Vous pouvez faire une mise à jour de la macro simplement en fermant l'éditeur (cliquez à cet effet sur le bouton x dans l'angle de droite, en haut de la fenêtre). Le message suivant s'affiche :

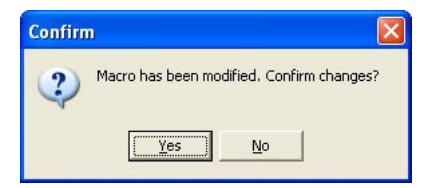

Cliquez sur le bouton *Yes [Oui]* pour approuver les modifications. Maintenant, vous pouvez exécuter la simulation transitoire ou VHDL mixte depuis le menu *Analyse* pour obtenir les formes d'onde suivante.

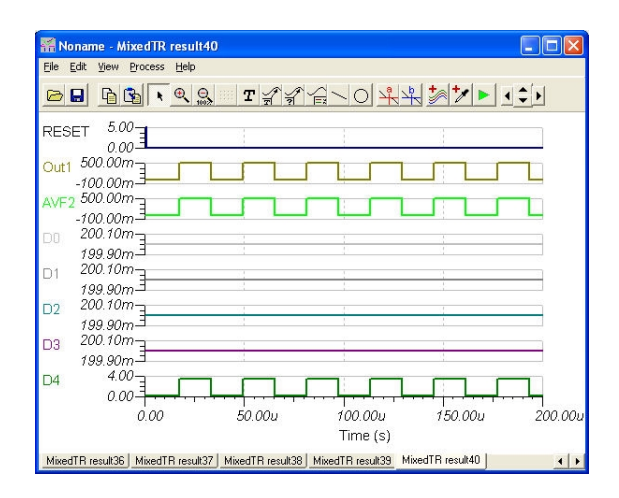

Vous pouvez étudier une version plus complexe de ce circuit sous *EXAMPLES\VHDL\Mixed\Wave generator dipsw.TSC*. Ici, vous avez la possibilité, en utilisant un commutateur DIP, de sélectionner toutes les trois formes d'onde que nous avons étudiées.

Notez que vous pouvez télécharger la partie VHDL du code vers un réseau de portes programmables FPGA et utiliser la forme matérielle.

#### **4.6.8.2 Circuit SMPS contrôlé par MCU**

Le simulateur en mode mixte de TINA ne permet pas seulement les MCU, mais aussi tout composant linéaire ou non-linéaire dans les bibliothèques de TINA. A titre d'exemple, étudions à présent le circuit suivant, qui réalise un convertisseur continu-continu, convertissant 5V CC en 13V CC et fonctionnant en mode boost. Vous trouverez ce circuit sous TINA dans le fichier *EXAMPLES\Microcontrollers\Pic\ Boost\_converter.TSC*.

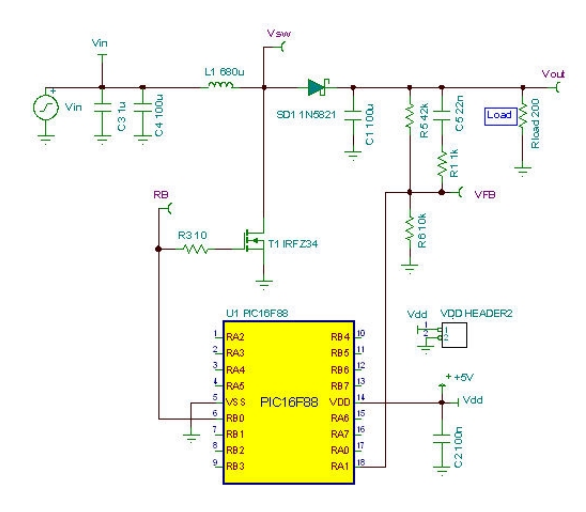

Le module PIC MCU dans le circuit produit une sortie PWM à la broche RB0, qui contrôle le transistor à effet de champs (FET) de commutation. Le sous-programme d'interruption du code dans le PIC compare la tension de rétroaction au VFB (connecté à la broche RA1 du PIC) à une tension de seuil interne. Si la tension est inférieure à la tension de seuil définie dans le code, le cycle de fonctionnement de la forme d'onde de sortie modulée en largeur d'impulsion augmente. Vous pouvez étudier le code ASM dans le PIC en faisant un double clic sur le PIC, puis sur la ligne MCU, puis sur le bouton (le petit bouton avec une rangée de trois points) et, finalement, en cliquant sur le bouton *Edit ASM [Editer ASM].* Ici, vous avez la possibilité de voir et de déboguer le code à la volée. Cliquez sur la ligne *Enable MCU code debugger [Activer le débogueur de code MCU]* dans le menu *Analyse*, cliquez ensuite sur le bouton *TR* d'analyse transitoire interactive (ou sélectionnez cette analyse dans le menu *Interactif*), puis cliquez sur *Start*.

Les formes d'onde ci-après démontrent comment les modules analogiques et le MCU interagissent sous TINA.

## **4.6.9 Tester votre circuit en mode Interactif**

Si tout est correct, le dernier test de votre circuit consiste à l'essayer dans une "situation réelle", en utilisant ses éléments de commande interactifs (tels que des pavés numériques et des commutateurs) et en surveillant ses afficheurs ou autres indicateurs. Vous pouvez effectuer un tel test en utilisant le mode Interactif de *TINA*. Non seulement vous pourrez jouer avec les éléments de commande, vous pourrez également modifier les valeurs des composants et même ajouter ou supprimer des composants pendant la marche de l'analyse. Le mode interactif est également très utile aux fins de formation et de démonstration, pour accorder les circuits de manière interactive et pour les circuits interactifs que vous ne pouvez tester autrement, par exemple les circuits comportant des commutateurs, des relais ou des microcontrôleurs. Sélectionnez premièrement le mode interactif souhaité (DC, AC, TR, DIG ou VHDL) en utilisant le bouton , puis cliquez sur le bouton

. XX peut être DC, AC, TR, VHD etc. selon le mode défini par le

bouton  $\lceil \cdot \rceil$ . Vous pouvez également sélectionner le mode interactif souhaitée via les commandes DC, AC, Transient, …VHDL du menu *Interactif*. Vous pouvez lancer la simulation numérique par la commande Start [Démarrage] du menu *Interactif* et l'arrêter via la commande Stop [Arrêter] (la commande de démarrage se transforme en commande d'arrêt une fois que la simulation interactive a démarré). Maintenant, les afficheurs et les indicateurs de votre schéma reflètent toutes les opérations que vous effectuez sur les éléments de commande. Outre les afficheurs, *TINA* intègre des composants multimédias spéciaux (ampoules d'éclairage, moteurs, DEL, commutateurs, etc.) qui répondent par des signaux lumineux, des mouvements et des signaux acoustiques. Etudions quelques exemples.

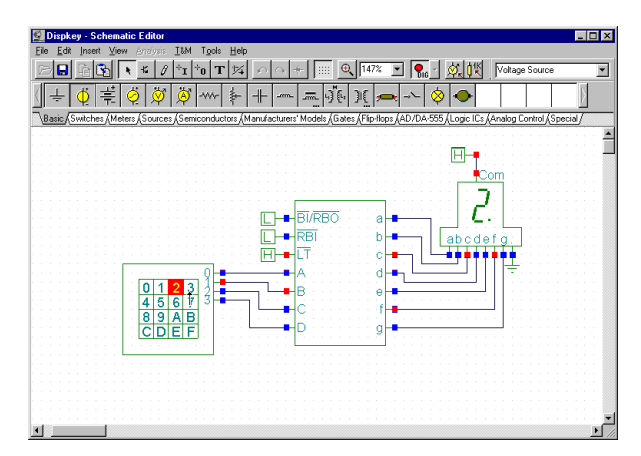

### **4.6.9.1 Circuit numérique avec un pavé numérique**

Pour essayer le mode interactive, chargez le circuit **DISPKEY.TSC** à partir du dossier des exemples *EXAMPLES\MULTIMED*. Le circuit est présenté ci-après. Sélectionnez le mode *Digital [Numérique]* en utilisant le bouton  $\lceil \cdot \rceil$  et cliquez sur le bouton DIG (le bouton adopte une couleur verte claire).

#### *REMARQUE:*

1) You can also select the Digital interactive mode with the Digital command of the Interactive menu. You can start the interactive simulation with the Start command of the Interactive menu and stop it with the Stop command. 2) TINA can store the last Interactive mode in circuit files, so most likely the DIG mode is already set.

Maintenant, vous pouvez jouer avec le pavé numérique et voir l'afficheur à 7 segments afficher les réglages du pavé numérique. Si votre PC est doté d'une carte audio, vous entendrez même les déclics des touches du pavé numérique.

### **4.6.9.2 Commutateur d'éclairage à thyristor**

Chargez le circuit Thyristor switch example.TSC à partir du dossier EXAMPLES  $[EXEMPLES]$  et cliquez sur le bouton  $\bigcirc_{nc}$ . Vous voyez s'afficher l'écran suivant :

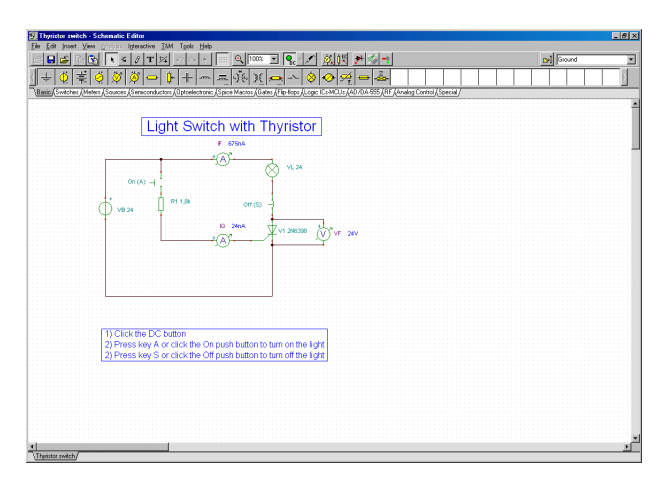

Enfoncez la touche A ou cliquez sur le bouton-poussoir ON (attendez que le curseur se transforme en une flèche verticale) pour allumer la lumière. Le thyristor s'allume et reste allumé même après le relâchement du bouton-poussoir. Il en est de même pour la lumière. Vous pouvez arrêter le thyristor et l'ampoule d'éclairage en enfonçant la touche S sur votre clavier ou en cliquant sur le bouton-poussoir S. Dans les deux états du circuit, vous verrez les courants représentés par les deux ampèremètres.

#### **4.6.9.3 Biportes logiques en échelle**

Une autre version d'un circuit à auto-entretien, basée cette fois sur le langage Ladder, vous est présentée dans le fichier de circuit LADDERL.TSC, dans le dossier EXAMPLES\MULTIMED.

A l'état initial, la DEL rouge est allumée. Si vous cliquez sur le bouton START [Démarrer] (cliquez lorsque le curseur se transforme en une flèche verticale), OCR1 se ferme et reste fermé (car le courant circulant à travers OCR1 continue à aimanter la bobine de relais CR). Maintenant, la DEL verte s'allume, OCR2 s'ouvre et la DEL rouge s'éteint. Si vous cliquez maintenant sur le bouton STOP [ARRET], vous interrompez le circuit à auto-entretien et le relais CR se relâche, la DEL rouge s'allume à nouveau et la DEL verte s'éteint.

Vous pouvez faciliter l'utilisation des commutateurs si vous attribuez ces derniers à des raccourcis-claviers (le clavier de votre PC). Faites un double clic sur un commutateur une fois que le curseur s'est transformé en un symbole de main. Pour attribuer un raccourci-clavier, sélectionnez une lettre ou un chiffre de la liste dans la zone des raccourcis-claviers, dans la boîte des propriétés du commutateur.

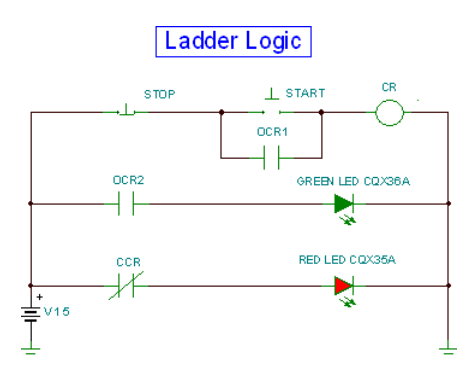

Language Ladder : état initial ou après un clic sur le bouton STOP.

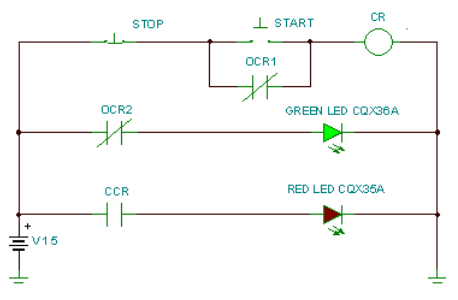

Etat après un clic sur le bouton START

### **4.6.9.4 Circuits VHDL**

Une fonctionnalité majeure de TINA est que vous pouvez non seulement tester, mais aussi modifier à la volée les circuits VHDL, y compris le code VHDL lui même. Etudions cette fonctionnalité à l'exemple Calculator\_ex.TSC du dossier Interactif Examples/VHDL/ de TINA.

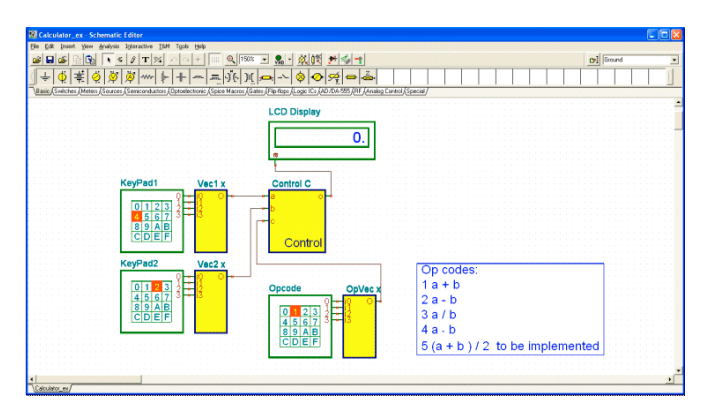

Il s'agit-là d'un circuit calculateur spécial commandé par le pavé numérique opcode. Pour les codes opération 1, 2, 3 et 4, ce circuit réalise une calculatrice de base à 4 fonctions, les fonctions arithmétiques de base +, -, / et \*. Il est possible d'ajouter des fonctions supplémentaires par modification du code VHDL au sein de l'unité de commande.

Cliquez d'abord sur le bouton  $\mathbf{Q}_{\mathbf{H}}$ ; étant donné que le code opération

est 1, vous devriez voir 4+2=6 sur l'afficheur à cristaux liquides. Essayez les autres codes opération avec des réglages différents sur KeyPad1 et KeyPad2.

Implémentons maintenant l'opération destinée à être assignées à Opcode 5.

Faites un double clic sur la boîte de commande et cliquez sur Enter Macro [Saisir un macro]. Le code VHDL du composant s'affiche.

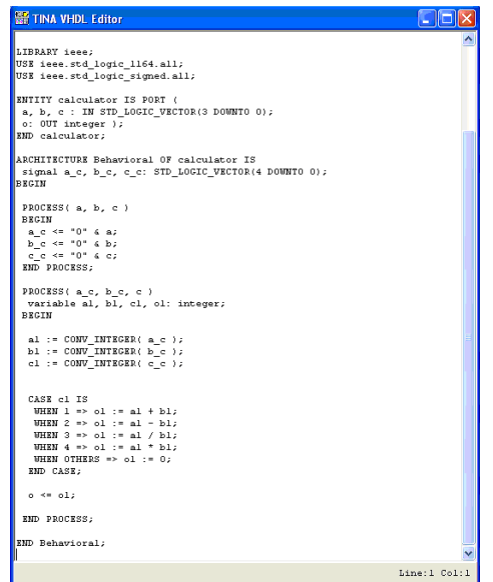

Les calculs actuels sont effectués dans l'instruction de CAS, à la fin du code VHDL. Modifions à présent le code comme suit :

```
CASE c1 IS
       WHEN 1 \Rightarrow 01 := a1 + b1;
       WHEN 2 \Rightarrow 01 := a1 - b1;WHEN 3 \Rightarrow 01 := a1 / b1;WHEN 4 \Rightarrow 01 := a1 * b1;WHEN 5 \Rightarrow 01 := (a1 + b1)/2;WHEN OTHERS \Rightarrow 01 := 0;
END CASE;
```
Fermez la fenêtre de l'éditeur VHDL et cliquez sur le bouton  $\sqrt{\mathbf{H}}$ Réglez 5 au pavé numérique Opcode, vous devriez ensuite voir la moyenne des réglages de KeyPad1 et de KeyPad2 à l'afficheur à cristaux liquides.

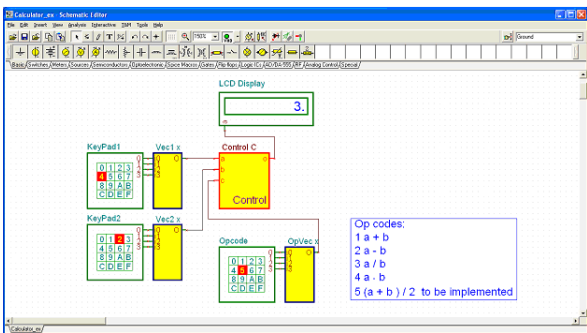

### **4.6.9.5 Circuit à microcontrôleurs (MCU)**

Les tests des circuits comportant des dispositifs programmables exigent un logiciel de développement spécial permettant un degré d'interactivité élevé. Cela exige un logiciel de débogage, qui est capable de tester en mode pas à pas le code en cours d'exécution dans l'unité. TINA v7 et ses versions plus récentes prennent en charge les microcontrôleurs PIC ; des modules de prise en charge d'autres MCU sont intégrés constamment à TINA. Même s'il vous est possible d'ajouter vos propres microcontrôleurs décrits par VHDL, les microcontrôleurs incorporés à TINA sont précompilés pour fournir des performances plus élevées. Leur code VHDL n'est pas visible pour l'utilisateur.

En toutes circonstances, il vous sera possible de voir, de modifier et de déboguer le logiciel courant dans l'un quelconque des processeurs pris en charge et, bien entendu, de créer et d'exécuter votre propre code.

Il existe deux méthodes pour créer le logiciel pour les microcontrôleurs sous TINA. Vous pouvez utiliser le code binaire et déboguer des fichiers créés par tout compilateur standard (par exemple MPLAB pour les PIC) ou charger simplement votre code assembleur à exécuter et déboguer directement sous TINA en utilisant son assembleurdébogueur intégré.

Pour charger le code dans le MCU, faites un double clic sur le symbole schématique. L'une des boîtes de dialogue suivantes apparaît :

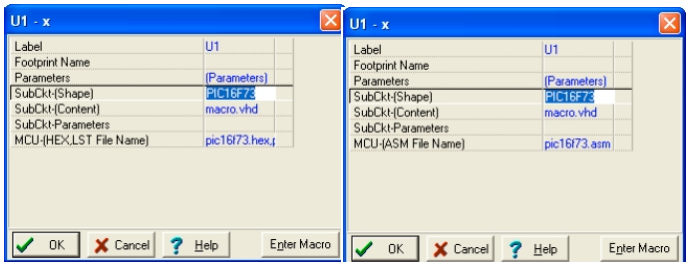

Cliquez sur la dernière ligne de nom de fichier de MCU, puis sur le bouton **pour** exécuter.

La boîte de dialogue suivante s'affiche :

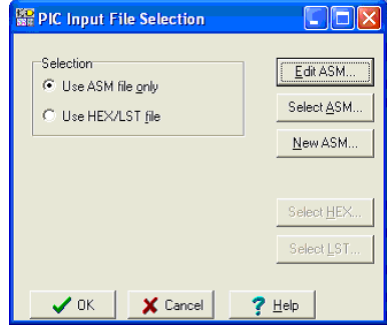

Ici, vous pouvez voir et éditer le code ASM dans le MCU, sélectionner un fichier de code ASM différent ou créer un Nouveau ASM directement dans l'éditeur qui s'affiche si vous cliquez sur le bouton New ASM [Nouveau ASM].

Si, toutefois, vous commutez à l'option Use HEX/LST file [Utiliser le fichier HEX/LST], vous pourrez sélectionner le fichier binaire (HEX) que vous voulez exécuter et le fichier LST devant être utilisé pour le déboguage, comme le montre la boîte de dialogue ci-après.

#### *REMARQUE:*

Les fichiers HEX et LST devraient être générés par un compilateur approprié (normalement fourni gratuitement par le fabricant du MCU. TINA est néanmoins doté d'un compilateur intégré pour tous les MCU pris en charge, si bien que vous pouvez utiliser directement votre code source ASM.

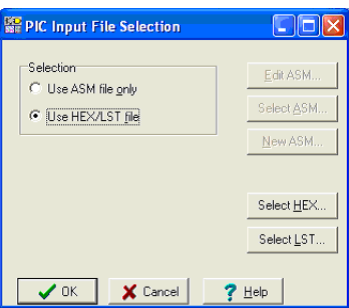

#### **4.6.9.6 Exemple : le clignotant PIC**

Exécutons maintenant une application de microcontrôleur et réfléchissons à la manière de modifier son code. Chargez le circuit PIC Flasher.TSC à partir du dossier Examples\VHDL\PIC\Asm. Le schéma de principe suivant s'affiche avec le microcontrôleur PIC 16F73.

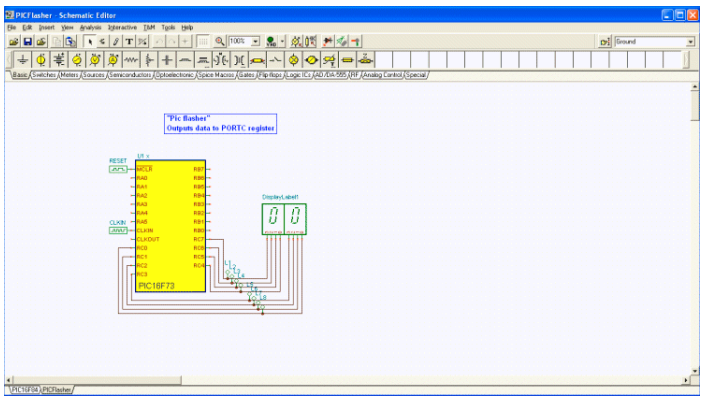

Ce circuit effectue tout simplement un comptage vers l'avant, un coup à la fois. Cliquez sur le bouton  $\mathbb{Q}_{\mathsf{HD}}$  pour voir comment il fonctionne. L'afficheur devrait maintenant compter vers l'avant un par un.

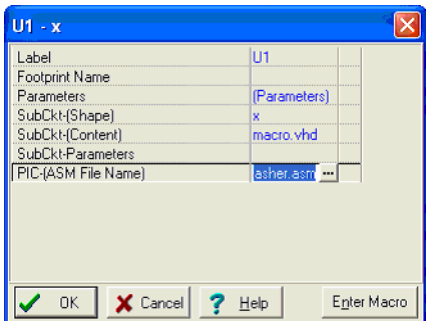

Relâchons maintenant le bouton  $\sqrt{\frac{1}{\sqrt{h}}n}$  et modifions le code de comptage en 2.

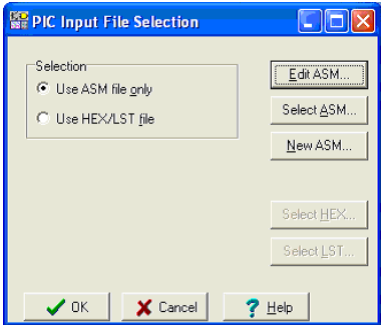

Faites un double clic sur le MCU et cliquez sur le bouton  $\Box$  dans la boîte de dialogue ci-dessus -

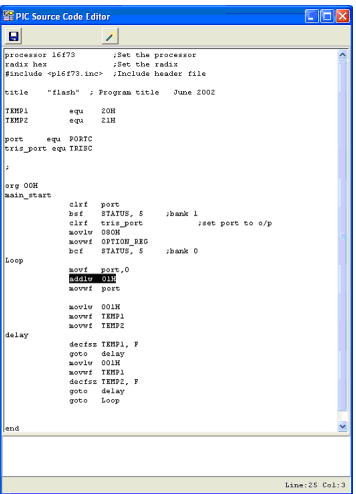

Cliquez sur le bouton Edit ASM [Editer ASM]. Le code ASM du MCU s'affiche dans l'éditeur de code source MCU.

Effectuons maintenant la modification suivante dans le code. Modifiez l'instruction (sélectionnée précédemment) de la ligne 25 (le numéro de ligne vous est indiqué dans l'angle droit, au bas de la fenêtre d'édition de code) comme suit :

```
addlw 01H
en
  addlw 02H
```
Mémorisez le code modifié en cliquant sur l'icône  $\|\Box\|$  et fermez les

fenêtres MCU ouvertes à l'écran. Si vous cliquez sur le bouton

l'incrément sera maintenant de 2 !

Notez que le code ainsi modifié sera enregistré automatiquement dans le fichier TINA.TSC.

## **4.6.9.7 Exemple : traitement d'interruption PIC**

Etudions maintenant une autre fonctionnalité offrant une plus grande interactivité. Chargez l'exemple PIC16F84interrupt\_rb0.TSC à partir du dossier d'exemples Examples\VHDL\PIC\Asm.

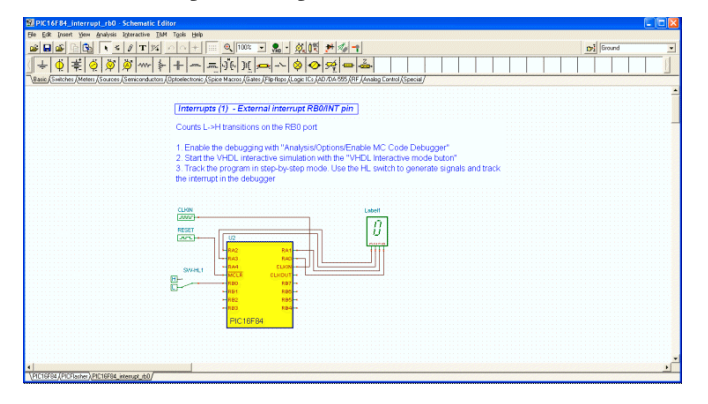

Cliquez sur le bouton  $\mathcal{R}_{\mathsf{HD}}$ . Au premier coup d'œil, il semble que qu'il ne se passe rien.

Mais, si vous cliquez sur le commutateur SW-HL1, l'afficheur compte vers l'avant par pas de 1 chaque fois que le commutateur passe de Bas à Elevé. Cela est réalisé par la possibilité de traitement d'interruptions du PIC16F84.

Etudions maintenant le fonctionnement plus attentivement en utilisant le débogueur interactif ASM.

Pour activer le débogueur, utilisez Option [Option] dans le menu Analysis [Analyse]. Cochez la case «Enable MCU Code debugger» [Activer le débogueur de code MCU] dans la boîte de dialogue Analysis Options [Options d'analyse], comme le montre la figure ci-après.

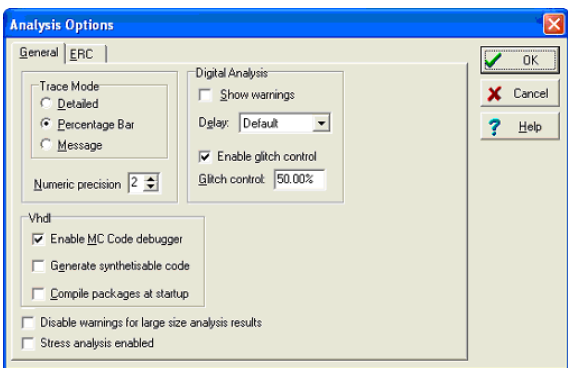

Le débogueur MCU s'affiche si vous cliquez sur le bouton :

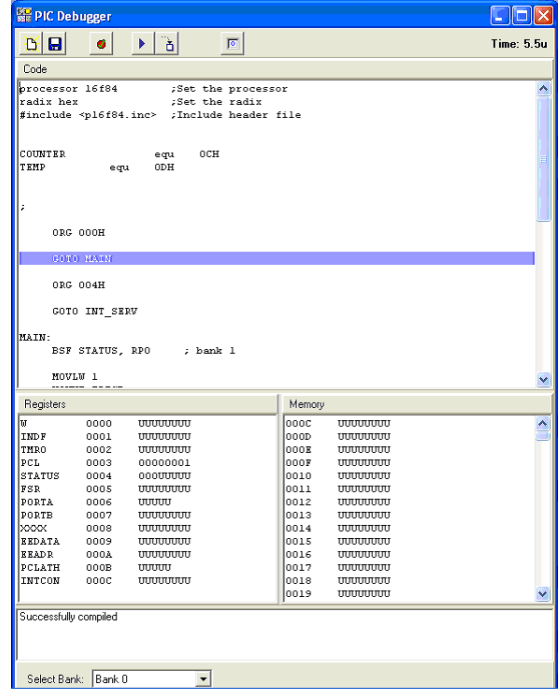

Nous vous donnons ci-après une brève description de la boîte de dialogue du débogueur MCU. La première ligne du haut met à votre disposition les icônes de réglage suivantes :

 Nouveau. Remettre le débogueur à zéro. Vous pouvez saisir, compiler automatiquement, débogueur et exécuter des codes nouveaux. Cette icône s'affiche seulement lorsque le code MCU est donné au format source ASM. (Utiliser l'option ASM file only dans la boîte de dialogue «MCU input file selection» accessible à partir de la ligne «MCU code» au sein de la boîte de dialogue Propriété MCU).

 Enregistrer le code actuel dans le fichier TSC de TINA. Notez que vous pouvez éditer le code dans le débogueur. Après l'édition, le code sera compilé automatiquement (après confirmation).

Cette icône s'affiche seulement lorsque le code MCU est donné au format source ASM.

Enregistrer le fichier ASM (code source) du code MCU.

Cette icône s'affiche seulement lorsque le code MCU est donné au format source ASM.

Enregistrer le fichier hexadécimal exécutable binaire du code MCU.

Enregistrer le fichier de débogage LST du code MCU.

ø Basculer le point d'interruption : Insère ou supprime un point d'interruption dans la ligne sélectionnée. Faites un clic sur l'instruction où vous voulez placer ou supprimer le point d'interruption, puis cliquez sur l'icône.

Exécute le code continuellement dans le débogueur. Les lignes exécutées actuellement seront mises en relief et le code défile à la ligne en cours d'exécution.

Trace into [Avancement ligne par ligne]. Exécution pas à pas. Une commande du programme sera exécutée chaque fois que vous actionnez ce bouton.

 $\vert \overline{c} \vert$ Stop – arrête l'exécution du programme.

La fenêtre Code (sous les icônes de réglage) affiche le code ASM. La prochaine commande actuelle est mise en évidence par une couleur bleue.

La partie inférieure de l'écran affiche les contenus actuels des registres et les emplacements de mémoire du MCU.

Suivons l'exécution du programme pas à pas en cliquant sur le bouton

 Trace into [Exécution ligne par ligne détaillée]. Après 14 clics ăl environ, nous arrivons au PT1: label, où le programme semble être dans un boucle infinie.

```
PT1: INCF TEMP, F
GOTO PT1
```
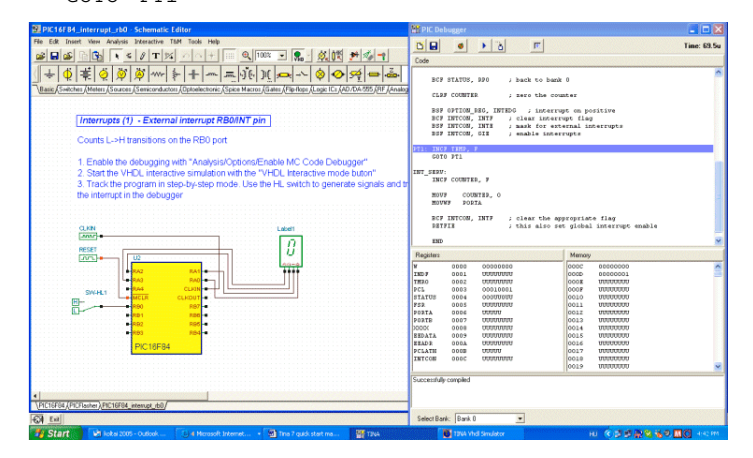

Cliquez maintenant sur le commutateur SW-HL1 et modifiez ce dernier en High [Elevé]. (Vous cliquez lorsque le curseur se transforme en une flèche orientée vers le haut Î).

Rentrez au débogueur et cliquez deux fois sur le bouton  $\frac{1}{\sqrt{2}}$  Trace

into [Exécution ligne par ligne détaillée]. Le logiciel reconnaît l'interruption et saute dans le INT\_SERV: label.

```
INT_SERV:
INCF COUNTER, F
MOVF COUNTER, 0
MOVWF PORTA
```
Augmentez le COUNTER [COMPTEUR] et copier ce dernier à PORT A. La sortie est maintenant de 1. Après cette opération, le logiciel retourne à la "boucle infinie" à PT1.

# **4.6.9.8 Editer le code dans le débogueur**

Etudions maintenant la manière d'effectuer une petite modification du logiciel en utilisant le débogueur. Dupliquez le INCF COUNTER, l'instruction F en utilisant copier&coller de la manière suivante :

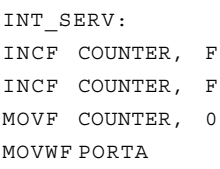

Notez que si vous cliquez sur le bouton  $\frac{1}{\sqrt{2}}$ , le logiciel vous demandera :

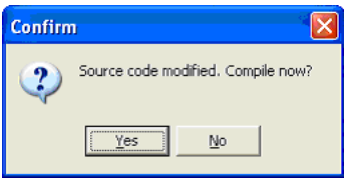

Cliquez sur Yes [Oui], puis cliquez à nouveau sur le bouton Maintenant, l'incrément sera de 2 à chaque changement Bas-Elevé du commutateur.

Vous pouvez également vérifier le circuit dans le mode d'exécution

continu du débogueur si vous cliquez sur le bouton  $\mathbf{\triangleright}$ . Même si le débogueur court vite, il vous sera possible de voir la "boucle infinie" et le saut à la routine Interrupt server [Serveur d'interruption] ( INT\_SERV :) lorsque vous modifiez le commutateur.

# **4.6.9.9 Créer un point d'interruption**

Il est souvent essentiellement impossible de se rendre à un certain point du logiciel, car vous devriez pour cela avancer ligne par ligne un millier de fois (même si le logiciel devait s'y rende à la première place). Pour amener le logiciel à se rendre à une instruction particulière et à y faire halte, vous pouvez baliser l'instruction en un point appelé point d'interruption. Exécutez maintenant le logiciel dans le mode continu

du débogueur, en utilisant la commande  $\blacktriangleright$  Run [Exécuter], le logiciel s'arrêtera à l'espace balisé avant d'exécuter la commande balisée.

Pour faire une démonstration de cette fonctionnalité, cliquez sur l'instruction d'incrémentation dans notre routine de service d'interruption ISR après INT\_SERV:label et cliquez sur le bouton

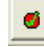

 $\bullet$  toggle break [Interruption en bascule].

Cliquez maintenant sur le bouton Run [Exécuter]. Le logiciel commence à courir et tombe dans la "boucle infinie".

«Cycle infini» Bien que vous ayez défini un point d'interruption, le code ne s'arrête par, car il ne passe pas par le point d'interruption. Néanmoins, le logiciel s'arrêtera à l'instruction suivante lorsque vous changerez le commutateur de Bas à Elevé.

INT\_SERV:

INCF COUNTER, F

Vous pouvez maintenant continuer l'exécution du logiciel soi en mode

pas à pas via le bouton  $\|\ddot{\cdot}\|$  soi à nouveau via la commande  $\|\cdot\|$  Run [Exécuter].

Vous trouverez plus d'exemples multimédias dans le dossier EXAMPLES\MULTIMED.

# **4.6.10 Utiliser l'éditeur d'organigrammes et le débogueur de TINA**

Ecrire un code assembleur MCU est souvent une tâche difficile et fastidieuse. Vous pouvez simplifier le développement de logiciels et gagner plus temps pour concevoir le matériel électronique si, au lieu du codage manuel, vous utilisez l'éditeur d'organigrammes et le débogueur de TINA pour générer et déboguer le code MCU. Facile à utiliser, cet outil fonctionne avec des symboles et des lignes de commande de flux, avec lesquels vous pouvez représenter l'algorithme de votre choix. L'éditeur d'organigrammes s'ouvre via un dispositif MCU, tel qu'il est décrit ci-dessous. Vous trouverez des informations détaillées au sujet des symboles de l'organigramme et de leurs paramètres sous le menu Aide de l'éditeur d'organigrammes.

## **4.6.10.1 Editeur d'organigrammes**

Dans l'exemple suivant, nous nous proposons de créer un organigramme pour contrôler un MCU incorporé dans un circuit simple. L'organigramme ajoute deux nombres, qui seront lus à partir de deux ports du microcontrôleur PIC16F73. (Vous trouverez le circuit complet dans le fichier EXAMPLES\Microcontrollers\PIC\PIC Adder.TSC sous TINA).

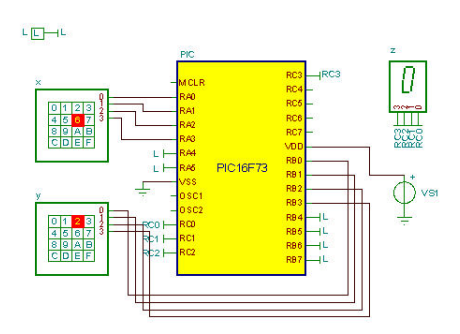

Premièrement, sélectionnez le MCU depuis la barre d'outils des composants et insérez ce dernier dans l'éditeur de schémas. Les composants MCU se trouvent sous l'onglet Logic IC-s-MCU. Cliquez sur l'icône MCU dans la barre d'outils et sélectionnez PIC16 dans la ligne Fabricant de la boîte de dialogue MCU. La liste des MCU PIC16 s' affiche. Sélectionnez alors PIC16F73 et cliquez sur OK. Le MCU sélectionné est ensuite positionné dans l'éditeur de schémas.

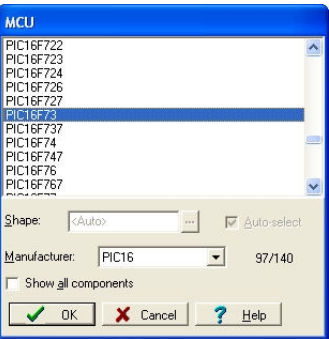

Dans l'éditeur, faites maintenant un double clic sur le composant PIC16, cliquez sur la case *MCU-(Nom de fichier ASM)*, puis sur le symbole . La boîte de dialogue *MCU Input File Selection [Sélection du fichier en lecture MCU]* apparaît.

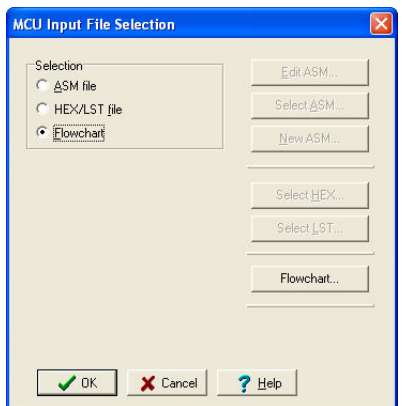

Dans cette boîte de dialogue, sélectionnez le mode *Flowchart [Organigramme]* sous *Sélection* dans la partie gauche. Cliquez sur le bouton *Flowchart [Organigramme]* à droite et l'éditeur d'organigrammes de TINA démarre.

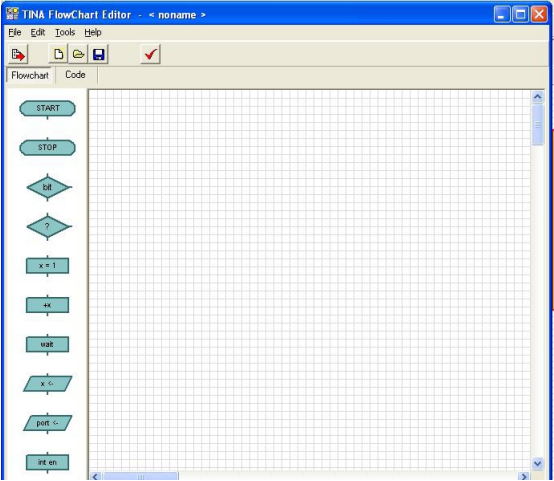

Lorsque l'onglet *Flowchart*est sélectionné, la fenêtre de l'éditeur est divisée en deux zones. Dans la partie gauche, vous voyez une barre d'outils des symboles que vous pouvez placer dans la zone droite de l'éditeur.

Sélectionnez le symbole *START*dans la barre d'outils en y faisant un clic. Le symbole *START*s'attache ensuite au curseur. Déplacez ce dernier au centre de l'espace d'édition et faites un clic de la souris pour l'y positionner.

Maintenant, nous allons lire PORTA et PORTB dans les variables x et y, les ajouter et écrire le résultat dans PORTC. L'exécution de l'organigramme se referme en boucle au *Start*[*Démarrage]*et continue à courir jusqu'à ce qu'elle soit arrêtée.

Pour lire les contenus du port PORTA, cliquez sur le symbole (entrée par lecture) dans la barre d'outils et glissez-le dans l'espace de l'éditeur. Faites un double clic sur ce composant pour sélectionner le port que vous voulez utiliser pour la lecture (*port source*) et pour attribuer un nom de variable (*variable de destination*). Sélectionnez *PORTA*pour le *port source*et tapez *x*pour la *variable de destination [Target variable].*

Maintenant, nous devons lire les prochaines données en lisant depuis un port différent, PORTB. Cette étape est très semblable à l'étape précédente. Insérez un second symbole *Read Input [Entrée par lecture],*attribuez *y*pour *Variable de destination*et *PORTB*pour *Port source*.

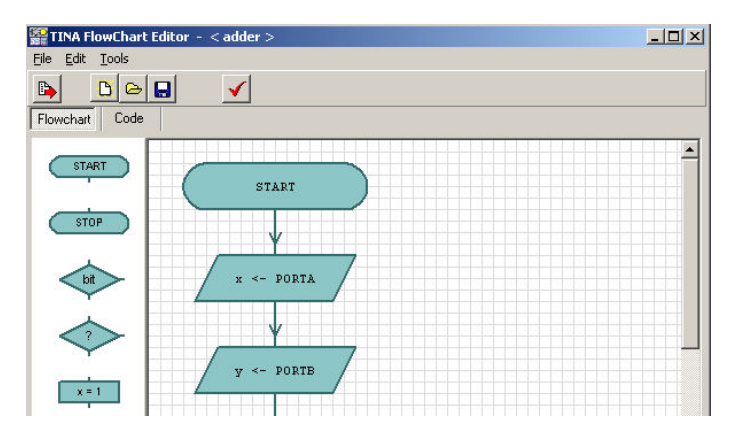

Maintenant, nous allons ajouter les deux nombres x et y et écrire le résultat au PORTC. Voici comment s'y prendre.

Premièrement, sauvegardez les contenus de x dans une variable temporaire appelée *z*. Pour le faire, sélectionnez le composant *Set variable [Attribuer la variable]* depuis la barre d'outils, réglez la variable de destination à z et *Value and variable [Valeur et variable]*à x.

Maintenant, ajoutez *z*et *y*en utilisant le composant *Change variable [Modifier la variable]* . Placez le composant *Modifier la variable*sous le composant *Attribuer la variable*précédent, réglez la *Variable de destination*sur z, l'opérateur à + et *Valeur ou variable*sur y.

Pour écrire le résultat à PORTC, ajoutez un symbole de composant *Output [Sortie]* , attribuez *Target port [Port de destination]*à PORTC et *Valeur ou variable*à z.

Finalement, connectez les symboles de l'organigramme par des lignes de flux en indiquant la direction du flux, en déplaçant la souris vers le bas jusqu'à ce que vous arriviez au symbole PortC <-z *Sortie*au bas de la zone.

Dans un premier temps, connectez les symboles START et Read Input. Pour connecter ces deux symboles, déplacez la souris sur l'extrémité de la *Ligne de connexion*hors du symbole START. Le *Pointde connexion*est situé à l'extrémité de la ligne de connexion et il est marqué par un petit rectangle visible lorsque la souris est à la position de droite. Lorsque le petit rectangle apparaît, faites un clic et maintenez enfoncée la touche gauche de la souris, puis faites glisser la ligne de connexion jusqu'au point de connexion de l'autre symbole.

Connectez ensuite tous les autres symboles de la même manière.

Une fois que vous avez atteint le symbole le plus bas, connectez le point de connexion bas de ce symbole avec la ligne de flux entre START et le composant x < PORTA.

Si le placement des symboles et les connexions sont corrects, votre organigramme aura l'apparence suivante.

Pour faire une vérification formelle de votre organigramme (pour voir, par exemple, si tous les symboles sont connectés), cliquez sur le bouton √. Pour visualiser le code généré, cliquez sur l'onglet *Code*.

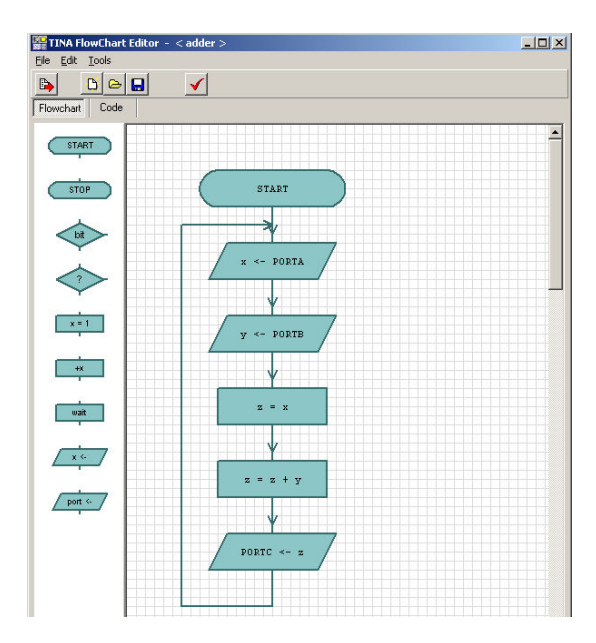

Pour enregistrer l'organigramme dans la macro MCU, cliquez sur dans la barre d'outils, puis deux fois sur OK (dans les boîtes de dialogue *Sélection du fichier d'entrée Propriétés du MCU*) pour revenir à l'éditeur de schéma.

Vous pouvez également enregistrer des organigrammes dans des fichiers au format \*.tfc en utilisant les commandes *Save et Save As…[Enregistrer*et *Enregistrer sous …]*de l'éditeur d'organigrammes. Ensuite, vous pourrez charger ces fichiers et les associer à d'autres MCU.

#### **4.6.10.2 Débogueur d'organigrammes**

Partant de l'organigramme, TINA génère automatiquement le code assembleur requis pour la simulation.

Effectuons maintenant un test et un débogage de l'organigramme que nous venons de réaliser. (Vous pouvez charger le circuit complet depuis le fichier *EXAMPLES\Microcontrollers\PIC\PIC Adder.TSC*).

Activez le commutateur *Analysis/Enable MCU codedebugger [Analyse/ Activer le débogueur de code MCU]*dans le menu *Analyse*, puis cliquez sur le bouton  $\mathbf{Q}_n$  dans la barre d'outils de TINA. Le débogueur MCU apparaît.

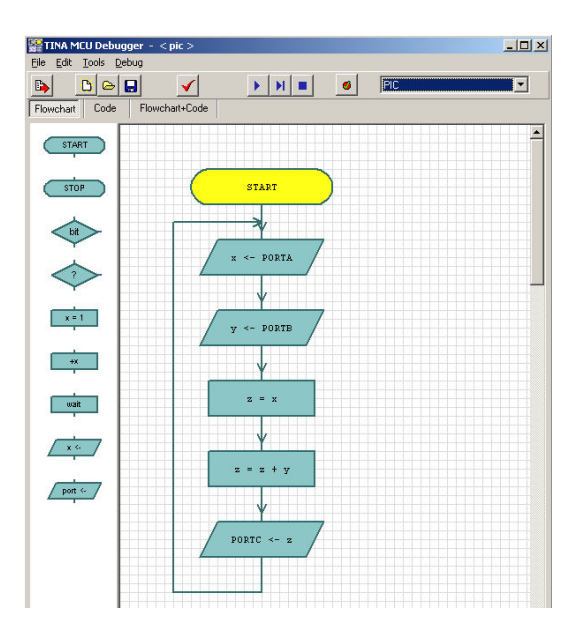

Vous pouvez exécuter le programme continuellement en cliquant sur le bouton *Exécuter* en mode pas-à-pas en cliquant sur le bouton *Pas avant* **ou arrêter le programme en cliquant sur le bouton** *Arrêt* . Le débogueur affichera les composants d'organigramme actifs en commutant sa couleur de fond au jaune.

Il existe trois onglets importants dans l'angle supérieur de gauche du débogueur, qui créent la vue de la source. Si vous sélectionnez l'onglet *Organigramme*, vous pourrez voir l'organigramme et effectuer le débogage via ce dernier. Si vous sélectionnez l'onglet *Organigramme+Code*, TINA affichera à la fois l'organigramme et le code assembleur. Dans cette vue, vous pouvez placer des points d'interruption aussi bien dans l'organigramme que dans le code assembleur. Si vous sélectionnez le dernier mode, *Code*, vous pourrez effectuer le débogage en utilisant le débogage traditionnel de langages d'assemblage. Référez-vous à la section 4.6.9.9 de ce manuel.

Notez que pour synchroniser l'organigramme et le code assembleur et pour rendre le code mieux lisible, TINA intègre des étiquettes et des composants supplémentaires au code, par exemple :

Label2 d'organigramme : ;x <- PORTA

Ces étiquettes n'influencent ni les caractéristiques de fonctionnement, ni la logique opérationnelle du code.

Les points d'interruption sont utilisés pour interrompre l'exécution du code à des points spécifiés par l'utilisateur, ce qui permet d'examiner les registres et les paramètres. TINA vous propose plusieurs méthodes pour insérer et supprimer des points d'interruption.

Insérez des points d'interruption dans l'organigramme en cliquant sur un symbole d'organigramme, puis sur le bouton *Toggle Breakpoint [Basculer le point d'interruption]* .

Sinon, vous pouvez placer des points d'interruption dans le code directement via la fenêtre du code. Sélectionnez une ligne d'instruction et cliquez ensuite sur le bouton  $\bullet$ . Vous pouvez supprimer le point d'interruption en utilisant le même bouton, si le point d'interruption est sélectionné.

Lorsque des points d'interruption sont positionnés, le programme s'arrêtera aux points d'interruption *avant*d'exécuter l'instruction figurant sous le point d'interruption. Vous pouvez exécuter l'instruction et continuer le programme en cliquant sur le bouton *Run [Exécuter]*  ou le bouton *Step Forward [Pas avant] .*

#### **4.6.11 Tester votre circuit avec des instruments virtuels et temps réel**

*TINA* vous permet de tester et d'accorder votre circuit non seulement avec les générateurs et les fenêtres d'analyse que vous avez utilisés jusqu'à ce stade, mais aussi au moyen d'instruments de mesure virtuels et temps réel. En utilisant le menu T&M, vous pouvez placer des instruments virtuels réalistes à l'écran, qui remplaceront automatiquement le générateur et les fenêtres d'analyse. Vous pouvez ajuster les réglages de ces instruments et voir les résultats instantanément, exactement comme vous le feriez dans un laboratoire réel. *TINA* fait normalement la simulation des mesures au moyen de son moteur d'analyse, mais si vous disposez du module matériel complémentaire de TINA, vous pourrez commuter simplement au mode d'analyse réel (en utilisant Option dans le menu T&M). Maintenant, vous pouvez travailler avec les mêmes instruments et réglages affichés à l'écran et effectuer des mesures réelles sur un circuit réel.

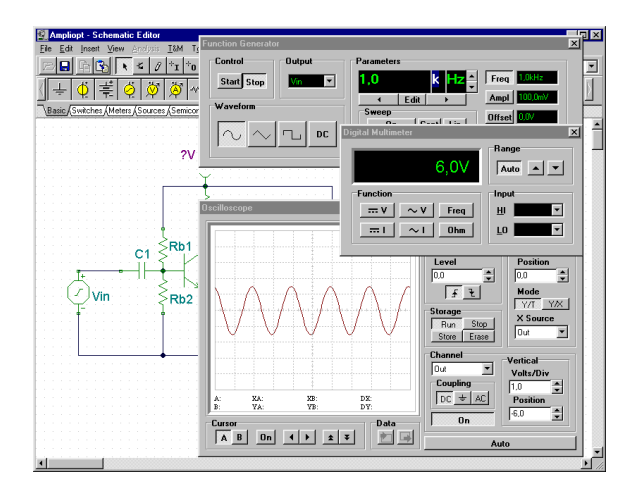

Pour commencer des mesures virtuelles, chargez le circuit **AMPLIOPT.TSC** à partir du dossier Exemples. Sélectionnez le menu T&M et placez un multimètre, en fonction générateur, et un oscilloscope à l'écran. Cliquez sur Run [Exécuter] dans le panneau de commande de l'oscilloscope. Une courbe sinusoïdale distordue s'affiche à l'écran de l'oscilloscope. Cliquez sur le multimètre = bouton. Le multimètre n'affiche que 0,7 V environ au collecteur (OUT), ce qui explique la distorsion. Faites maintenant un double clic sur la résistance Rb1. La boîte de dialogue Propriétés de la résistance s'affiche. Cliquez sur la case Résistance et là, modifiez la valeur en utilisant les flèches disposées à droite, dans la boîte de dialogue, jusqu'à ce que le multimètre affiche 6V environ. Vous pouvez modifier la taille du pas des boutons en saisissant ce pas dans la boîte d'édition, sous la flèche *bas*. Vous pouvez aussi définir un raccourci-clavier vers les flèches *haut* et *bas* en sélectionnant ce dernier dans les listes déroulantes haute et basse. Notez que lorsque le mode Interactif est actif et si un raccourci-clavier est défini, vous pouvez modifier directement la valeur de la résistance en enfonçant la touche correspondante, sans ouvrir la boîte de dialogue des propriétés. Vous pouvez attribuer des raccourcis-claviers à la majorité des valeurs sous TINA, y compris les commutateurs. Pour éviter les modifications intempestives, les raccourcis-claviers pour les valeurs des composants ne fonctionnent que lorsque TINA est en mode Interactif. Il est possible toutefois de définir les positions des commutateurs avant d'activer le mode Interactif, ceci afin de définir leurs positions initiales. Une fois que la tension au collecteur a atteint 6V, fermez la

boîte de dialogue de l'éditeur de propriétés (si elle est encore ouverte) et cliquez sur RUN [Exécuter] dans l'image de l'oscilloscope. Réglez la position verticale à -6V et utilisez les paramètres horizontaux et verticaux pour mettre en échelle la courbe pour une représentation optimale. La distorsion ne sera plus visible.

Cliquez sur le bouton *Ampl.* sur le générateur. La dernière valeur d'amplitude s'affiche dans le grand champ d'affichage du générateur. Utilisez les flèches verticales disposées à côté du champ d'affichage pour change l'amplitude. Vous voyez que l'onde sinusoïdale se déforme à nouveau 500mV lorsque vous augmentez l'amplitude, l'entrée maximale étant à 500mV environ. Changez maintenant la forme d'onde de la forme sinusoïdale à la forme triangle, puis à la forme carrée.

Variez la fréquence du générateur de fonctions pour explorer le domaine fréquentiel dans lequel les performances du circuit sont acceptables.

#### *REMARQUE:*

Il est important de ne pas confondre les instruments virtuels du menu T&M avec les *composants* d'instruments virtuels existant dans la barre des composants de mesure. Certains des composants d'instruments virtuels sont utilisés dans le mode interactif du logiciel, qui est présenté dans la prochaine section. Ils sont également utilisés pour assigner les sorties pour les différents modes d'analyse dans le menu d'analyse. Les composants d'instruments virtuels Oscilloscope et Analyseur de signaux possèdent un petit écran et leur fonction principale est l'utilisation en combinaison avec notre logiciel d'analyse 3D de circuits EDISON.

#### **4.6.12 Montage d'essai 3D en direct**

En utilisant l'outil de montage d'essai *Live 3D Breadboard* de TINA, vous pouvez assembler *automatiquement* une image en trois dimensions quasi-réaliste d'un montage d'essai sans soudure (appelé souvent "tableau blanc"). Si vous exécutez TINA en mode interactif, des composants comme les commutateurs, les DEL, les instruments, etc., deviennent "effectivement opérationnels" et fonctionnent dans le montage d'essai virtuel exactement comme dans la réalité. Vous pouvez utiliser cette fonctionnalité de TINA pour préparer et documenter des expériences en laboratoire. Prêtez attention à la capacité relativement élevée qui existe entre les rangées de broches adjacentes. Ceci se produit en raison des "plaques parallèles", qui réduisent de 3 à 5 mm le tableau blanc. Pour les circuits à haute fréquence (au-delà de 100 kHz env.), cette capacité peut provoquer des caractéristiques de fonctionnement inattendues.

Vous pouvez soit assembler le circuit pas-à-pas, soit générer le circuit entier sur le montage d'essai. Prélevez et déplacez des composants sur le montage d'essai à l'aide de la souris, TINA se chargera automatiquement de restructurer le câblage tout en préservant la connectivité. De la même manière, vous pouvez sélectionner et déplacer des fils pour obtenir une apparence plus claire. Notez que vous ne pouvez pas changer les points finaux d'un fil de cette manière ; l'intégrité du câblage est donc préservée.

L'outil de montage d'essai est destiné essentiellement aux fins de formation, où il sert à préparer des expériences en laboratoire dans un environnement en trois dimensions sans danger. Vous pouvez également utiliser ce montage d'essai pour vous faire guider lors du câblage d'un montage d'essai physique pour la vérification en laboratoire.

Démontrons à présent l'utilisation du montage d'essai en trois dimensions Live 3D Breadboard à l'aide de quelques exemples.

Lancez TINA et mettez en place une carte de montage d'essai nue. Partant du menu *View [Afficher]*, sélectionnez le montage d'essai *Live 3D Breadboard* et *New [Nouveau]*. La fenêtre *Afficheur* 3D apparaît, avec un montage d'essai nu, dans la fenêtre principale de TINA. Cette fenêtre est toujours au premier plan, si bien que vous pouvez voir à la fois le schéma du circuit et le montage d'essai.

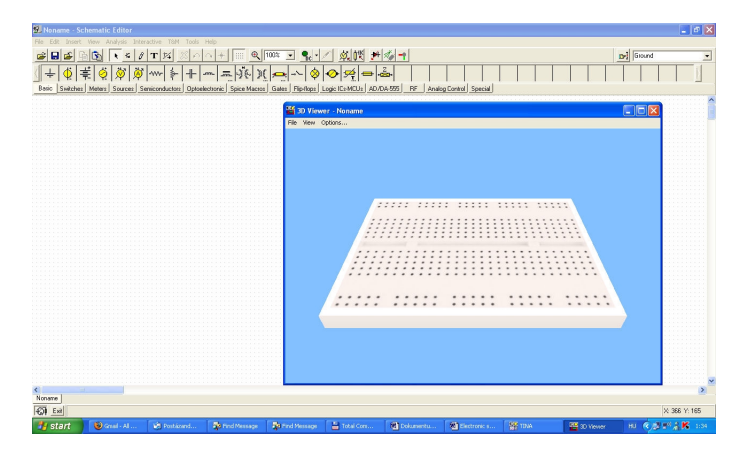

Placez une source de tension, une résistance, un voltmètre (que vous trouverez dans la barre d'outils *Basic*) et une DEL [de la barre d'outils *Semi-conducteurs*) dans la fenêtre de l'éditeur de schémas. La version 3D de ces composants s'affichera automatiquement dans la fenêtre 3D *Viewer [Afficheur 3D]*.

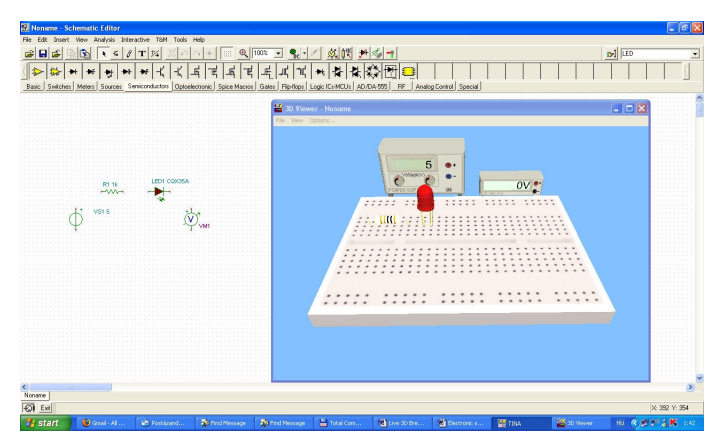

Connectez les composants du schéma par des fils. TINA positionne automatiquement les fils afférents dans le montage d'essai. Maintenant, enregistrez ce circuit sous le nom *LED Circuit.TSC* en utilisant la commande *File/Save [Fichier/Enregistrer]* de l'éditeur de schémas.

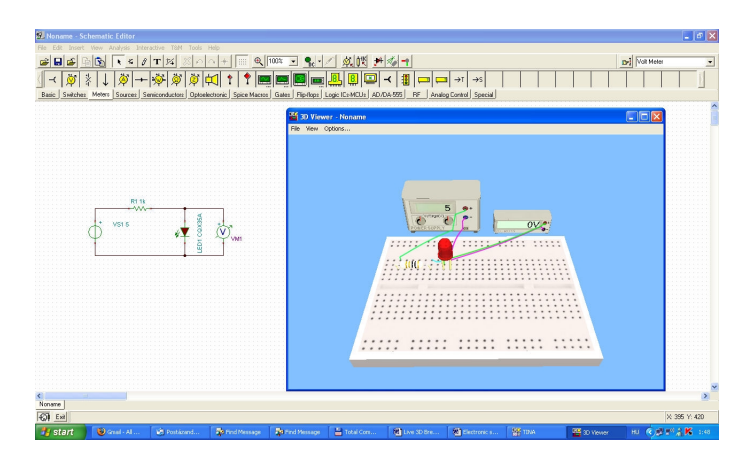

Cliquez sur le bouton *DC Interactive analysis [Analyse interactive DC]* ou sélectionnez *Start [Démarrer]* dans le menu *Interactif*. La DEL figurant sur le montage expérimental s'allume et le voltmètre indique sa tension. Pour obtenir une meilleure vue, glissez le voltmètre au premier plan : faites un clic et maintenez enfoncée la touche gauche de la souris, puis déplacez la souris.

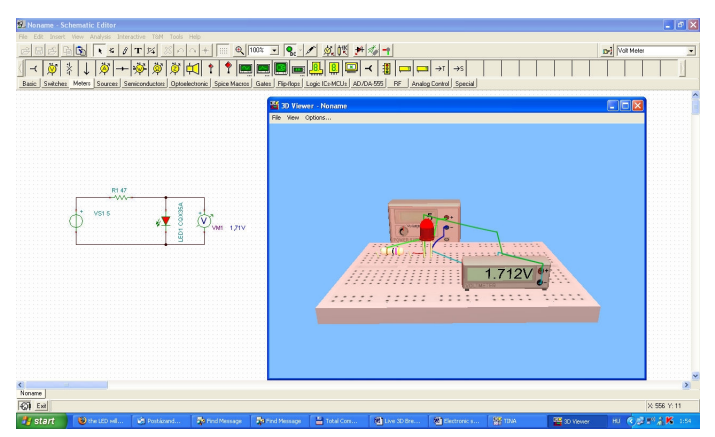

Lorsque vous êtes en mode interactif, vous pouvez modifier plusieurs paramètres et voir les changements qui en résultent dans le montage d'essai virtuel. Par exemple, vous pouvez modifier la tension de sortie du générateur en déplaçant le curseur au-dessus des boutons du générateur et en tournant la molette de la souris. Une autre méthode consiste à maintenir enfoncée la touche gauche de la souris et à déplacer

le curseur autour des boutons. Une autre méthode pour régler un paramètre est de déplacer le curseur sur le bouton et de faire un clic avec la touche droite de la souris. Une boîte de dialogue de paramètres s'ouvre pour le bouton gauche du générateur, vous permettant de tapez une valeur dans la boîte de données. La boîte de dialogue a l'apparence suivante :

#### $v \nabla x$

Une fois que vous avez tapé une valeur, cliquez soit sur le bouton pour confirmer la modification, soit sur le bouton  $\boldsymbol{\times}$  pour l'annuler.

Si vous êtes satisfait du montage d'essai, enregistrez l'assemblage 3D en utilisant la commande *Save [Enregistrer]* du menu *File [Fichier]* de la fenêtre *Affichage 3D*. Cette commande enregistre la vue 3D sous le même nom que le schéma, mais avec l'extension \*.3DV.

Remarque : Si vous travaillez sur un nouveau circuit, nous vous recommandons de le nommer et de l'enregistrer juste après avoir cliqué sur *New file [Nouveau fichier]* ; dans le cas contraire, la vue 3D sera enregistrée sous le nom *Noname.3DV*.

Pour charger cet exemple plus tard (avec tous les changements que vous auriez éventuellement enregistrés), chargez le fichier *LED Circuit.TSC.* Sélectionner *3D live breadboard [Montage d'essai 3D en direct]* dans le menu *Afficher* et cliquez sur *Continuer*.

Vous trouverez plus d'exemples dans le dossier Breadboard *EXAMPLES\3D Breadboard*. Chargez le fichier *555\_AST\_BB.TSC* et familiarisez-vous avec son animation et son interactivité plus complexes. L'écran suivant apparaît :

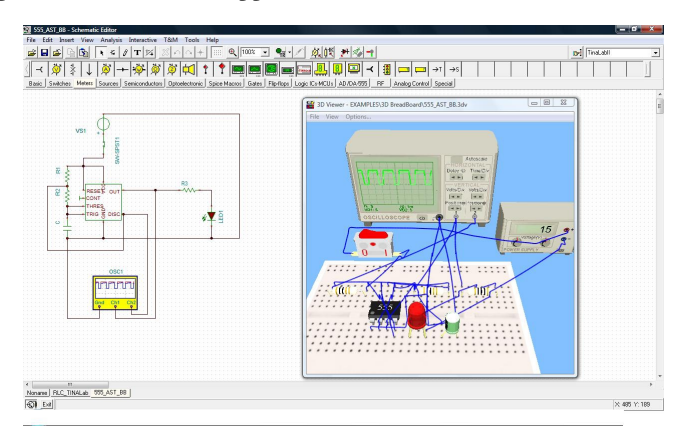

Le fichier contient une capture d'écran du montage d'essai 3D du circuit. Pour démarrer l'animation, ouvrez la fenêtre de travail, sélectionnez *Live 3D breadboard [Montage d'essai 3D en direct]* et cliquez sur *Continuer* [dans le menu *View [Afficher]*).

Commencez la simulation en direct (cliquez sur le bouton *TR* dans la barre d'outils ou sélectionnez *Start* dans le menu *Interactif*). La forme d'onde apparaît aussi bien sur l'oscilloscope dans l'éditeur de schémas de TINA que sur l'oscilloscope 3D dans la fenêtre 3D. Dès que le 555 est actif, la DEL commence à clignoter. Notez que de la même manière que vous pouviez modifier un paramètre du générateur dans l'exemple précédent, dans cet exemple également, vous pouvez modifier les réglages de l'oscilloscope dans la fenêtre 3D. Editez les réglages en utilisant la souris de la manière décrite précédemment.

Pour activer et désactiver la simulation, cliquez sur le commutateur soit dans la fenêtre 3D, soit dans l'éditeur de schémas.

Remarque : il existe une autre méthode pour créer des expériences faisant appel à des instruments virtuels ; en effet, vous pouvez connecter des instruments virtuels à la vue 3D des cartes de circuit imprimé développées sous TINA. Voici comment vous y prendre. Avec le même fichier temporisateur 555 chargé, cliquez sur le bouton *PCB Design [Conception de PCB]* dans la barre d'outils ou sélectionnez *PCB Design* dans le menu *Outils*. La conception de PCB du circuit apparaît. Cliquez sur le bouton *3D View [Vue 3D]* dans la barre d'outils du concepteur PCB ou sélectionnez *3D View [Vue 3D]* dans le menu *View [Afficher].* La vue 3D de l'expérience s'affiche. Comme avec tout montage d'essai, vous pouvez voir et contrôler l'animation au moyen du commutateur.

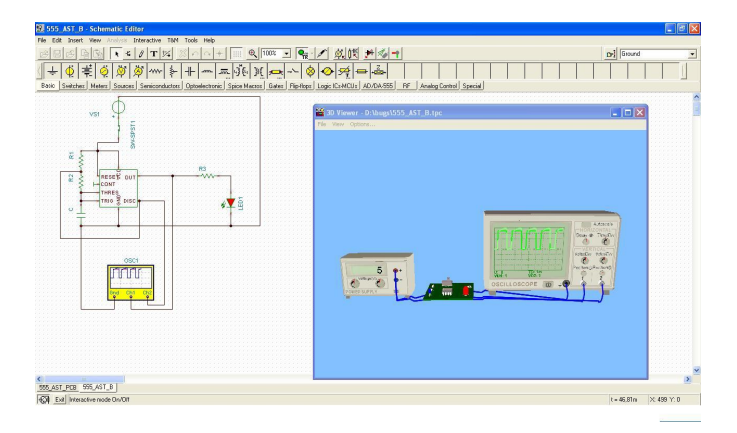
**PRISE EN MAIN**

Si vous renversez la carte de circuit imprimé (en maintenant enfoncée la touche gauche de la souris dans une zone inutilisée de l'écran et en déplaçant la souris), vous pourrez voir les connexions des fils du côté soudure de la carte à l'oscilloscope.

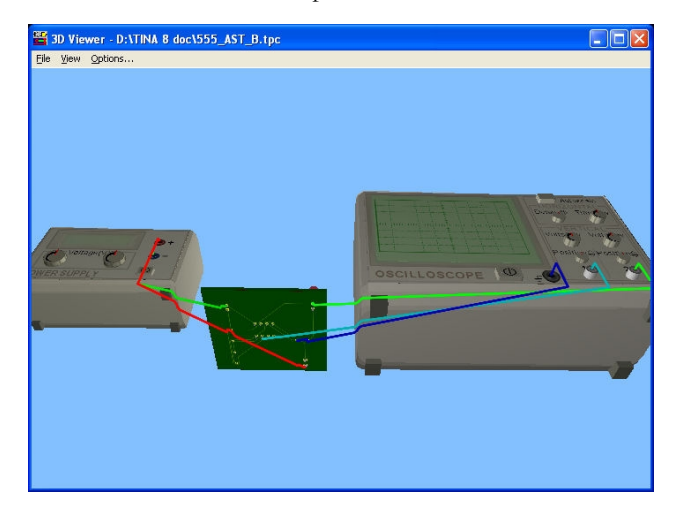

Notez que vous pourriez utilisez des connecteurs au lieu de braser des fils directement sur la carte de circuit imprimé et connecter les instruments via ces connecteurs. En ajoutant *Header2* et *Header3 [Embase2 et Embase3]* (que vous trouverez sous le bouton *Connecteurs* dans la barre de composants *Switches [Commutateurs]*, vous pouvez réaliser les interconnexions présentées dans l'image ci-après.

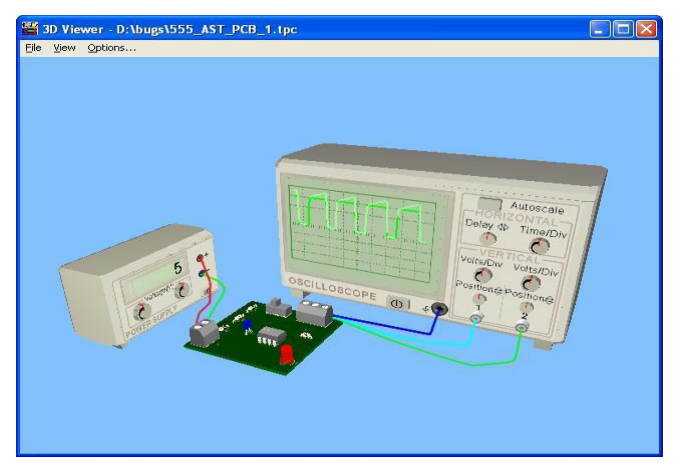

# **4.7 Créer une carte de circuit imprimé (PCB)**

Une fois que vous avez terminé le schéma de votre circuit électronique, vous pouvez passer à la conception d'une carte de circuit imprimé pour réaliser votre schéma. Ce travail est facile à réaliser sous TINA v7 et ses versions plus récentes, car la conception de cartes de circuit imprimé est un module constitutif du logiciel.

Nous apprendrons le processus de conception de carte de circuit imprimé à l'aide de quelques exemples.

Les fichiers des différentes étapes des exemples de conception ont été enregistrés dans le dossier /PCB de TINA conformément à la convention de nom suivante :

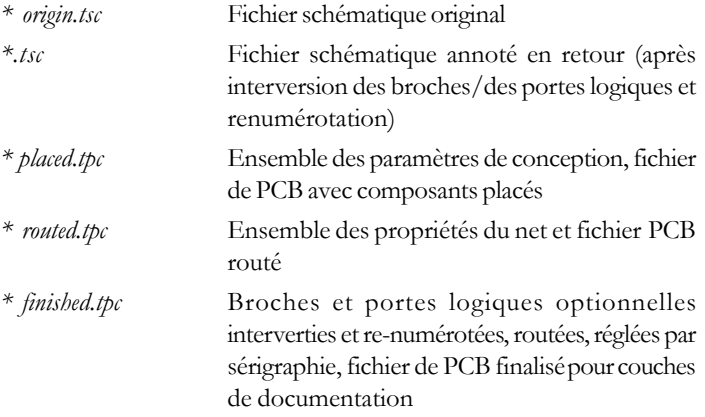

### **4.7.1 Définir et vérifier les noms d'empreinte de composants**

Pour voir le premier exemple, chargez le projet opamp2.tsc à partir du dossier Examples/PCB de TINA. Le schéma de principe suivant s'affiche :

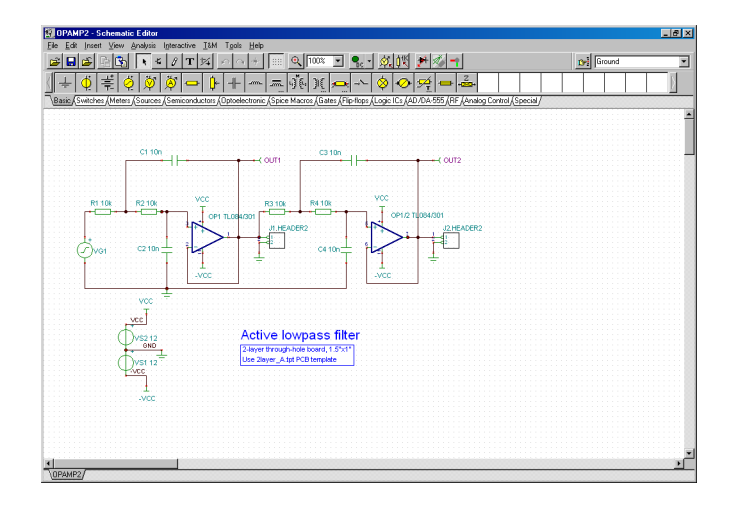

La chose la plus importante dans la conception d'une carte de circuit imprimé est que chaque composant de votre schéma doit avoir une représentation physique avec une taille physique exacte. Cette exigence est réalisée par des dessins d'empreintes, lesquels font ressortir les contours et les broches des composants.

La désignation des empreintes sous TINA utilise comme point de départ la directive IPC-SM-782A (Surface Mount Design and Land Pattern Standard) et le standard JEDEC JESD30C (Descriptive Designation System for Semiconductor-Device Packages). (Voir à ce sujet http://www.jedec.org/download/search/jesd30c.pdf.)

Dans TINA, vous avez déjà attribué des noms d'empreintes par défaut à tous les composants qui représentent des composants réels.

#### *REMARQUE:*

Certains composants utilisés pour les investigations théoriques (par exemple les sources asservies) ne représentent pas des composants physiques réels, si bien que vous ne pouvez pas les placer sur une carte de circuit imprimé. Si votre schéma contient de tels composants, vous devriez les remplacer par des composants physiques réels.

Evidemment, il n'existe aucune garantie que les représentants physiques par défaut des composants sont les mêmes que ceux requis par votre schéma. Vous avez deux possibilités pour vérifier ce fait.

1) Vous pouvez utiliser le «Footprint name editor» [Editeur de noms d'empreintes], que vous pouvez lacer à partir du menu Tools [Outils]. Dans cette boîte de dialogue, vous voyez tous les composants de TINA et les noms d'empreintes leur correspondant.

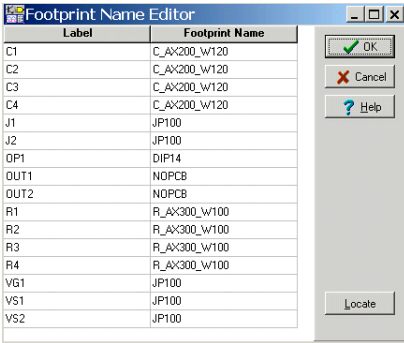

Si vous cliquez dans les cases des noms d'empreintes, vous pouvez faire une sélection parmi les noms d'empreintes disponibles. Dans la boîte de dialogue, les composants qui ne sont pas encore associés à un nom d'empreinte vous sont indiqués par des caractères rouges et par des "???" dans la case du nom d'empreinte.

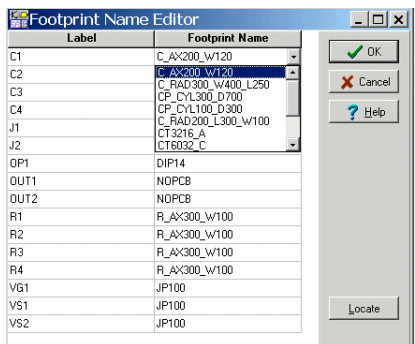

Notez que, bien qu'il existe 2 amplificateurs opérationnels dans le diagramme schématique, il n'existe qu'un composant amplificateur opérationnel dans la liste d'empreintes de plots ci-dessus : un boîtier DIP14 marqué par OP1. La raison est que le TL084 IC que nous utilisons contient 4 amplificateurs opérationnels, si bien que nos deux amplificateurs opérationnels sont logés dans le même boîtier. Cette situation est indiquée par les drapeaux des amplificateurs opérationnels dans le diagramme schématique : OP1 et OP1/2. Si les composants sont contenus dans le même boîtier, les drapeaux doivent également être identiques. Notez que les amplificateurs opérationnels deux, trois et quatre ont les extensions /2, /3 ou /4, qui sont ajoutées au drapeau. Vous ne devez pas définir les extensions /2, /3 ou /4 manuellement, utilisez plutôt la boîte de dialogue "Informations PCB" des différents composants. Un exemple : faites un double clic sur les composants pour afficher la boîte de dialogue des propriétés.

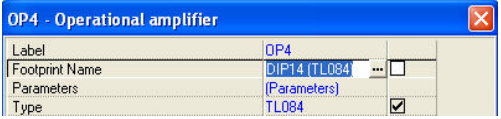

Maintenant, cliquez sur la ligne Empreinte de plot, puis sur le bouton . La boîte de dialogue "*Information PCB*" apparaît, vous permettant de sélectionner le numéro du composant dans le boîtier, dans la case *Composants*, en haut à droite dans la boîte de dialogue ci-après.

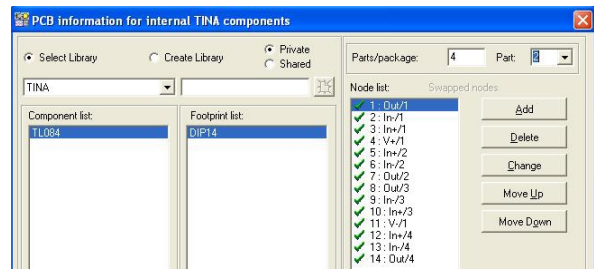

2) En alternative, vous pouvez faire un double clic sur chacun des composants et vérifier le Footprint name [Nom d'empreinte] dans la boîte des propriétés du composant concerné.

Vous pouvez également cliquer sur le bouton dans la ligne Footprint Name [Nom d'empreinte] ; vous voyez alors la boîte de dialogue "PCB information" [Information sur le PCB], dans laquelle vous pouvez faire une sélection parmi les noms d'empreinte disponibles. Vous pouvez également voir l'affichage en trois dimensions des différents composants via la case 3D package view [Affichage 3D des packages] de la boîte de dialogue.

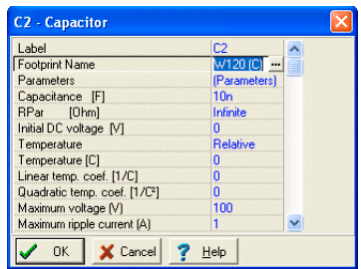

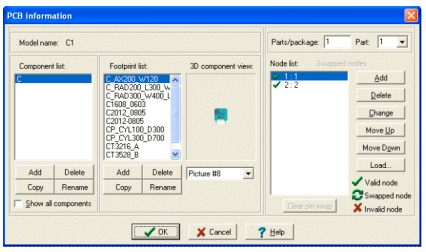

Si vous trouvez dans la liste le nom d'empreinte que vous recherchez, cliquez sur ce dernier, puis sur OK: Vous serez alors renvoyé à la boîte de dialogue des propriété du composant, le nom d'empreinte sélectionné figurera dans la line Footprint name [Nom d'empreinte]. Pour valider votre modification, cliquez à nouveau sur OK dans la boîte de dialogue des propriétés du composant.

Si, par contre, vous ne trouvez pas le nom d'empreinte que vous recherchez, vous pouvez ajouter une nouvelle empreinte en utilisant les boutons Add [Ajouter] dans la boîte de dialogue PCB Information [Informations sur le PCB]. Cliquez sur le bouton Help [Aide] pour de plus amples informations.

Si tout vous semble être correct, vous pouvez faire une dernière vérification en cliquant sur le bouton  $\frac{1}{2}$  2D/3D view [Affichage 2D/ 3D] ou en enfonçant tout simplement la touche F6. L'affichage 3D apparaît pour les composants pour lesquels une représentation physique a déjà été ajoutée.

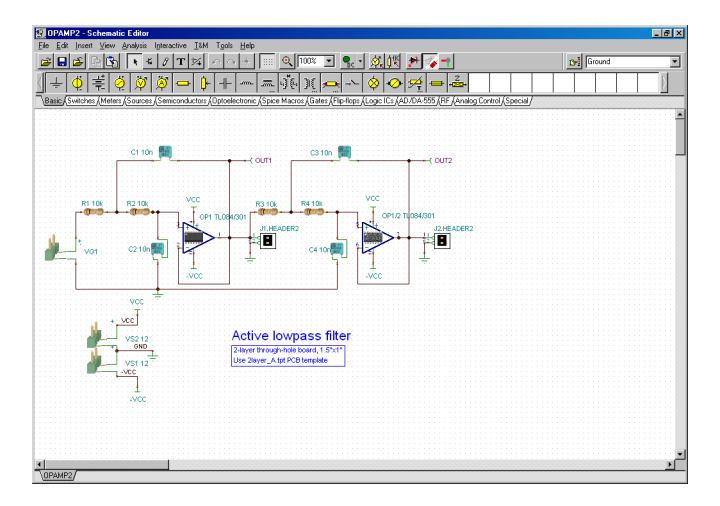

# **4.7.2 Appeler TINA PCB**

Maintenant que chaque composant possède une association satisfaisante avec un composant physique, nous pouvons passer à la conception de la carte de circuit imprimé. Pour ce faire, cliquez sur le bouton  $\left| \cdot \right|$  dans la barre d'outils de TINA (la dernière icône vers la droite) ou sélectionnez la commande "PCB Design" [Conception de PCB] dans le menu Tools [Outils]. Définissez les options dans la boîte de conception de votre PCB comme il est indiqué ci-après.

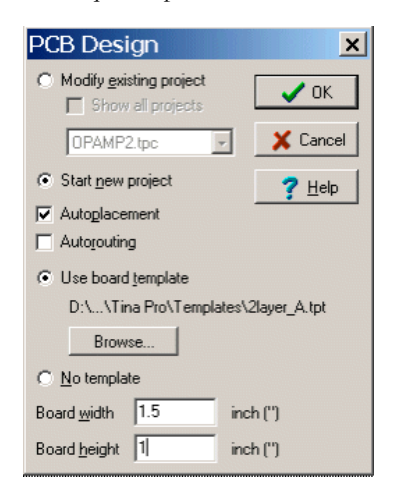

Sélectionnez "Start New Project" [Commencer un nouveau projet], "Autoplacement" [Placement automatique] et "Use board template" [Utiliser un modèle de carte]. En utilisant le bouton Browse [Parcourir], retrouvez et sélectionnez les fichiers modèles 2layer\_A.tpt dans le dossier Template [Modèle] de TINA. Les réglages sont appropriés pour une carte de circuit imprimé double face.

Si vous utilisez un modèle, vous devriez définir le niveau de complexité de fabrication. Les trois niveaux de technologies de fabrication suivants sont définis par le standard générique IPC-2221.

```
Niveau A : Complexité générale de la conception
Niveau B : Complexité modérée de la conception
Niveau C : Complexité élevée de la conception
```
Le fichier modèle spécifie le nombre de couches et leurs propriétés : Taille de la grille système, réglages de l'autorouteur, largeur des espacements et des pistes. Les modèles suivants sont inclus dans le concepteur de cartes de circuit imprimé :

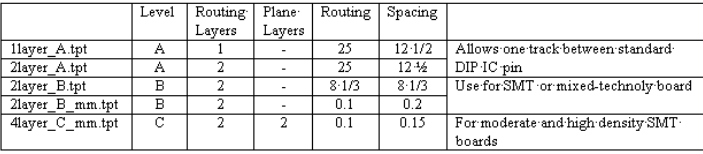

Vous pouvez choisir les modèles de cartes de circuit imprimés en vous basant sur la technologie, la densité et le pas des boîtiers.

Finalement, vous pouvez définir la taille de la carte de circuit imprimé en pouces ou en mm selon l'unité de mesure définie dans la boîte de dialogue View/Options [Affichage/Options] de TINA.

Une fois que tous les réglages sont effectués correctement, cliquez sur le bouton OK, le concepteur de schéma de votre carte de circuit imprimé apparaît avec tous les composants, automatiquement placés sur la carte.

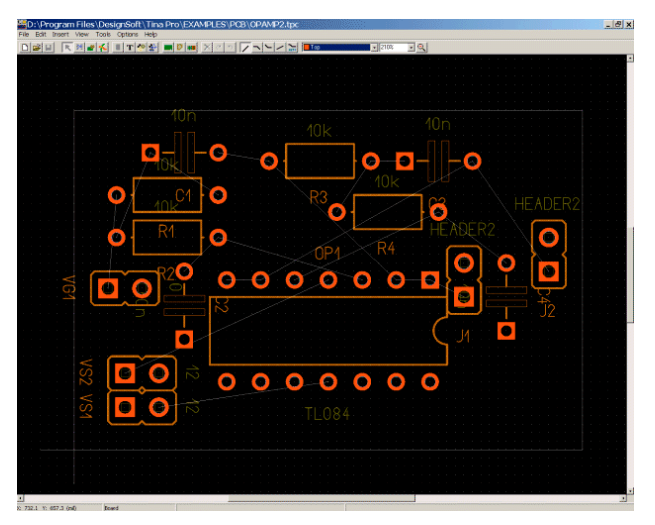

Cliquez maintenant sur les composants et glissez ces derniers à des positions nouvelles comme le montre la figure ci-après. (Retrouvez le fichier "opamp2 placed.tpc" pour vérifier vos résultats.)

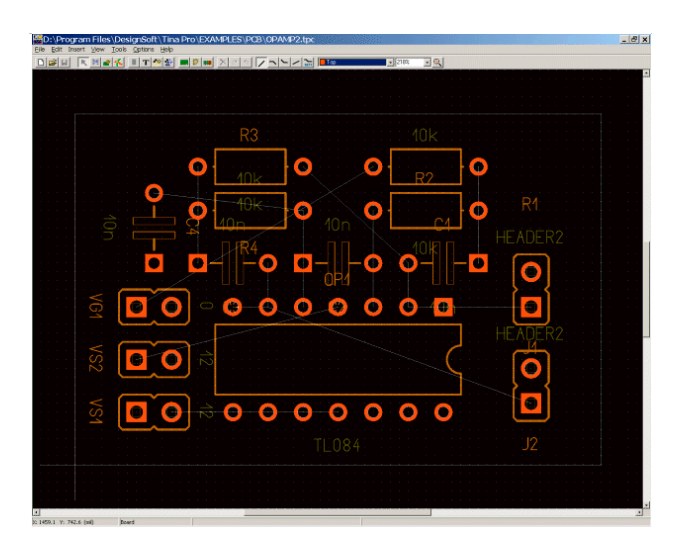

Enfoncez la touche F4 pour lancer le Net Editor [Editeur de nets] et définir la largeur de piste des nets. Premièrement, cliquez sur "Modify all" [Modifiez tout] et saisissez 12.5 dans la case "Track width" [Largeur de piste]. Sélectionnez ensuite power nets [Nets d'alimentation] (terre, VCC, -VCC) et définissez leur largeur à 25mil.

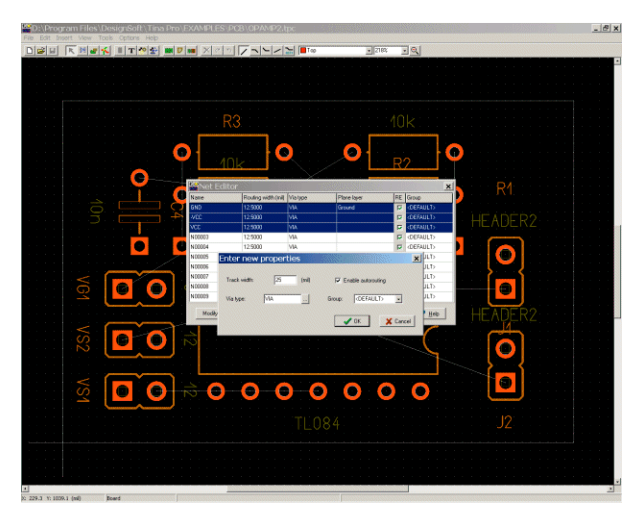

Pour router automatiquement la netlist (liste d'interconnexions), enfoncez la touche F5 ou sélectionnez la commande "Autoroute board" [Autorouter la carte] dans le menu Tools [Outils]. L'écran suivant s'affiche :

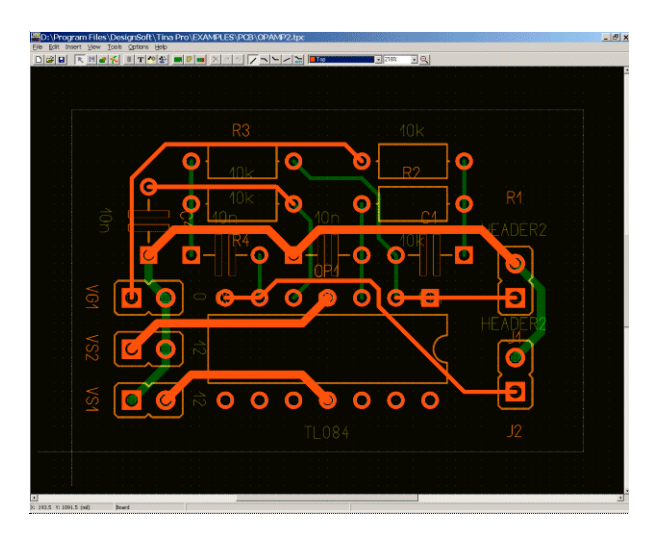

Pour voir si tout le routage a été effectué correctement, enfoncer la touche F7 ou sélectionnez DRC (Vérification des règles de dessin) dans le menu Tools [Outils]. Le message suivant s'affiche :

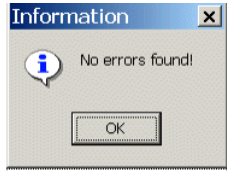

Pour clôturer notre première conception simple, ajoutons une boîte de texte à la couche sérigraphie/assemblage. Pour ce faire, cliquez sur le bouton T dans la barre d'outils. Le message suivant s'affiche :

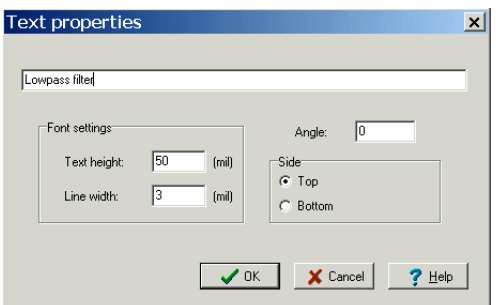

Saisissez le texte dans la case vide du haut et cliquez sur OK. Le texte s'attache au curseur. Glissez-le à la place indiquée dans la figure ci-dessus et faites un clic gauche de la souris.

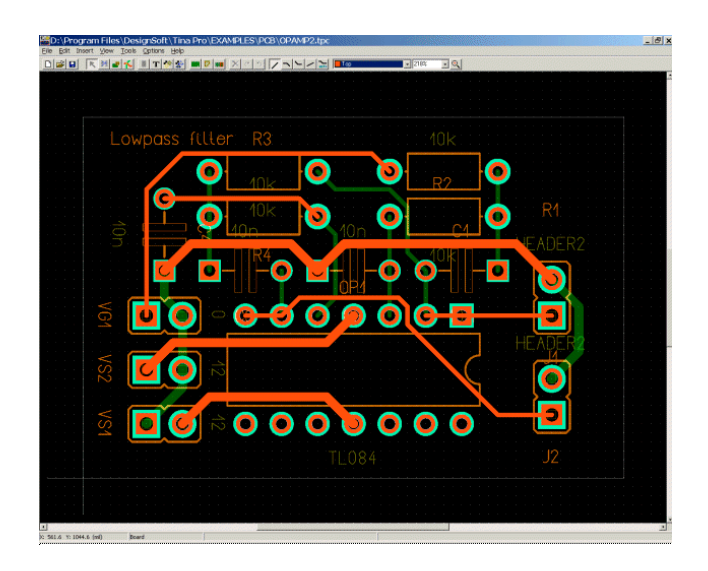

Finalement, vous pouvez vérifier votre conception de schéma en affichage 3D intégral. Pour cela, appuyez sur la touche F3 ou sélectionnez 3D View [Affichage 3D] dans le menu View [Affichage]. Après un certain temps de calcul, la fenêtre suivante apparaît.

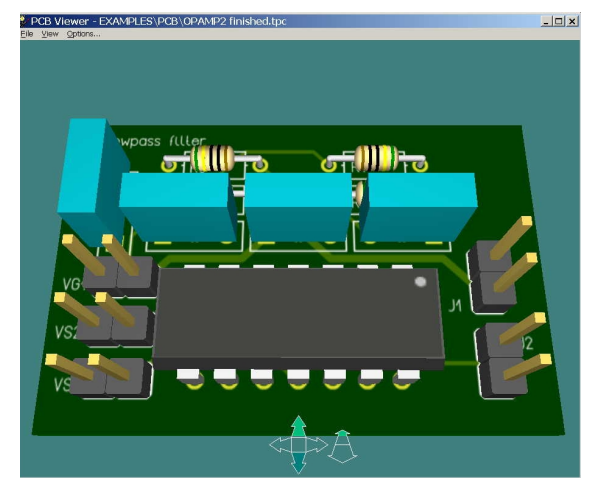

Vous pouvez roter le modèle 3D et faire des zooms avant et arrière à l'aide des flèches de commande situées au bas de la fenêtre. Vous pouvez afficher ou dissimuler ces flèches en utilisant le menu Options et la case à cocher "*Use control arrows"* [Utiliser les flèches de commande].

Il vous est également possible de roter le modèle 3D en faisant un clic de la souris en un point quelconque, en maintenant enfoncée la touche gauche de la souris et déplaçant cette dernière. Vous pouvez également déplacer la caméra vers l'avant et vers l'arrière pour avoir une vue plus détaillée sur le schéma entier ou juste sur l'une de ses parties. Pour déplacer la caméra, maintenez enfoncée la touche droite de la souris et déplacez cette dernière.

Après ces travaux, vous pouvez soi imprimer votre conception ou créer un fichier Gerber à l'intention d'un fabricant.

Pour l'impression, utiliser la commande Print… [Imprimer] dans le menu File [Fichier].

Pour obtenir des fichiers Gerber destiné à piloter un phototraceur, sélectionnez Export Gerber file [Exporter un fichier Gerber] dans le menu File [Fichier]. (Vous pouvez modifier les options pour les fichiers via Gerber output setting [Options de sortie Gerber] dans le menu Options [Options]).

Cet exemple clôture l'introduction à l'utilisation du module de conception de carte de circuit imprimé de TINA. Référez-vous au manuel du concepteur de carte de circuit imprimé de TINA pour obtenir de plus amples informations, une description des fonctions d'édition, pour la création d'une carte de circuit imprimé multicouche et bien plus encore. Nous vous suggérons également d'étudier les exemples fournis dans le dossier EXAMPLES/PCB de TINA.

## **4.7.3 Portes logiques dans le même boîtier et leur alimentation électrique**

Pour simplifier et réduire le fouillis d'écho dans les schémas de circuit, il est une pratique courante de ne pas représenter les broches d'alimentation électrique des portes logiques et des circuits intégrés dans les symboles schématiques. De même, plusieurs portes ou amplificateurs opérationnels (typiquement de deux à huit) sont souvent fabriqués dans le même boîtier de circuit intégré. Bien que ces simplifications n'aient aucun effet sur les résultats de l'analyse du circuit, des informations correctes sont d'une grande importance pour la conception des PCB. Dans ce chapitre, nous vous montrerons comment gérer et résoudre ces problèmes.

Considérons le circuit logique suivant, qui contient 6 portes NON-ET (EXAMPLES\Digilock.TSC) :

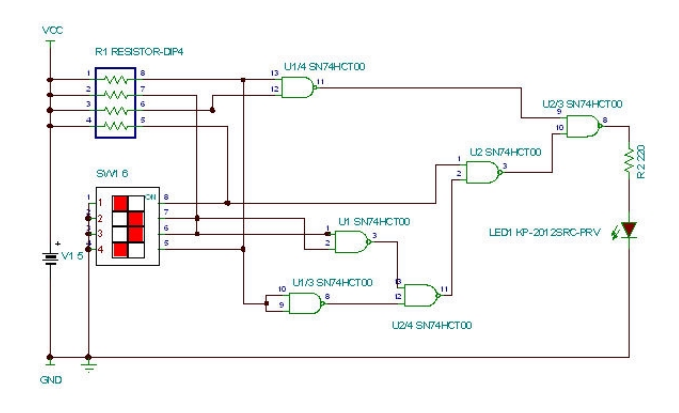

Le boîtier SN74HCT00 contient 4 portes NON-ET, mais notre conception requiert 6 portes. Nous allons par conséquent utiliser 2 boîtiers marqués par U1 et U2. Dans le boîtier U1, nous utilisons les quatre portes, alors que dans le boîtier U2, nous n'en utilisons que deux. Les portes du même boîtier sont marquées comme U1, U1/2, U1/3 et U1/4 respectivement. La numérotation des portes est définie dans la boîte de dialogue *Informations PCB* des composants. Par exemple, considérons l'affectation de la 3ième porte dans le boîtier U1 dans la boîte de dialogue *Informations PCB*. Faites un double clic de la souris sur la porte U1/3 au bas du diagramme schématique. La boîte de dialogue des propriétés du composant apparaît.

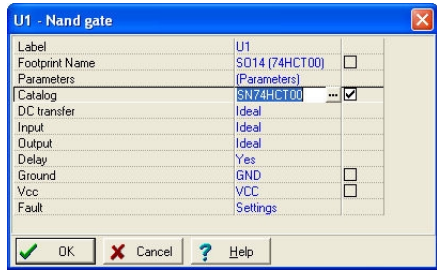

Cliquez sur la ligne *Footprint Name [Nom d'empreinte de composant]*, puis sur le bouton ...... La boîte de dialogue *Informations PCB* s'affiche.

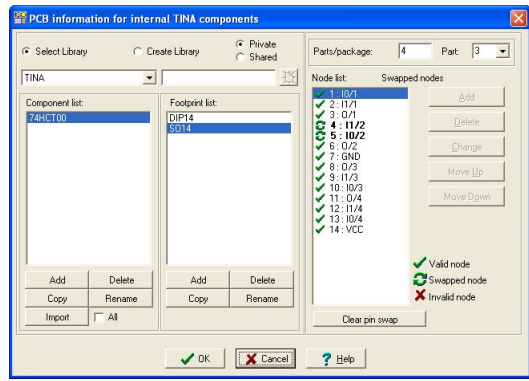

L'affectation composants/boîtier dans la partie droite, en haut de la boîte de dialogue, montre que le boîtier contient quatre portes et que nous utilisons la 3ième.

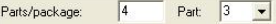

A l'aide de la liste déroulante de droite, vous pouvez sélectionner l'une quelconque des quatre instances de la porte NON-ET. Faites attention de ne pas utiliser la même porte plus d'une fois.

Dans cette section, nous discuterons de l'affectation des sorties d'alimentation électrique aux broches électriques des composants. A la recherche de schémas de circuit plus simples et moins chargés, les broches d'alimentation électrique ne sont normalement pas représentées, mais elles sont visibles lorsque le composant est éclaté. Les noms habituels sont VCC pour la tension d'alimentation positive et GND pour la terre, la tension d'alimentation négative. Et la valeur habituelle de VCC est de +5V. Depuis quelques temps, toutefois, de plus en plus de circuits intégrés (par exemple des puces DSP, FPGA et des processeurs) requièrent deux ou même trois «VCC» différents Etudiez les fiches techniques des puces ou les propriétés des composants et faites attention de marquer correctement la tension d'alimentation positive. Vous pouvez terminer par un jeu de broches pour +5V VCC, un autre jeu de broches pour +3,3V VCC et même un jeu de broches pour +1,8V. Vous pouvez utiliser la définition de base de VCC comme +5V, un cavalier étiqueté +3,3V et un autre cavalier étiqueté +1,8V. Les cavaliers sont encore utiles sous TINA pour les composants pour lesquels les symboles schématiques ne contiennent pas de broches d'alimentation électrique.

Etudions à présent la terre et les connexions VCC dans la boîte de dialogue des propriétés du boîtier U1.

Ground GND VCC. Vcc.

Vous trouverez (dans la partie gauche du schéma de circuit) les cavaliers avec les mêmes noms de GND et de VCC que dans la boîte de propriétés ci-dessus, qui établissent la connexion avec le boîtier et les nœuds du circuit où les cavaliers sont connectés.

Notez que si les cases *Ground* et *VCC* d'un composant sont laissées vides, TINA les connectera automatiquement à *Ground* et *+5V*.

IMPORTANT : les cases *Ground* et *VCC* de tous les composants, même de ceux d'un même boîtier, doivent être remplies si leur tension requise est différente de la tension par défaut (+5V).

Notre conception finale de PCB et sa visualisation en 3D ont l'apparence suivante :

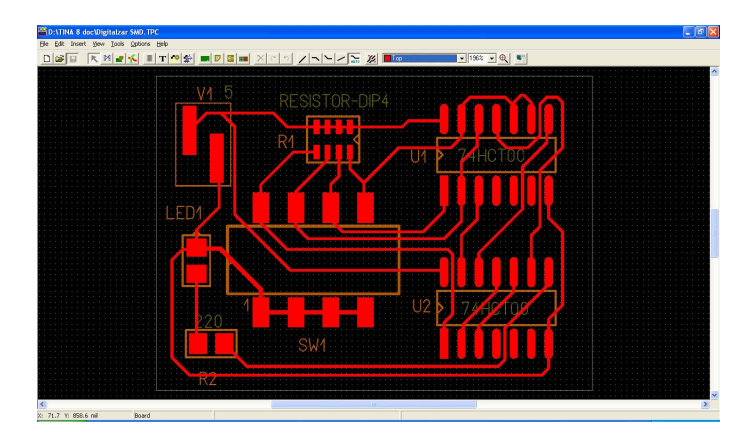

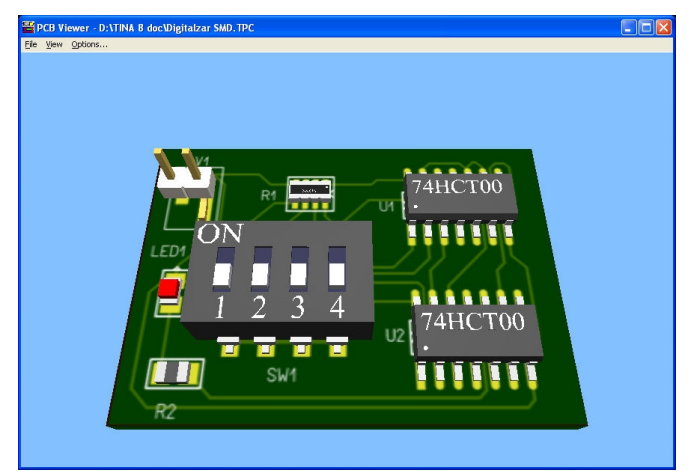

### **4.7.4 Créer un schéma de circuit imprimé souple (Flex PCB)**

Les schémas de circuit imprimé Flex PCB sont des circuits imprimés dont les composants électroniques sont montés sur des substrats plastiques souples. Ils sont utilisés à grande échelle dans les appareils électroniques modernes, où l'espace est un facteur critique, tels que les caméras, les téléphones cellulaires, etc. TINA prend en charge la conception de Flex PCB, que nous vous présenterons ci-après à l'aide d'un exemple. Notre exemple consistera en un circuit imprimé rigide conventionnel, doté de deux extensions souples.

Commençons par charger le fichier-exemple PICFLASHER\_DIP4SW\_PCB.tpc depuis le dossier Examples\PCB.

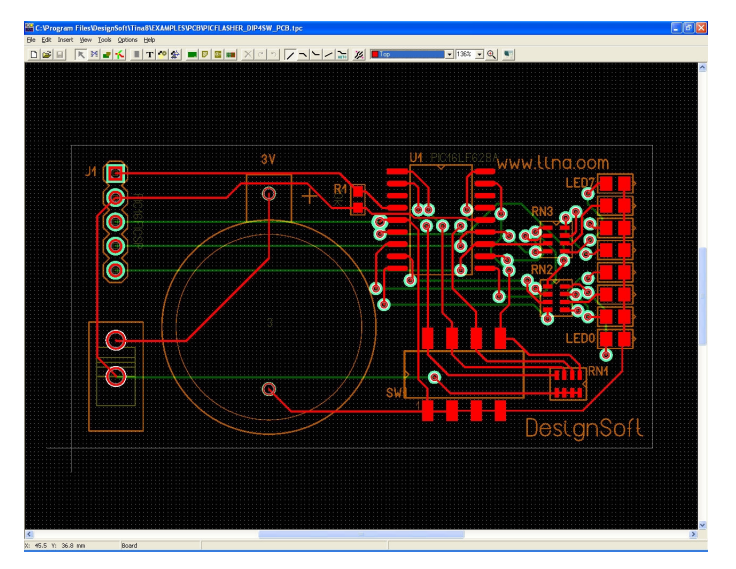

Notre schéma requiert deux extensions souples, appelées *"paddles" [palettes].* La première palette monte le commutateur DIP et la seconde palette accueille huit DEL. (A titre de *référence, étudiez notre résultat final "PIC Flasher DIPSW4 flex top finished.tpc*".)

Dans notre fichier-exemple actuel, les DEL et le commutateur sont déjà routés. Pour réaliser ce tutoriel, nous allons supprimer leur routage. Vous pouvez le faire manuellement, en appuyant sur la touche des majuscules et en cliquant sur les pistes appropriées, puis en cliquant sur le bouton *DEL [Effac.].* Vous pouvez également effacer toutes les pistes (*Edit/Delete all tracks [Editer/Supprimer toutes les pistes],* puis déplacer le commutateur et les DEL hors de la carte (de telle manière qu'ils ne soient plus routés) et exécuter *Tools/Autoroute* [*Outils/ Autorouter la carte]* pour re-router les autres composants.

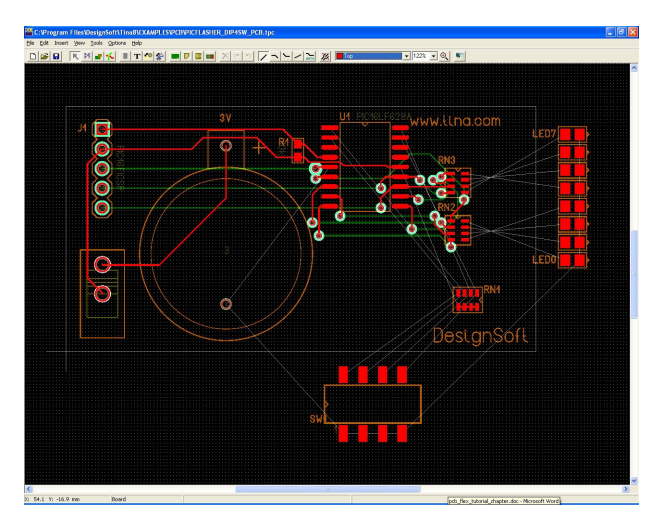

Maintenant, nous sommes prêts à monter la zone de carte souple. Dans un premier temps, nous devons décider si nous voulons placer la partie souple au-dessus ou au-dessous de la carte de circuit imprimé rigide. Dans notre cas, tous les composants pour montage en surface (SMD) sont placés sur la face supérieure, nous placerons donc également les composants souples de notre schéma au-dessus.

Notez que nous aurions tout aussi bien pu placer la carte de circuit imprimé souple sur la couche basse de la carte rigide. Dans ce cas, la forme rigide devrait être affectée à la couche du haut et la forme souple à la couche du bas. Les composants SMD destinés aux palettes souples devraient être maintenus sur le côté inférieur. Le routage sur les zones souples n'est effectué lui aussi que sur la face du bas. Sinon, les deux cas sont similaires. (A titre de référence, étudier le résultat final *«PIC Flasher DIPSW4 flex bottom finished.tpc*».)

Avant de créer la forme de circuit imprimé souple, cliquez sur le bouton *Draw/Modify shapes [Dessiner/Modifier les formes]* pour accéder au mode *Shape [Forme]*, puis faites un double clic sur la carte rigide pour éditer ses propriétés. Au bas de la fenêtre, vous voyez une liste de couches pouvant toutes être affectées à la carte. Vérifiez que la couche du bas est bien affectée à la carte rigide et que la couche supérieure ne l'est PAS (le rectangle proche d'elle doit être vide), car nous voulons affecter cette couche à la forme de carte souple. Comme pour les autres couches inférieures (par exemple couche inférieure pour masque de soudure), elles peuvent être abandonnées.

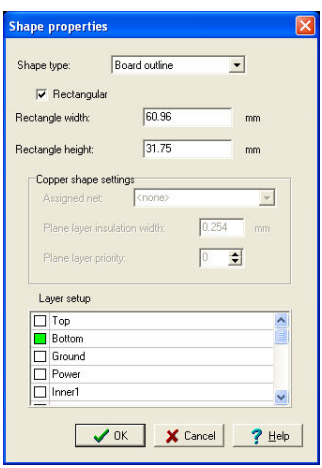

Il existe une méthode plus commode de dessiner la carte souple. Allez à *Options/Réglages systèmes* et réglez la grille du système à 1 mm. (Remarque : la carte rigide a également été dessinée sur une grille millimétrique).

Bien que nous voulions deux palettes, nous devrions créer la forme en une seule pièce et cette forme devrait chevaucher la carte rigide, car les couches seront toutes collées l'une à l'autre lors du processus de fabrication. Dans notre exemple actuel, la forme souple devrait contenir l'ensemble de la forme rigide, de manière à ce que nous puissions l'utiliser également pour le routage du côté supérieur sur la partie rigide.

Pour commencer à dessiner une nouvelle forme de carte, sélectionnez *Insert/Board outline [Insérer/Contours de carte]* depuis le menu. Insérez le premier nœud par un seul clic. Vérifiez bien que vous n'êtes pas en mode de dessin de formes rectangulaires – faites un clic avec la touche droite de la souris pour voir le menu contextuel et désélectionner le mode rectangulaire. Puis, insérez les autres sommets de la forme.

Nous vous recommandons de donner des bords recourbés à votre circuit imprimé souple. Pour créer ultérieurement un coude de 90 degrés, dessinez des coupures de 45 degrés en dessinant la forme.

Essayez de dessiner les palettes comme dans l'image ci-après. (Cette phase de la conception est contenue dans le fichier *«PIC Flasher DIP4SW flex top.TPC».*)

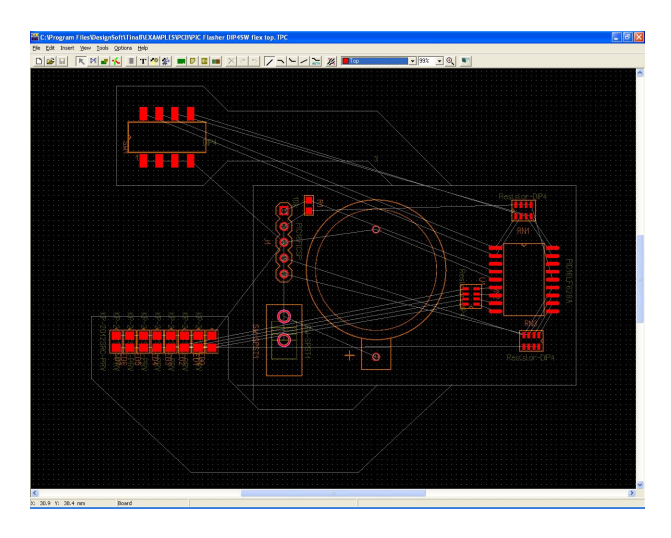

Une fois que vous avez inséré tous les sommets, sélectionnez *Terminer* dans le menu contextuel qui s'affiche après un clic avec la touche droite de la souris. Si vous constatez une erreur, appuyez sur *ESC [ECHAP]* et recommencez. Néanmoins, vous pouvez aussi éditer les formes ultérieurement (voir l'aide du programme).

Après avoir défini la forme de la couche souple, faites un clic avec la touche droite de la souris sur les bords de 45 degrés et sélectionnez *Bend shape edge [Recourber le bord de la forme].* Recourbez ce bord en déplaçant la souris, puis faites un clic avec la touche gauche pour terminer. Vous pourriez également taper directement des données numériques pour spécifier le coude. Faites un double clic sur le bord et saisissez l'angle du coude en degrés.

Après avoir placé la forme, faites un double clic sur cette dernière et éditez ses propriétés – commutez la couche du haut sur ON et la couche du bas du OFF.

Maintenant que la forme de circuit imprimé souple avec deux palettes est terminée, nous pouvons y placer des composants. Dans l'exemple initial, tous les composants SMD étaient placés au-dessus, et nous devrions faire de même. Revenez au premier mode de l'éditeur (sélectionner/déplacer des composants/pistes), puis faites un double clic de la souris sur les neuf composants individuels pour éditer leurs propriétés. Amenez ces composants à leurs emplacements définitifs respectifs.

Maintenant, vous êtes prêts pour l'étape finale, le routage. Mais avant de commencer, réglez une grille système plus fine (0,1 mm) dans *Options/Réglages systèmes*. Le routage s'effectue comme dans tout autre projet de conception d'une carte de circuit imprimé. Vous pouvez faire le routage manuellement (faites un clic droit de la souris sur une pastille, sélectionnez *Start/Continue track [Démarrage/Continuer la piste]*, puis dessinez-la section par section) ou utiliser l'auto-routeur (*Tools/ Continue Autorouting* [*Outils/Continuer l'auto-routage]* ou appuyez sur la touche *F5*). Le mode *Auto track* (faites un clic avec la touche droite de la souris en dessinant manuellement une piste) peut également être utile. Le mode *Auto track* vous permet de dessiner les pistes une par une, dans l'ordre souhaité, tout en mettant à profit les avantages de l'autorouteur. Lorsque vous effectuez le routage manuellement, assurezvous que vous ne dessinez des pistes que sur le côté approprié de la zone souple (dans nos cas, sur le côté du haut). Ne routez pas de pistes sur le côté du bas de la carte de circuit imprimé. Seule la partie rigide de la carte de circuit imprimé peut accueillir le routage sur le côté du bas.

Les concepteurs de cartes de circuit imprimé savent que les pistes comportant des coudes à angle droit (90 degrés) peuvent être sujet à une gravure excessive s'accompagnant d'une dégradation des performances. Une bonne pratique de conception de circuit imprimé consiste à sectionner les angles droits en segments d'un angle de 45 degrés. Ceci est valable également pour les traces sur les cartes de circuit imprimé souples.

Vous pouvez couder une section de piste en y faisant un clic avec la touche droite de la souris et en cliquant ensuite sur *Bend track [Couder la piste]*. En alternative, vous pouvez encore sélectionner plusieurs pistes (de préférence seulement les sections placées dans les parties souples) et utiliser pour ces pistes la commande *Tools/Bend track edges [Outils/ Couder les bords de piste].* Cet outil prend une certaine longueur des pistes sélectionnées, partant des sommets de la piste, et les remplace par des sections coudées. La longueur de coude maximale devrait être saisie après la sélection de l'outil. Sa valeur optimale peut être déterminée par l'expérimentation. Si les résultats ne vous satisfont pas, utilisez la fonction Annuler (Ctrl+Z) et faites un nouvel essai avec un paramètre différent ou une sélection différente de sections de pistes.

Votre résultat final devrait avoir l'apparence suivante :

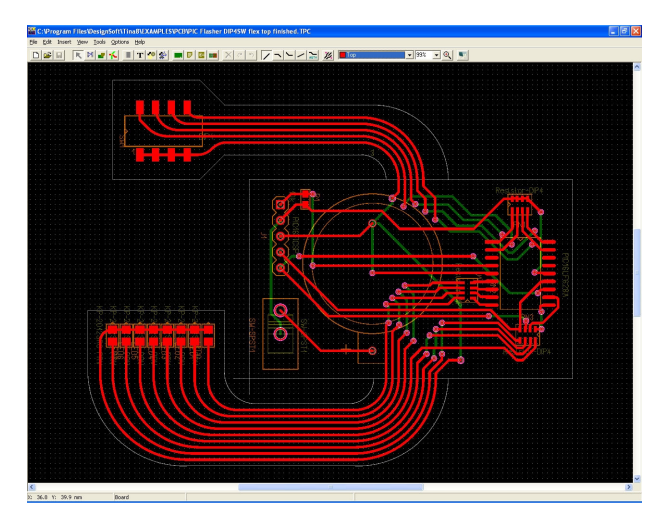

TINA peut maintenant présenter une vue en trois dimensions de votre carte de circuit imprimé. Cliquez sur le dernier bouton (Vue 3D) à droite du logiciel de conception de PCB TINA et visualisez le PCB tel que le montre la prochaine illustration.

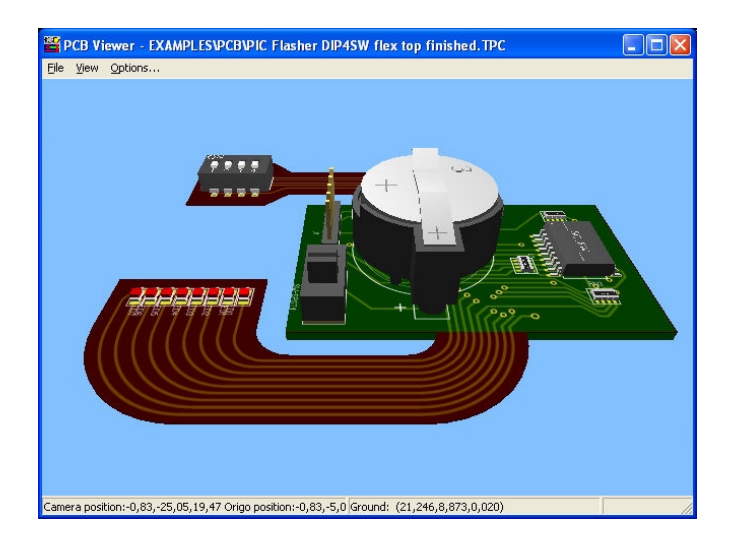

# CHAPITRE 5 **UTILISATION DES SOUS-CIRCUITS DES MACROS SPICE ET PARAMÉTRE S**

Dans *TINA*, vous pouvez simplifier un schéma en transformant certaines portions en sous-circuit. De plus, il est possible de créer des nouveaux composants *TINA* à partir de tout sous-circuit Spice, soit assemblés par vous-même, soit téléchargés depuis Internet, soit copiés depuis le CD d'un constructeur. Dans ce chapitre, vous verrez à quel point il est facile de faire ceci, au moyen de quelques explications et exemples*.*

# **5.1 Génération d'une macro depuis un schéma**

Grâce aux macros de *TINA*, vous pouvez simplifier les schémas et minimiser leur encombrement en transformant certaines portions de schéma en sous-circuit. *TINA* représente automatiquement ces souscircuits sous forme de bloc rectangulaire, mais vous pouvez créer toute forme à votre convenance avec l'*Editeur de symboles schématiques* de *TINA*.

Vous pouvez convertir tout diagramme de schéma en sous-circuit appelé Macro dans *TINA* - en y ajoutant simplement les broches et en enregistrant le nouveau circuit dans le format spécial (\*.tsm).

Voyons maintenant comment créer une macro dans *TINA* au travers d'un exemple. Chargez par exemple le demi-additionneur *(Half\_add.tsc)* depuis le répertoire Examples de *TINA* et convertissez-le en macro..

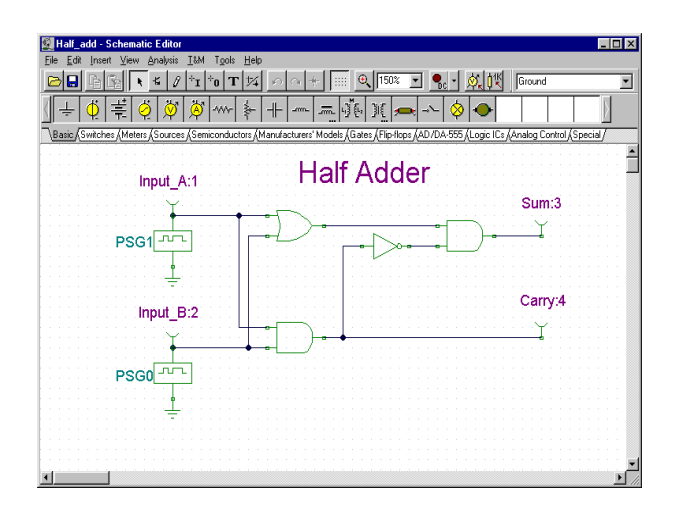

Supprimez les anciennes broches et remplacez-les par des broches de sous-circuit, appelées Macro Pins dans *TINA*. Vous trouverez les Macro Pins dans la barre de composants spéciaux.

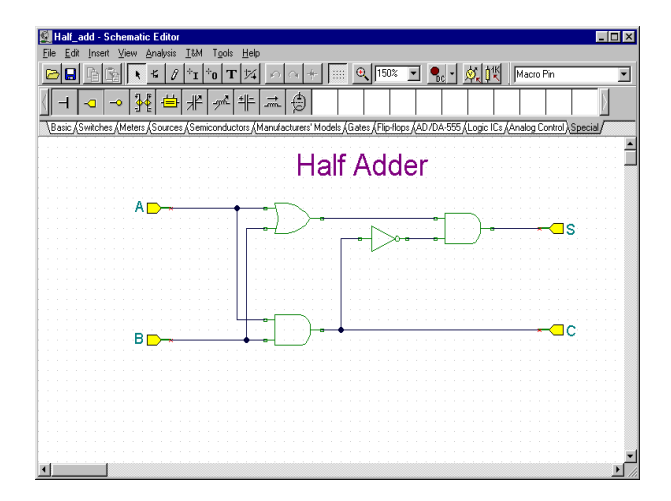

Quand vous placez une Macro Pin, les étiquettes (comme Pin1, Pin2 etc.) sont prédéfinies. Cliquez deux fois sur la Macro Pin et tapez le nouveau nom dans le champ de l'étiquette. Vous pouvez aussi déplacer le composant avec la souris, ou le tourner avec les touches *[+]* et *[-]* ou avec les boutons  $\log |A|$ .

Ensuite, créez et enregistrez la nouvelle macro. Sélectionnez *New Macro Wizard* depuis le menu Outils. Donnez le nom Half Adder (il sera affiché dans la boîte de dialogue de macro), et donnez l'étiquette HA. Cette étiquette sera affichée comme une étiquette de composant. Notez que vous pouvez laisser ce champ vide si vous ne voulez pas d'étiquette de composant.

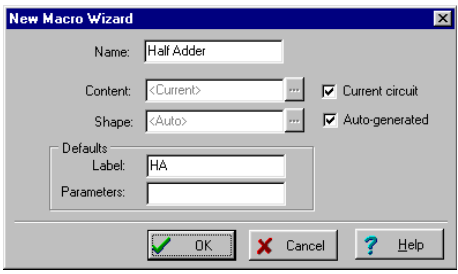

Lorsque cela est fait, pressez OK. Une boîte de dialogue d'enregistrement apparaît. Donnez comme nom de fichier "Half adder" puis pressez Enregistrer. Notez qu'il y a déjà une macro avec le même nom (Half\_add.tsm). Elle a le même contenu que celle que nous venons de créer, et est fournie comme référence. Vous pouvez aussi l'utiliser dans la section suivante.

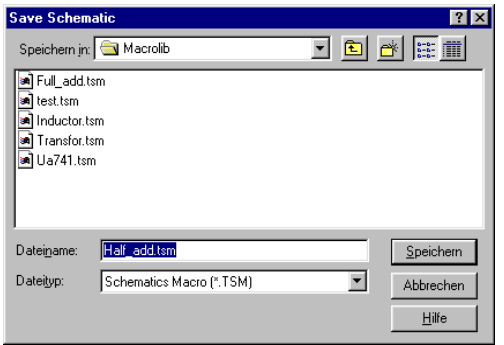

**MACROS**

**SCHEMATIQUES**

**MACROS SCHEMATIQUES** 

Voyons maintenant comment insérer et utiliser une macro dans un schéma. Effacez le circuit avec **Fichier|Nouveau** ou en relançant *TINA*. Sélectionnez **Circuit|Macro**, puis notre Half adder.tsm nouvellement créé, ensuite cliquez Ouvrir.

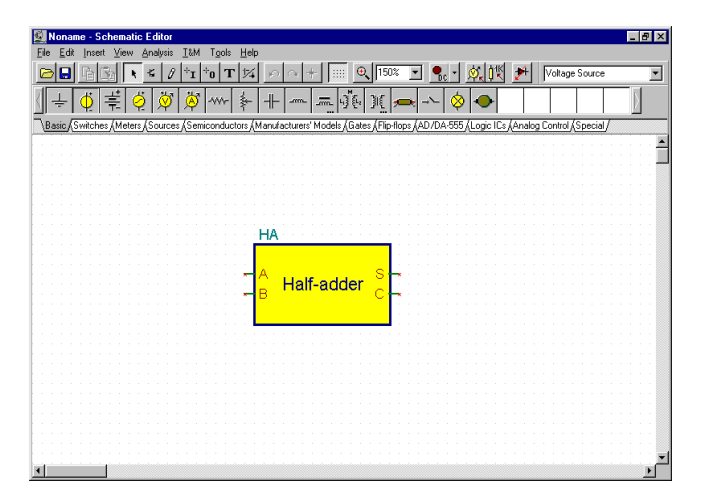

Notre nouvelle macro apparaîtra sous forme de curseur. Placez-la au centre de l'écran et cliquez avec le bouton gauche de la souris. Le symbole complet de la nouvelle macro apparaît. Notez qu'un symbole schématique rectangulaire a été automatiquement créé, le nom de macro que nous avons donné est dans le rectangle, et le nom d'étiquette est au dessus.

Vous pouvez maintenant ajouter d'autres composants dans le circuit, en les connectant à la macro fraîchement implantée, puis lancer une analyse comme pour tout autre circuit.

Pour vérifier le contenu de la macro, cliquez deux fois sur le symbole et *TINA* affichera le modèle.

Pour retourner au circuit principal, cliquez le bouton Leave Macro dans le coin supérieur gauche de l'écran, ou utilisez la commande Fichier|Leave Macro, ou encore utilisez le menu rapide avec le bouton droit.

*TINA* supporte une structure hiérarchique pour les macros, c'est à dire que les macros peuvent contenir d'autres macros en leur sein, et ainsi de suite. Utilisons notre macro Half adder pour créer une macro additionneur complet contenant deux macros half adder.

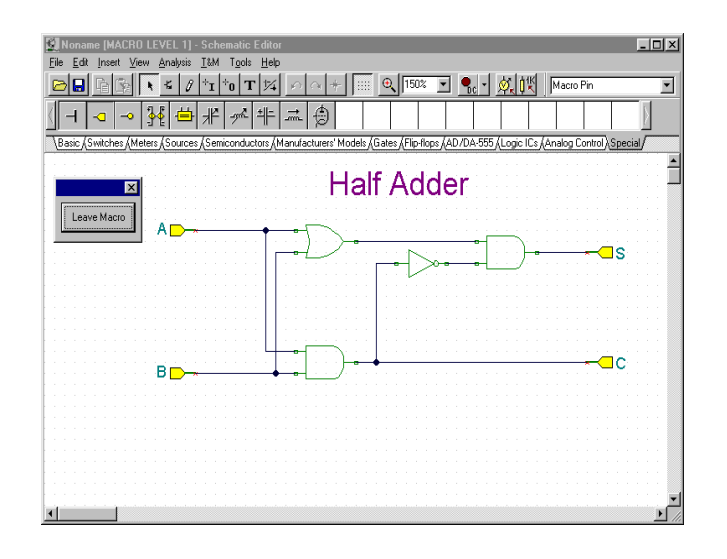

Pour cela insérez deux fois la nouvelle macro Half adder dans un nouveau circuit puis ajoutez les composants supplémentaires et les connexions comme indiqué dans la figure suivante.

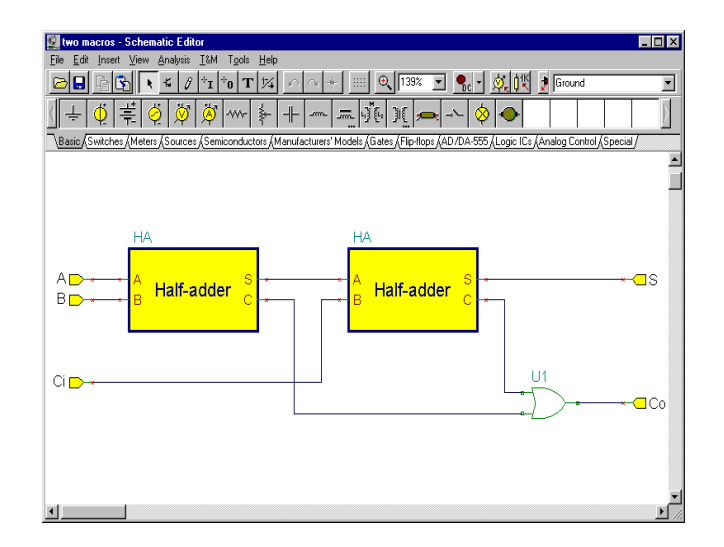

Créez et enregistrez la nouvelle macro avec *New Macro Wizard* dans le menu Outils. Remarquons ici que la création automatique de symbole étant très pratique, vous pouvez aussi créer vos propres symboles schématiques avec l'éditeur de symbole schématique de *TINA* et leur assigner des macros. Utilisons cette fonctionnalité avec un symbole existant. La création de symbole sera décrite plus loin dans ce manuel.

Donnez le nom Full Adder et l'étiquette FA (cela sera affiché comme étiquette de composant au dessus de la forme). Désactivez l'option Génération Auto et pressez le bouton voisin . La liste des symboles disponibles apparaît comme indiqué page suivante.

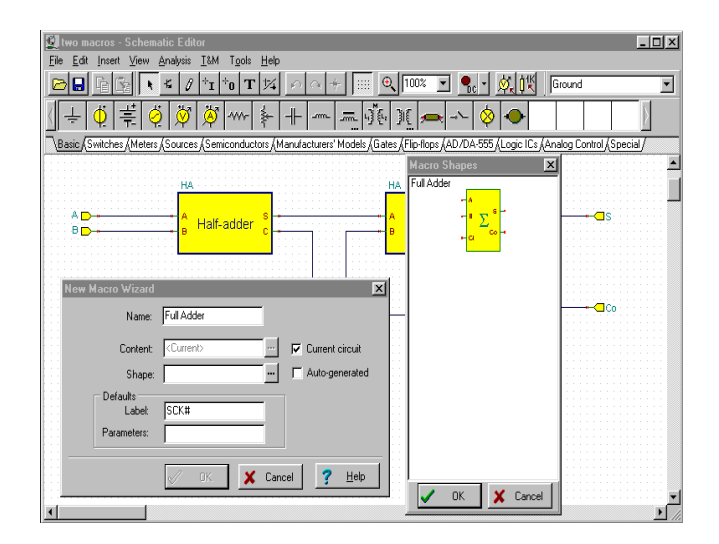

Notez que pour voir les symboles prédéfinis, les noms d'étiquette des Macro Pins doivent correspondre exactement aux noms dans le symbole. Dans notre exemple, ils doivent être (A, B, Ci, Co, S). Si vous ne voyez pas le symbole affiché dans la figure ci-dessus, contrôler les noms des broches ou essayez de recréer le symbole comme indiqué plus loin dans "Production de vos propres symboles schématiques".

Pointez le symbole schématique représentant un grand signe de sommation et pressez OK. Le nom du symbole schématique apparaîtra dans la zone de prévisualisation de la boîte de dialogue New Macro Wizard. Enfin, pointez OK et enregistrez la macro sous le nom Full adder.stm.

Pour voir notre macro full adder nouvellement créée, sélectionnez Macro dans le menu Circuit puis sélectionnez Full adder.stm et cliquez Ouvrir.

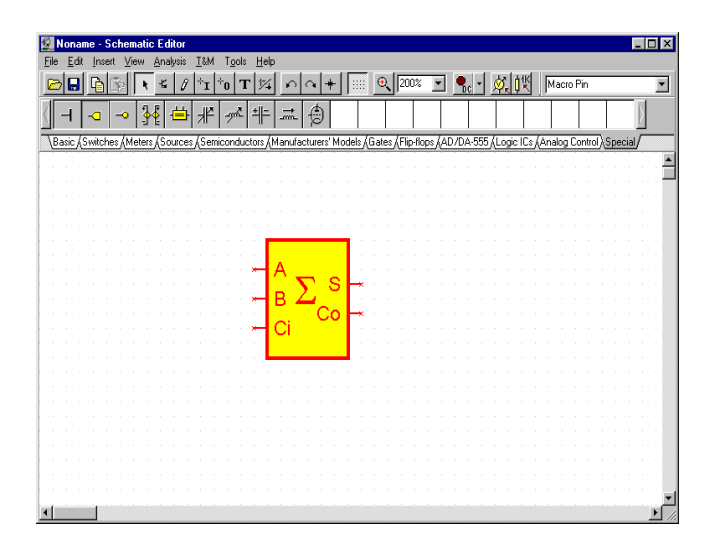

Cliquez deux fois sur le symbole et le schéma contenu apparaîtra dans le circuit, montrant deux exemplaires de notre macro half adder précédente. vous pouvez ensuite cliquer deux fois sur chacune des macros pour voir leur schéma correspondant. Retourner à l'additionneur et au circuit principal en cliquant sur le bouton Leave Macro.

# **5.2 Créer une macro depuis un souscircuit Spice**

Dans *TINA*, vous pouvez créer vos propres composants depuis tout sous-circuit Spice que vous avez produit ou téléchargé depuis Internet. Notez qu'il y a aussi des modèles de composants Spice dans la grande bibliothèque extensible de modèles d'usine fournie avec *TINA*. L'extension de ces bibliothèques est décrite plus loin.

Créons un amplificateur opérationnel uA741 en utilisant un souscircuit Spice.

Sélectionnez d'abord le fichier contenant le sous-circuit.

Pour cela, sélectionnez New Macro Wizard dans le menu Outils. Désactivez Current Circuit et pressez le bouton . Une boîte de dialogue Ouvrir apparaît. Etant donné que nous voulez lire dans un fichier Spice, sélectionnez "Spice circuit file" dans le champ "Fichiers du type:" en bas de la boîte de dialogue. Sélectionnez le répertoire Examples\Spice, puis le fichier Ua741.cir, et pressez le bouton Ouvrir. Nous pourrions utilisez l'option de génération automatique de forme -automatic shape generation- (auquel cas une forme rectangulaire serait autmatiquement générée), mais choisissons plutôt un symbole d'amplificateur opérationnel mieux approprié. Désactivez l'option "Auto generated" et pressez le bouton ... Une liste des symboles disponible se présente.

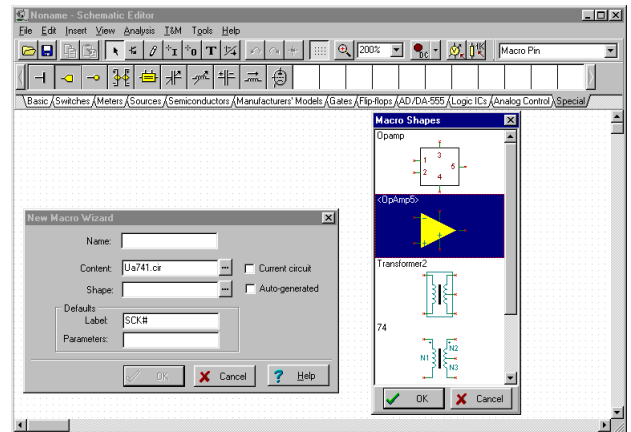

Sélectionnez le symbole triangulaire *opamp* et pressez *OK*. Une boîte de dialogue d'enregistrement apparaît. Enregistrez la nouvelle macro Spice sous le nom ua741.tsm.

Insérons maintenant le nouveau sous-circuit dans un schéma et vérifions son contenu.

Sélectionnez la commande Macro dans le menu Circuit. Cliquez sur le fichier ua741.tsm et pressez Ouvrir. La nouvelle macro est maintenant attachée au curseur. Positionnez-la sur l'écran et posez-la en cliquant sur le bouton gauche de la souris. Cliquez deux fois sur le symbole pour voir son contenu. L'éditeur netlist apparaîtra, montrant la macro en détail. Notez que vous pouvez modifier cette netlist, et elle sera enregistrée dans votre circuit. Cependant cela n'aura pas d'effet sur la macro originelle: elle restera inchangée.

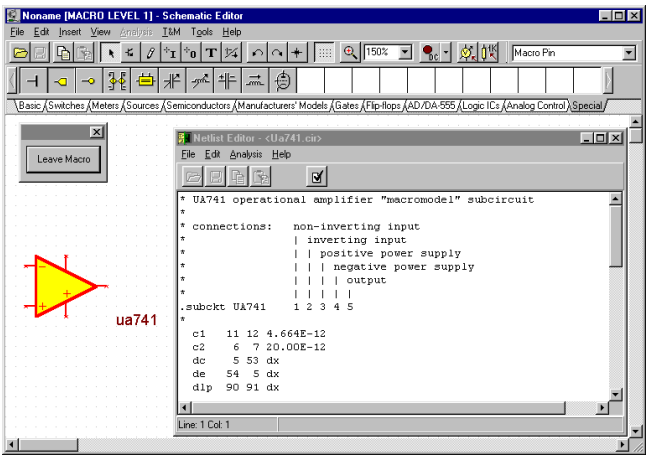

#### *REMARQUE:*

Il est très important que les noms des connexions dans la macro Spice correspondent aux noms des broches des symboles des composants. Les noms des broches des symboles prédéfinis d'ampli op. dans *TINA* sont montrés ci-dessous. Vous pouvez contrôler les noms des broches d'un symbole de composant dans *TINA* en plaçant sur une broche. Le nom de la broche sera affiché sur la gauche de la ligne d'état inférieure. En cliquant deux fois sur le symbole vous aurez la netlist, où vous pouvez contrôler les noms des connexions dans le sous-circuit Spice.

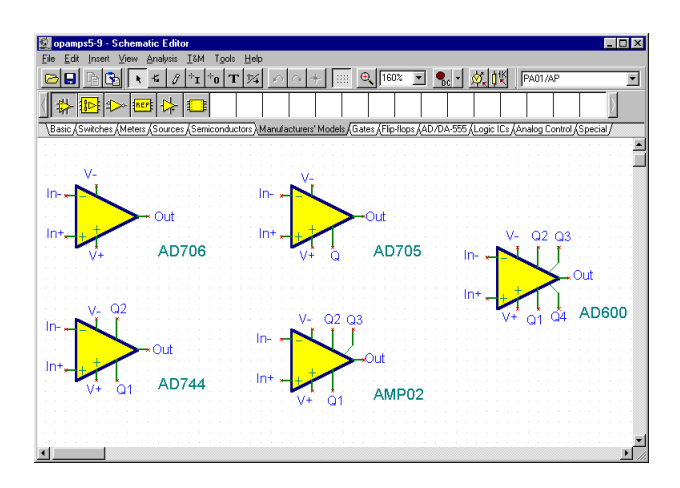

## **5.2.1 Ajouter des paramètres à des macros Spice**

TINA vous permet d'ajouter des paramètres à des sous-circuits Spice et de les régler depuis TINA. Les paramètres du sous-circuit sont définis par la syntaxe standard Spice, qui utilise le mot-clé PARAMS. Par exemple, considérons le sous-circuit figurant dans le circuit représenté dans le fichier *MAC\_RLC.TSC,* dans le dossier *EXAMPLES\SUBCIRC*.

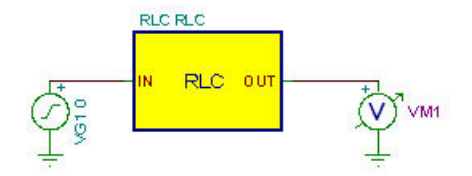

Si vous faites un double clic sur le sous-circuit RLC et cliquez ensuite sur le bouton *Enter Macro [Saisir une macro]*, le contenu du sous-circuit s'affichera comme suit :

```
.SUBCKT RLC In Out PARAMS: R=100 L=1M C=1N
C1 Out 0 \{C\}L1 1 Out \{L\}R1 In 1 \{R\}.ENDS
```
Les paramètres sont R, L et C. Vous pouvez régler les paramètres dans la boîte de dialogue des propriétés du sous-circuit sous TINA comme le décrit le présent chapitre. Dans notre exemple :

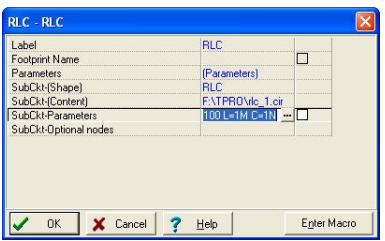

Editez les paramètres soit dans la ligne *SubCkt-Parameters [Paramètres du* sous-circuit], soit en cliquant sur le bouton **pour faire apparaître** la boîte de dialogue *Macro Parameter Editor [Editeur des paramètres de macro]*.

Tapez ou éditez les paramètres que vous voulez modifier et cliquez sur le bouton *OK* pour confirmer les modifications.

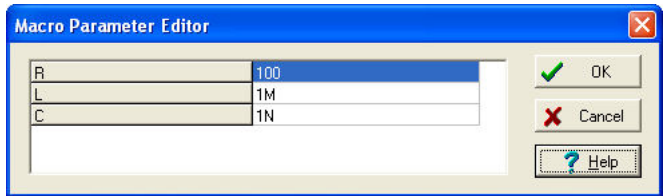

# **5.3 Utilisation et extension des bibliothèques de modèle Spice d'usine dans TINA**

Dans *TINA* vous trouverez des grandes bibliothèques de modèles Spice d'usine. Dans la plupart des cas, vous constaterez que les composants nécessaires sont déjà dans la bibliothèque de modèles Spice d'usine de *TINA*. Vous pouvez sélectionner les composants par fonction, par constructeur, par numéro de pièce.

Vous pouvez aussi étendre la bibliothèque en utilisant le programme gestionnaire de bibliothèque Spice de *TINA*.

## **5.3.1 Utilisation du gestionnaire de bibliothèque Spice**

*TINA* inclue des bibliothèques étendues contenant les modèles Spice fournis par les constructeurs de semi-conducteurs comme Analog Devices, Texas Instruments, National Semiconductor et autres. Vous pouvez étendre ces bibliothèques avec de nouveaux modèles ou créer votre propre bibliothèque Spice en utilisant le *Gestionnaire de Bibliothèque Spice de TINA*.

Voyons comment ajouter un modèle Spice aux bibliothèques Spice de *TINA*:

Lancez d'abord le programme gestionnaire de bibliothèque Spice. Utilisez le menu Démarrer de Windows 95 pour localiser le dossier *TINA* PRO et cliquez deux fois sur son icône. Sélectionnez *Collect subcircuits and models* dans le menu *Fichier*. Cherchez le répertoire *EXAMPLES\SPICE* dans la boîte de dialogue, cliquez deux fois sur le répertoire *SPICE* où notre exemple de sous-circuit -un amplificateur ua741- a déjà été placé, puis pressez Next.

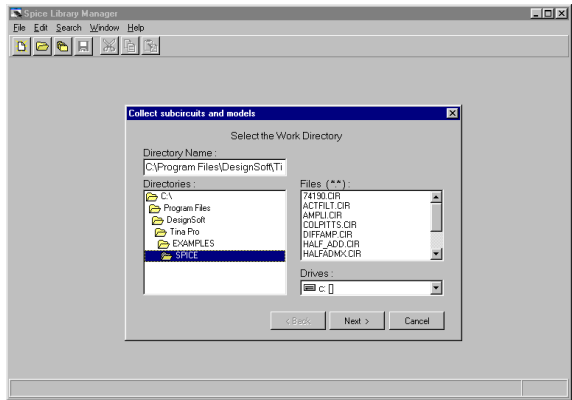

Une nouvelle boîte de dialogue apparaît avec la liste des fichiers disponibles sur le côté gauche. Notez que le fichier que vous choisissez doit être un sous-circuit Spice en propre. Cliquez sur UA741 puis le bouton >. Le modèle UA741 que vous avez sélectionné apparaîtra sur la liste des fichiers sélectionnés. De manière analogue vous pouvez sélectionner d'autres fichiers, ou même tous les fichiers avec le bouton  $\rightarrow$ .

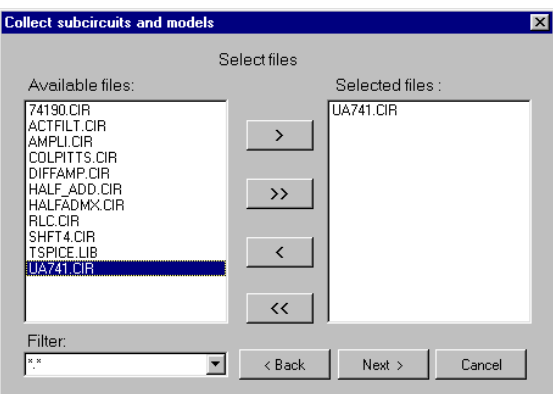

Pressez le bouton Continuer (Next). La boîte de dialogue suivante apparaît:

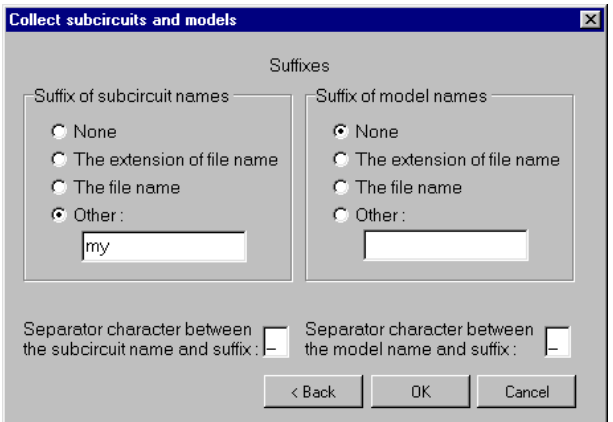

Avec cette boîte de dialogue vous pouvez faire des modifications dans le sous-circuit ou le nom du modèle. Cela peut être nécessaire pour éviter les conflits entre différents sous-circuits ou versions de modèle ayant le même nom. Pour différencier les nouveaux modèles, vous pouvez ajouter le nom de fichier comme suffixe au nom du souscircuit, ou ajouter un texte comme suffixe au nom en utilisant l'option Other. Ajoutons le suffixe "mon" au nom du sous-circuit et pressons le bouton Continuer. Le contenu du nouveau fichier de bibliothèque apparaîtra.

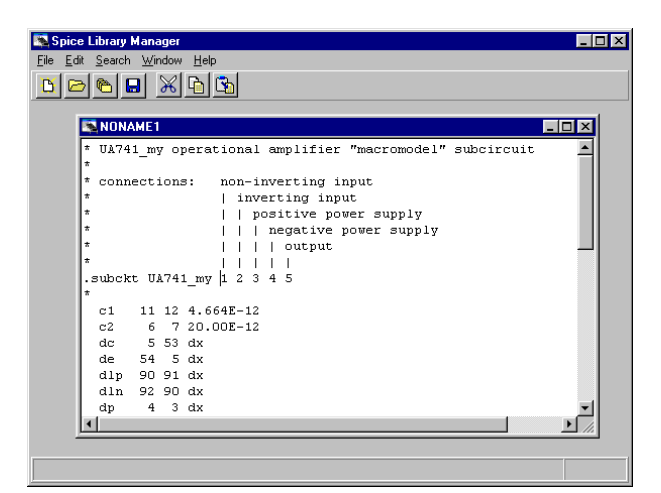

#### *REMARQUE:*

Le nouveau nom du sous-circuit a le suffixe "mon": UA741\_mon.

Avec la commande *Fichier|Enregistrer sous*, enregistrez cette bibliothèque dans le répertoire SPICELIB se trouvant dans le répertoire principal de *TINA* (c.à.d., **TINA\SPILELIB**), avec le nom maspicelib.lib.

Sélectionnez maintenant *Create TINA Library Description* dans le menu *Fichier*. La boîte de dialogue suivante apparaît.

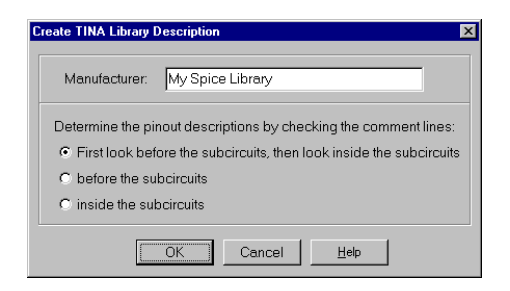
Ici vous donnez le nom de votre nouvelle bibliothèque et la catégorie appropriée (c.à.d. Operational Amplifiers). Tapez "Ma bibliothèque Spice" et cliquez sur OpAmps/Comparators, puis sur OK.

La description (et répertoire) de la nouvelle bibliothèque sera affichée dans une nouvelle fenêtre.

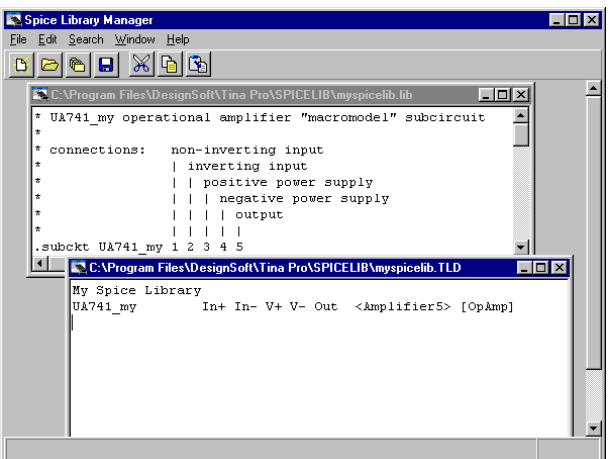

Enfin, enregistrez le répertoire de la bibliothèque sous le nom maspicelib.tld dans le répertoire Spicelib de *TINA*. Notez que la commande Enregistrer Sous s'applique seulement à la fenêtre active (sélectionnée).

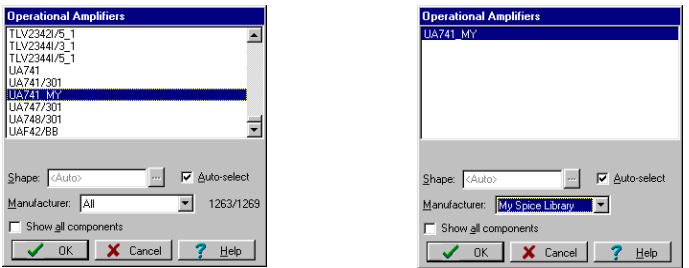

La prochaine fois que vous lancez *TINA*, sélectionnez les modèle d'usine, puis Operational Amplifiers, vous trouverez la nouvelle bibliothèque de composants dans la liste. Votre sous-circuit apparaîtra sur la liste, qu'elle soit invoquée par "Ma bibliothèque Spice" ou par All (Tout).

### **5.4 Ajout de modèle à paramètre S**

Apprenons comment ajouter des modèles à paramètre S aux bibliothèques de TINA.

Lancez le programme Gestionnaire de Bibliothèque. Utiliser le menu Démarrer de Windows pour localiser le répertoire TINA et cliquez doublement sur l'Icône Gestionnaire de Librairie.

Ensuite, sélectionnez Collecter les fichier de paramètre S… depuis le menu Fichier. *Note: Vous ne devez pas utiliser la commande Fichier|Ouvrir… pour collecter des fichiers de paramètre S.*

Localisez le répertoire EXAMPLES\RF dans la boîte de dialogue et cliquez deux fois sur le répertoire SPICE. C'est là que notre exemple, un transistor à paramètre S appelé s\_bfp405.s2p, a été déjà placé. Pressez le bouton Suivant. Note: les fichiers à paramètre S doivent avoir soit l'extension S1P, soit S2P (les constructeurs utilisent la même convention). Si l'extension est S1P cela signifie que l'unité est une « 1 port » (décrite par 1 paramètre) autrement c'est une unité « 2 ports » (décrite par 4 paramètres S).

Une nouvelle boîte de dialogue apparaît avec la liste des fichiers disponibles sur la gauche. Notez que le fichier que vous sélectionnez doit être un fichier de paramètre S correct. Les fichiers de données à paramètres S sont en format TouchStone. Voici un extrait typique d'un fichier à double port:

#### Description de fichier à paramètre S

 $#$  MHz S RI R 50

0.30 0.02 -0.05 -0.03 -0.02 -0.03 -0.02 0.02 -0.05 0.31 0.03 -0.06 -0.02 -0.01 -0.02 -0.01 0.03 -0.06 0.33 0.04 -0.07 -0.01 -0.03 -0.01 -0.03 0.04 -0.07

....

La première ligne est un en-tête qui donne les unités de fréquence, de paramètre, de format de mesure, et l'impédance caractéristique de la mesure (ici, 50 Ohms).

La première colonne est la fréquence en Hz. Les colonnes suivantes sont, dans l'ordre, S11 Réel, S11 Imaginaire, S21 Réel, S21 Imaginaire, S12 Réel, S12 Imaginaire, S22 Réel, S22 Imaginaire. Les fichiers à un port sont similaires à ceux à deux ports, excepté qu'ils n'ont pas de colonne pour les paramètres S21, S12 et S22.

Cliquez sur s\_bfp405.s2p puis pressez le bouton >. Le modèle s\_bfp405.s2p que vous avez sélectionné apparaîtra dans la liste des fichiers sélectionnés. D'une manière similaire, vous pouvez sélectionnez d'autre fichiers ou même tous les fichiers en pressant le bouton >>. Un boîte de dialogue apparaît. Avec cette boîte de dialogue vous pouvez modifier le nom du modèle. Cela peut être nécessaire pour éviter les conflits avec des versions de modèle différentes ayant le même nom. Pour différencier le nouveau modèle, vous pouvez créer un nom de modèle à partir du nom de fichier ou depuis l'une des huit premières lignes, ou vous pouvez ajouter un préfixe ou un suffixe aux noms de modèle. Utilisons simplement le nom de fichier comme nom de modèle. Pressez le bouton Suivant et le contenu du nouveau fichier de bibliothèque apparaîtra.

En utilisant Fichier|Enregistrer sous, enregistrez cette bibliothèque dans le répertoire SPICELIB se trouvant dans le répertoire principal de TINA (c.à.d. TINA PRO\SPICELIB), en utilisant le nom mabibs.lib. Sélectionnez maintenant Créer Description de Bibliothèque TINA…|...pour modèles à paramètre S dans le menu fichier. La boîte de dialogue suivante apparaîtra:

Ici vous spécifiez un nom pour votre nouvelle bibliothèque, par exm. Ma Bibliothèque Paramètres S. Vous pourriez spécifier le nom du constructeur comme nom de bibliothèque, mais notez que s'il y a déjà une bibliothèque dans TINA avec le même nom (par exm. Siemens), alors votre nouveau modèle sera ajouté à cette librairie. Le fichier de description de bibliothèque du nouveau catalogue sera affiché dans une nouvelle fenêtre. Cependant, dans le cas de fichier à paramètres S, vous devez toujours catégoriser le modèle (à moins que vous vouliez les faire apparaître parmi les composants mixtes avec une forme par défaut). Pour faire cela, sélectionnez Catégoriser Composants dans le menu Edition. La boîte de dialogue suivante apparaîtra:

Pressez l'onglet CI's & autres composants non reconnus. Sélectionnez un ou plusieurs modèle(s) dans la liste, puis pressez un bouton Déplacer vers page… (prenez le bouton pour le type de modèle du modèle sélectionné). Dans notre cas, pressez Déplacer vers page Transistors, puis cliquez sur l'onglet Transistors. Sélectionnez maintenant la catégorie appropriée, qui est NPN pour ce modèle.

Enregistrez le fichier de description de bibliothèque sous mabibs.tld dans le répertoire SPICELIB de TINA (dans ce répertoire sont à la fois stockées les bibliothèques Spice et Paramètres S). Notez que la commande Enregistrer sous s'applique seulement sur la fenêtre active (sélectionnée).

Finalement, utilisez la commande Fichier|Créer Bibliothèque TINA pour répertorier les modifications pour TINA.

La prochaine fois que vous lancerez TINA, sélectionnez composants RF, et ensuite Transistors Bipolaires NPN RF et vous trouverez la nouvelle bibliothèque de composants dans la liste des constructeurs. Votre modèle à paramètre S apparaîtra dans la liste invoquée en sélectionnant « Ma Bibliothèque Paramètres S » ou Tout.

#### **5.5 Créer une macro VHDL à partir d'un fichier \*.vhd**

Vous pouvez créer une macro VHDL à partir de tout fichier \*.vhd contenant une entité (interface vers le monde extérieur) avec son architecture (description du matériel). Les ports déclarés dans l'entité apparaissent automatiquement dans la macro. Les ports d'entrée de l'entité apparaissent par défaut sur le côté gauche de la forme de macro générée et les ports de sortie de l'entité apparaissent sur le côté droit, mais il vous possible de modifier cet agencement en éditant la macro générée.

Par exemple :

```
ENTITY e_Half_add_entity IS PORT(
   A : IN std_logic;
  S : OUT std logic;
   C : OUT std_logic;
   B : IN std_logic );
END e Half add entity;
```
Dans ce cas, les ports A et B apparaîtront sur le côté gauche et les ports S et C apparaîtront sur le côté droit.

Voyons maintenant comment créer une macro à partir du code VHDL suivant (un demi-additionneur) :

```
LIBRARY ieee, tina;
use ieee.std logic 1164.all;
use std.textio.all;
USE tina.primitives.all;
```
**S, MACROS VHDL**

```
——————————————————
— entity section
——————————————————
ENTITY e_Half_add_entity IS PORT(
   A : IN std_logic;
   S : OUT std_logic;
   C : OUT std_logic;
   B : IN std_logic );
END e_Half add entity;
——————————————————
— architecture section
——————————————————
ARCHITECTURE a_Half_add_arch of e_Half_add_entity
IS
constant delay : time := 20 ns;
BEGIN
 S <= (A xor B) after delay;
 C \leq (A \text{ and } B) after delay;
END a Half add arch;
```
- 1. Sélectionnez Tools/New Macro Wizard... [Outils/Assistant nouvelle macro…]
- 2. Cochez la case "Generate VHDL Component" [Générer un composant VHDL], décochez la case "Current Circuit" [Circuit actuel].
- 3. Saisissez un nom pour la nouvelle macro.

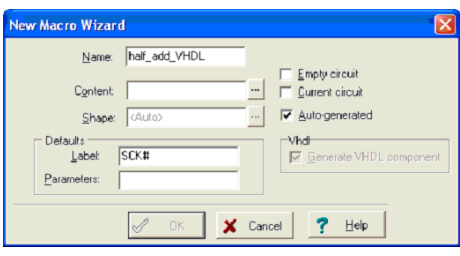

4. Cliquez sur le bouton  $\overline{\phantom{a}}$  dans la line Content [Contenu], sélectionnez le type de fichier VHDL et naviguez ensuite à EXAMPLES/VHDL dans le dossier d'installation de TINA. Vous devriez voir le fichier half\_adder.vhd dans le dialogue de chargement. Sélectionnez ce fichier et cliquez sur Open [Charger].

5. Maintenant, la boîte de dialogue "New Macro Wizard" [Assistant nouvelle macro] devrait apparaître avec l'apparence suivante :

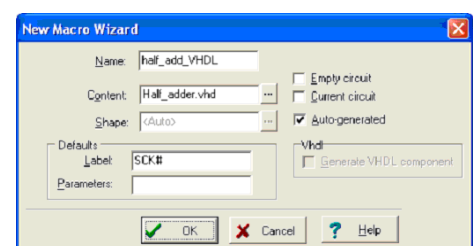

:6. Cliquez sur OK pour enregistrer la macro et enregistrez cette dernière dans le dossier par défaut de définition de macro-instructions Macrolib.

#### **5.5.1 Placer une macro VHDL dans l'éditeur de schémas**

Discutons maintenant de la manière d'insérer notre macro enregistrée précédemment dans l'éditeur de schémas de TINA.

1. Sélectionnez «Insert/Macro...» [Insérer/macro] dans le menu et sélectionnez la macro enregistrée précédemment half\_add\_VHDL.TSC dans le sous-dossier MACROLIB du dossier principal d'installation de TINA.

L'écran aura alors l'apparence suivante :

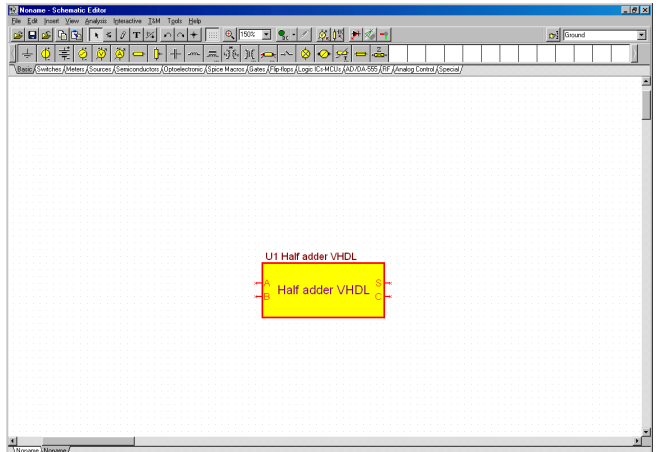

Pour voir le contenu de la macro, faites un double clic sur la macro et cliquez ensuite sur le bouton Enter Macro [Ouvrir la macro] dans la boîte des propriétés qui s'affiche.

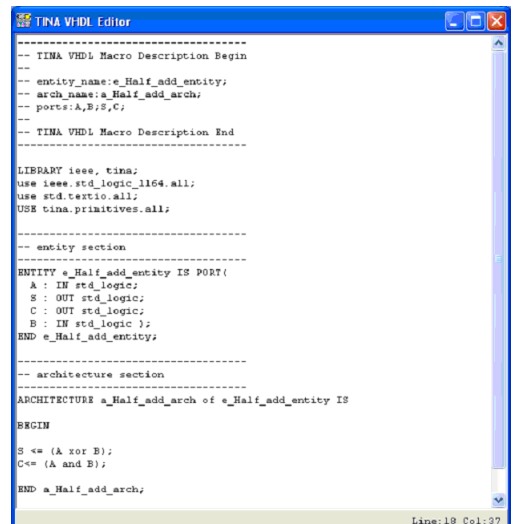

Le contenu VHDL de la macro s'affiche.

#### **5.5.2 Tester une macro VHDL**

Testons à présent notre nouvelle macro dans le mode interactif VHDL de TINA. Pour ce faire, placez deux commutateurs numériques élevé-bas à partir de la barre des commutateurs, un sur chacune des entrées A et B, et deux indicateurs logiques à partir de la barre des composants de mesure. Sélectionnez maintenant le mode interactif

VHDL via le bouton  $\cdot$  ou à partir du menu Interactif et cliquez sur le

bouton  $\sqrt{\frac{1}{2}}$ . Les niveaux logiques des nœuds s'affichent, rouge pour Elevé et bleu pour Bas.

Les indicateurs logiques montrent également le niveau logique des sorties dans un carré rouge  $\bullet$  pour Elevé et un carré vide  $\bullet$  pour Bas.

#### **5.5.3 Modifiez la disposition des broches d'une macro VHDL**

Pour modifier la disposition des broches, vous devez ajouter un nouvel en-tête à votre macro VHDL.

La manière la plus simple de le faire est de charger votre macro généré automatiquement et d'en éditer l'en-tête.

Par exemple, l'en-tête de l'exemple précédent est :

```
— TINA VHDL Macro Description Begin
- entity name:e Half add entity;
- arch name: a Half add arch;
```

```
— ports:A,B;S,C;
```
——————————————————

——————————————————

— TINA VHDL Macro Description End

La disposition des broches est déterminée par la ligne :

ports:A,B;S,C;l

Les ports situés avant le point-virgule (;) sont placés sur le côté gauche alors que les autres sont situés sur le côté droit de la boîte de macro.

Par exemple, si vous modifiez la ligne contenant les ports en

ports:A,B,S;C;

——————————————————

et ajoutez la ligne modifiée entière dans le fichier VHDL initial (qui ne contenait pas d'en-tête), nous obtenons le fichier suivant (vous pouvez également le charger à partir du fichier EXAMPLES/VHDL/ half\_adder.vhd.)

```
— TINA VHDL Macro Description Begin
- entity name:e Half add entity;
- arch name: a Half add arch;
— ports:A,B,S;C;
— TINA VHDL Macro Description End
——————————————————
LIBRARY ieee, tina;
use ieee.std logic 1164.all;
```

```
use std.textio.all;
```

```
USE tina.primitives.all;
——————————————————
— entity section
——————————————————
ENTITY e_Half_add_entity IS PORT
   A : IN std_logic;
  S : OUT std logic;
   C : OUT std_logic;
   B : IN std_logic );
END e Half add entity;
——————————————————
— architecture section
——————————————————
ARCHITECTURE a_Half_add_arch of e_Half_add_entity
IS
BEGIN
S \leq (A \text{ xor } B);
C \leq (A and B);
END a_Half_add_arch;
```
En le convertissant en une nouvelle macro appelée Half\_adder\_VHDL.TSM que nous insérons à nouveau, nous verrons la version révisée du brochage :

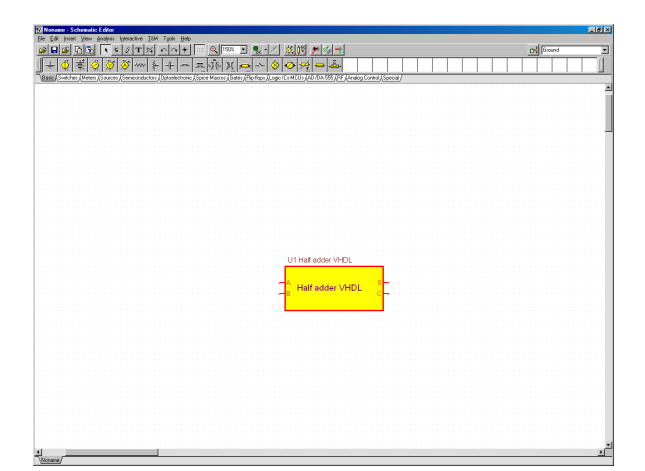

# CHAPITRE<sub>6</sub> **CRÉER VOS PROPRES SYMBOLES SCHÉMATIQUES ET EMPREINTES DE PLOTS**

## **6.1 Editeur de symboles schématiques**

Avec l'éditeur de symbole schématique de *TINA*, vous pouvez créer des nouveaux symboles schématiques pour insérer vos propres composants de circuit dans *TINA*.

Pour créer des nouveaux symboles vous placez des lignes, des arcs, des rectangles et des caractères avec tout type de police, vous spécifiez la largeur des lignes, les couleurs, et vous remplissez des zones coloriées. Après le dessin du symbole vous ajoutez et définissez des connexions. Pour vous familiariser avec quelques fonctionnalités de l'éditeur, consultez la liste des symboles existants. Utilisez le menu Démarrer de Windows 95 pour localiser le dossier *TINA*. Lancez l'éditeur de symbole schématique (Schematic Symbol Editor) en cliquant sur son icône, puis sélectionnez *Fichier|Ouvrir* et cliquez deux fois sur le fichier *devices.ddb*. Sur le côté droit de la fenêtre de l'éditeur apparaît la liste des symboles schématiques courants.

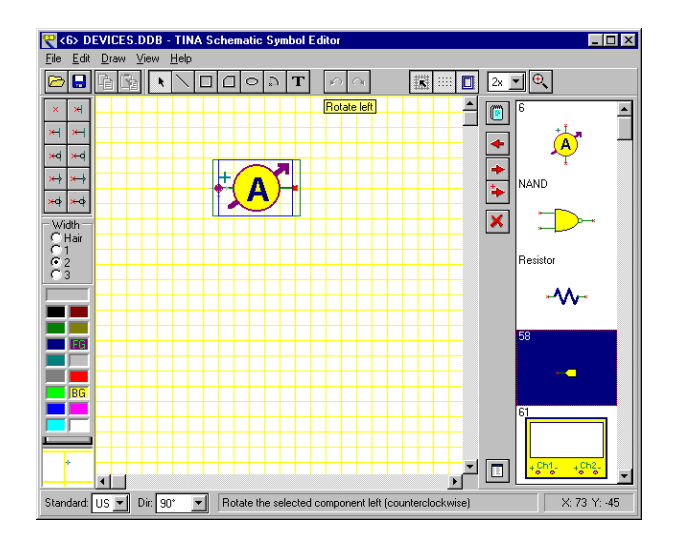

Le premier symbole sur la liste (un ampèremètre) apparaîtra dans la fenêtre de l'éditeur. Essayez la commande **Dir:** à la base de l'écran. Avec cette commande vous pouvez donner différentes formes aux symboles, avec des rotations appropriées. Sélectionnez maintenant le symbole NAND sur la droite de l'écran et cliquez sur le bouton  $\leftarrow$ . Le symbole de porte NAND apparaît dans la fenêtre de l'éditeur. Essayez la commande **Standard:** pour voir les versions US et européenne de la pièce. Vous pouvez concevoir des versions de symbole pour chaque standard, si nécessaire. Si les symboles sont identiques dans les deux standards, vous ne devez créer qu'une seule version.

Créons maintenant un symbole pour l'additionneur complet qui avait été utilisé plus tôt dans notre exemple de création d'une macro demiadditionneur.

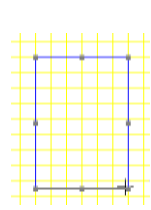

Effacez d'abord la fenêtre de l'éditeur avec le bouton ou en sélectionnant le symbole actuel dans la fenêtre de l'éditeur puis en pressant le bouton Suppr. Dessinez maintenant un rectangle pour le corps du composant. Pressez d'abord le bouton  $\Box$  et cliquez sur un point de la zone de dessin, maintenez enfoncé le bouton de la souris et déplacez la souris jusqu'à ce que le rectangle ait la bonne dimension.

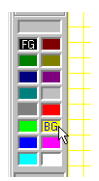

Coloriez la surface du rectangle en cliquant avec le bouton droit sur la palette dans le coin inférieur gauche de la fenêtre. Notez qu'un pointage avec le bouton gauche modifie la couleur d'avant-plan (FG), dans notre cas la bordure du rectangle.

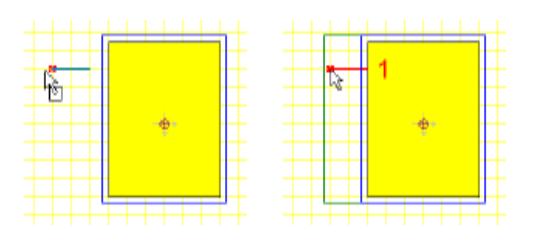

Ajoutez maintenant les broches. Sélectionnez le type de terminaison voulu dans la barre d'outils Terminal dans le coin supérieur gauche de la fenêtre et déplacez le curseur vers le rectangle que vous avez dessiné. Positionnez la broche avec la souris, et au besoin opérez une rotation avec les touches *[+]* ou *[-]*, puis posez la broche en cliquant. Assurezvous que le petit x rouge, indiquant l'extrémité de la broche, est en dehors du corps. Continuez la procédure pour positionner toutes les broches.

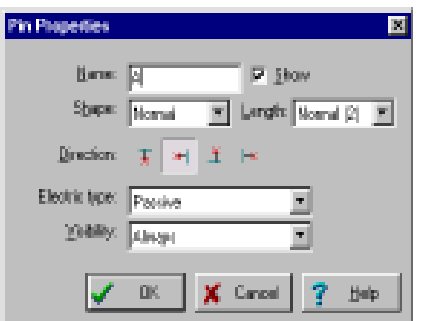

Après avoir positionné toutes les broches, vous pouvez définir leurs propriétés par double-clic sur chacune d'entre elles.

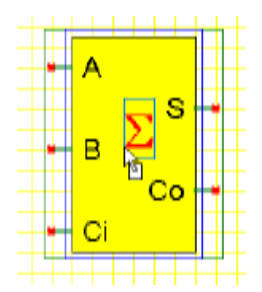

Vous devez assignez des noms de broche comme indiqué dans la figure ci-dessous.

Ensuite, ajoutez un grand signe de sommation. Cliquez sur le bouton Text-Editor  $\overline{\mathbf{r}}$  sur la barre d'outils, tapez un S dans la fenêtre, et sélectionnez une police. Pour obtenir un symbole de sommation grec, sélectionnez la police Symbol.

Pressez le bouton Device Properties  $\blacksquare$ , donnez Full Adder comme nom de symbole, puis pressez OK.

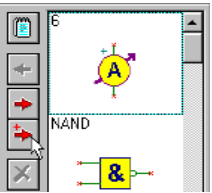

Enfin, copiez le nouveau symbole dans la bibliothèque de symboles avec la bouton  $\blacktriangleright$  (il apparaît maintenant en fin de liste), et utilisez la commande Fichier|Enregistrer pour enregistrer le fichier devices.ddb nouvellement élargi dans le répertoire principal de *TINA*.

# **6.2 Assistant de circuits intégrés dans l'éditeur de symboles schématiques**

L'assistant pour circuits intégrés vous vient en aide si vous avez besoin de créer la forme d'un CI avec un grand nombre de broches. L'assistant de circuits intégrés peut être activé à partir du menu Draw [Dessiner] par sélection de la commande IC Wizard [Assistant CI]. La boîte de dialogue suivante s'affiche :

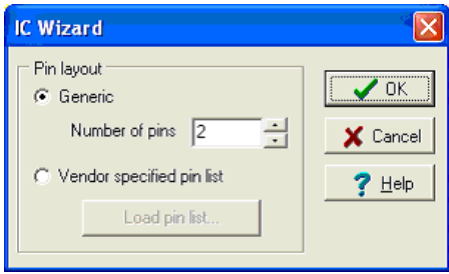

L'assistant vous offre deux options.

**Générique.** Si vous sélectionnez cette option, l'assistant crée un CI de forme rectangulaire avec un schéma de broches de type DIP, à double rangée de connexions. Le nombre total des broches doit être spécifié. Par exemple, si vous saisissez 14 broches dans cette case, vous obtiendrez le dessin de broches suivant :

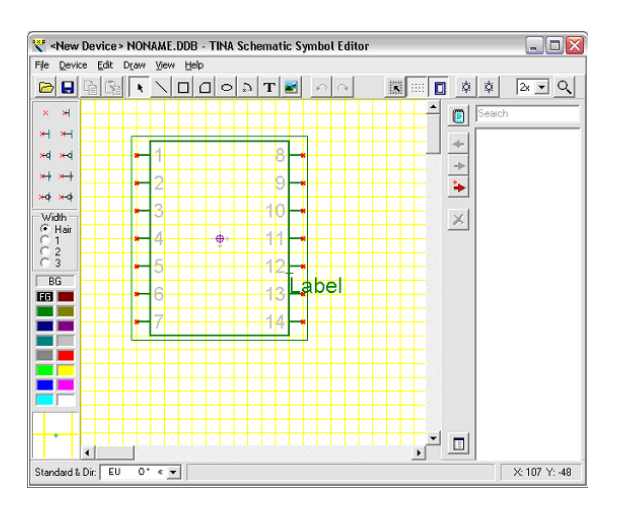

**Liste de broches spécifique au fournisseur.** Si vous choisissez cette option, l'assistant crée une forme basée sur un fichier dans lequel chaque ligne définit une borne comme **nombre de broches, nom, type électrique**, ces paramètres étant séparés par des virgules :

Par exemple :

*1,RA2,INPUT 2,RA3,INPUT 3,RA4/T0CKI,INPUT 4,MCLR,INPUT 5,VSS,POWER etc.*

Le type électrique peut être INPUT, OUTPUT, INOUT, BUFFER et POWER. Par exemple, si vous lisez dans le fichier PIC16F84A.CSV du dossier EXAMPLES\PCB de TINA, l'assistant génère le prochain  $CI:$ 

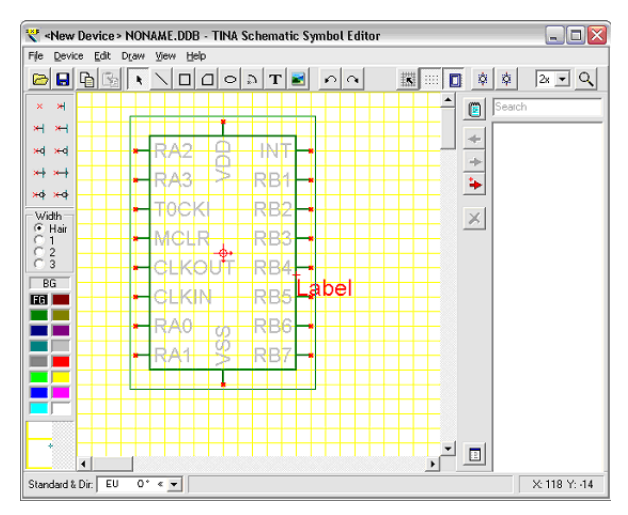

Une fois que l'assistant a terminé, vous pouvez éditer davantage la forme en utilisant les outils décrits précédemment.

## **6.3 Editeur d'empreintes**

En utilisant l'éditeur d'empreintes, vous pouvez créer de nouveaux symboles d'empreintes que vous ajouterez à la bibliothèque des empreintes. Vous pouvez lancer l'éditeur d'empreintes à partir du menu Tools [Outils] du concepteur de PCB de TINA, en sélectionnant la commande Footprint Editor [Editeur d'empreintes].

Si vous voulez créer une nouvelle empreinte, vous pourrez la réaliser en plaçant divers éléments de dessin et symboles primitifs, parmi lesquels les lignes, les rectangles, les arcs, des textes et des pastilles. Nous créons ci-après une empreinte de résistance simple qui est déjà comprise dans le système.

Effacer premièrement le contenu de la fenêtre de l'éditeur en cliquant sur la commande New Footprint [Nouvelle empreinte] dans le menu Footprint [Empreintes]. Ensuite, définissez la position de l'origine en faisant un double –clic sur le symbole de croix avec les petites flèches. Saisissez respectivement 1300 et 1000 dans les cases X et Y. Cochez la case Use Relative Coordinates [Utiliser des coordonnées relatives] et cliquez sur OK.

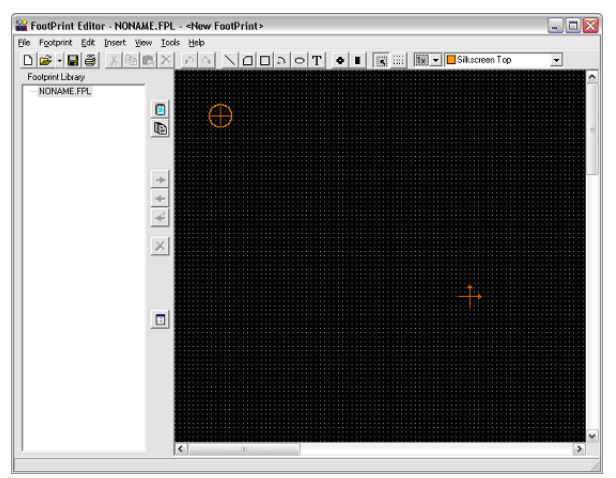

Sélectionnez maintenant le symbole rectangulaire dans la barre d'outils et dessinez un rectangle autour de l'origine. Pour cela, cliquez dans l'angle, maintenez enfoncée la touche gauche de la souris et déplacez le curseur vers l'angle opposé. Relâchez la touche de la souris. Si vous créez une empreinte, vous devez être très prudent avec les dimensions. Vous devez définir les dimensions exactes conformément à la fiche des données du fabricant, notamment pour les pastilles : si tel n'est pas le cas, les composants ne pourront pas suffire sur le substrat. Pour définir exactement la forme, il est préférable d'utiliser des coordonnées plutôt que de dessiner avec la souris.

Pour définir la taille de notre rectangle en utilisant des coordonnées, déplacez la souris sur l'un de ses bords et quand le curseur se transforme en un symbole de main, faites un double clic sur un bord du rectangle. Vous faites ainsi apparaître la boite de dialogue affichant les propriétés du rectangle.

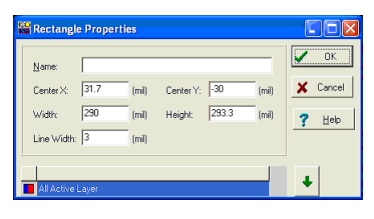

Maintenant, saisissez respectivement 0 et 0 dans les cases CenterX et CenterY, 840 et 300 respectivement dans les cases Width [Largeur] et Height [Hauteur] et 5 dans la case Line Width [Largeur de ligne].

Dans la boîte de dialogue Rectangle Property [Propriétés du rectangle] de la forme, vous pouvez également modifier les réglages des couches. Par défaut, une forme rectangulaire est logée sur les couches Silkscreen Top et Assembly Drawing Top.

Un clic de la souris sur la flèche dirigée vers le bas lance l'éditeur de configuration des couches. Vous pouvez activer/désactiver la couche par un double clic de la souris sur le carré gris situé près du nom de la couche. Dans notre exemple, la configuration par défaut des couches est bonne, ne la modifiez pas. Fermer l'éditeur des propriétés par un clic sur OK.

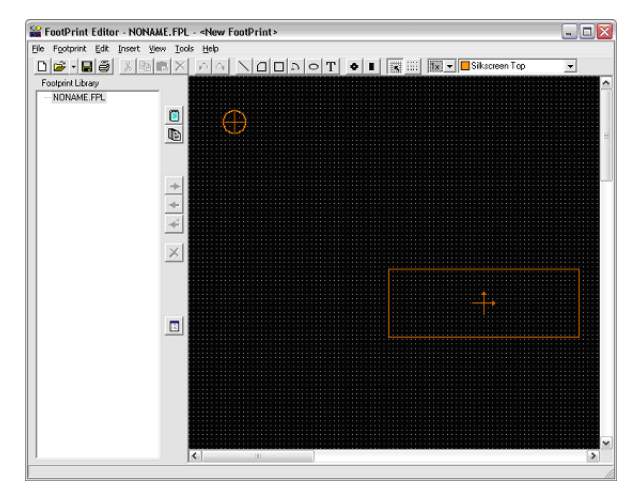

Maintenant, ajoutez 2 lignes à notre empreinte. Sélectionnez le symbole de ligne et dessinez 2 lignes horizontales près du rectangle, sur les deux côtés. Faites un double clic sur les lignes et modifiez les paramètres comme suit :

Ligne1 : -460, 0, -420, 0, 5 (Point1 X, Point1 Y, Point2 X, Point2 Y et largeur de ligne)

*Ligne2 :* 420, 0, 460, 0, 5 (Point1 X, Point1 Y, Point2 X, Point2 Y et largeur de ligne)

Finalement, ajoutez deux pastilles à insérer au symbole d'empreinte. Sélectionnez le symbole de pastille dans la barre d'outils. Déplacez la pastille près de Line1. Maintenant, activez l'éditeur des propriétés de la pastille en déplaçant la souris sur cette dernière et en faisant un double clic une fois que le curseur se transforme un symbole de main. Saisissez respectivement – 500 et 0 dans les cases Center X et Center Y. Le paramètre de perçage est de 37. Cliquez maintenant sur la flèche dirigée vers le bas. La pastille est logée sur les couches Top, Bottom, Power, Ground, Solder Mask Top, Solder Mask Bottom, Drill Drawing et Drill Tape.

La configuration standard des couches peut avoir été modifiée d'une manière similaire à celle que nous avons étudiée dans l'exemple rectangulaire. Bien que la configuration par défaut des couches soit bonne, nous devons modifier les dimensions de la pastille. Faites un double clic dans la case Size [Taille] et saisissez 58 dans la case Diameter [Diamètre] sur les couches Top, Bottom, Solder Mask Top et Solder Mask Bottom, tapez 78 sur les couches Power et Ground et 37 sur les

couches Drill Drawing et Drill Tape. Il est important de saisir le nombre de broches du boîtier dans la case Name [Nom].

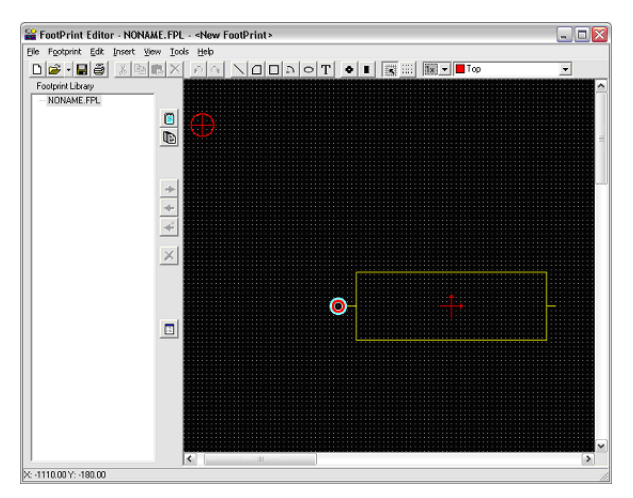

Capturez maintenant la prochaine pastille et déplacez cette dernière à Line2. Il nous faut modifier un seul paramètre, Center X, qui doit être de 500.

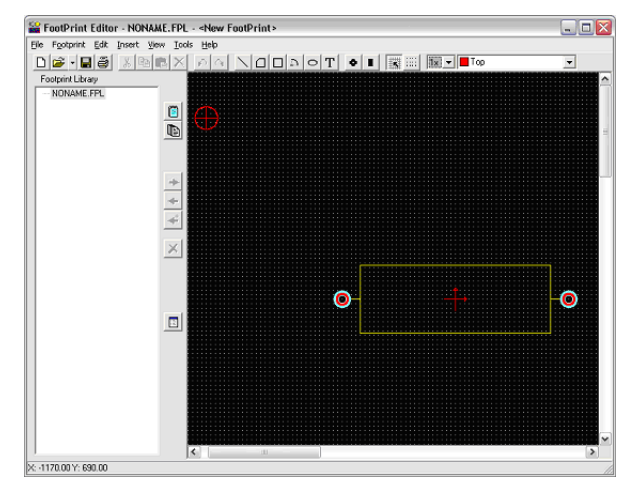

Le symbole d'empreinte est désormais prêt pour l'enregistrement dans une bibliothèque. Chargez le fichier package.fpl, sélectionnez le groupe de résistances (ou définissez un nouveau groupe) et cliquez sur le bouton Add footprint [Ajouter une empreinte].

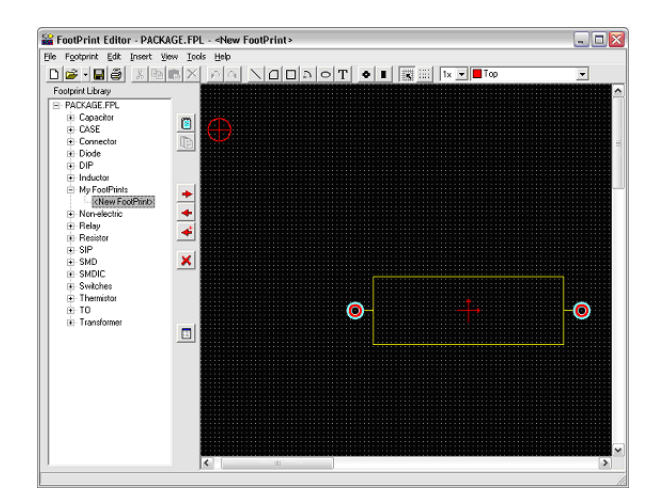

## **6.4 Assistant CI dans l'éditeur d'empreintes**

L'assistant CI pourra vous assister si vous voulez créer l'empreinte d'un circuit intégré plus complexe, par exemple d'un circuit intégré présentant une configuration de broches complexe. Vous activerez l'assistant CI à partir du menu Insert [Insérer].

L'assistant présente plusieurs propriétés du CI, que vous pouvez définir. Dans le **Technology group [Groupe technologique],** vous pouvez spécifier le mode de montage et le type des boîtiers du circuit intégré. Le mode de montage peut être le montage par insertion ou le montage en surface. Les boîtiers suivants seront disponibles selon le type de montage : DIP (Dual in line package), PGA (Pin grid array package), SPGA (Staggered pin grid array package), SOP (Small outline package), LCC (Leaded chip carrier package), QFP (Quad flat package), BGA (Ball grid array package), SBGA (Staggered ball grid array package), SIP (Single in line package) et ZIP (Zigzag in line package).

Dans le groupe **Package dimension [Dimensions de boîtier]**, vous pouvez définir les dimensions (longueur, largeur, hauteur 3D) des boîtiers. Selon le boîtier que vous aurez choisi, le quatrième paramètre sera soi notch, one, corner cutoff, ou ignored.

Le paramètre **Pad dimension [Dimensions de pastille]** définit la forme et les dimensions (longueur, largeur) de la pastille. Si le mode de montage est le montage par insertion, la forme de la pastille perforée

#### **Assistant CI dans l'éditeur d'empreintes d'empreintes**

pourra être circulaire, carrée ou octogonale. Plus encore, il vous est possible de définir la forme et les dimensions du diamètre de perçage. Mais, par contre, si le mode de montage est le montage en surface, la forme de la pastille pourra être circulaire, rectangulaire ou à coins arrondis et il vous sera possible de définir les dimensions appropriées.

Dans **Pad position [Position de pastille],** vous pouvez définir le nombre de broches et la distance entre ces dernières selon le type de boîtier.

Finalement, dans le groupe **Pad numbering [Numérotage de pastilles]**, vous pouvez saisir le type et la direction du numérotage des pastilles selon le type de boîtier.

Un exemple :

Technologie : Through hole [trou débouchant] Type de boîtier : DIP Dimensions de boîtier/longueur : 400 Dimensions de boîtier/largeur : 270 Dimensions de pastille/forme : Round [ronde] Dimension de pastille/trou de perçage : 20 Dimensions de pastille/Diamètre : 40 Position de pastille/nombre de broches horizontales : 14 Position de pastille/entre broches : 50 Position de pastille/entre rangées : 160

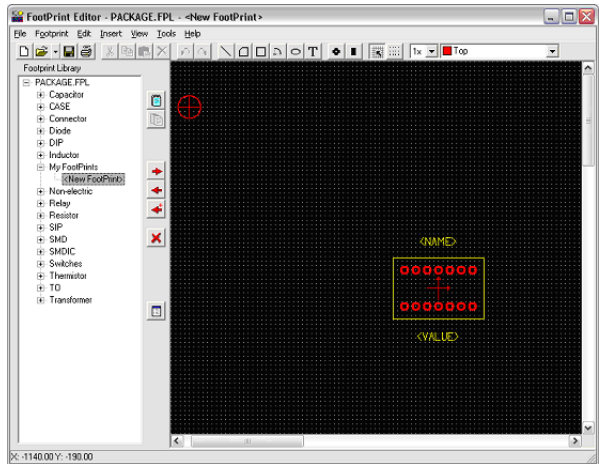

Une fois que l'assistant est terminé, vous pouvez continuer l'édition de l'empreinte et l'enregistrer dans la bibliothèque.

# CHAPITRE 7

# **UTILISATION DE L'EXTRACTEUR DE PARAMÈTRES**

Grâce à l'extracteur de paramètres de *TINA* vous pouvez créer des modèles de composant plus proches des composants du marché actuel en convertissant des données de mesure ou de catalogue en paramètres de modèle.

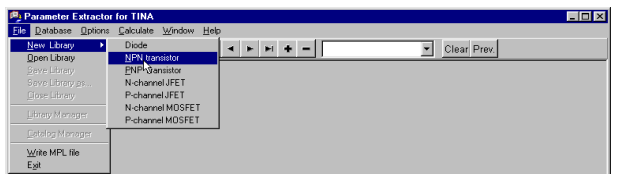

Utilisez le menu Démarrer de Windows pour localiser le dossier *TINA*. Lancez l'extracteur de paramètres (Parameter Extractor) en cliquant deux fois sur son icône. Pour créer un nouveau transistor qui pourra être inséré plus tard dans la bibliothèque de transistors de *TINA*, sélectionnez *File|New Library|NPN Transistor*.

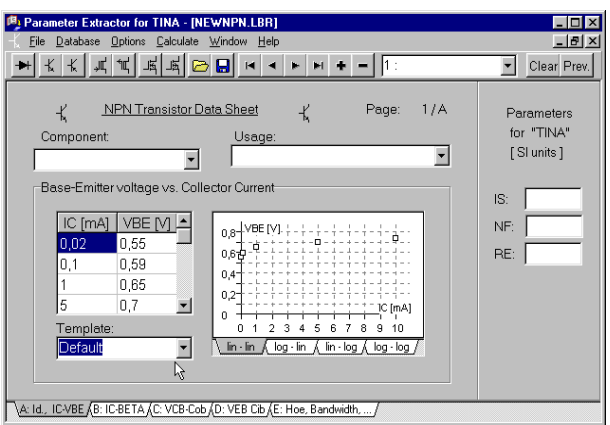

La fenêtre vous permet de saisir des données provenant d'une mesure, d'un catalogue de constructeur, ou des valeurs par défaut de *TINA* (utilisez pour cela la Template-Combobox).

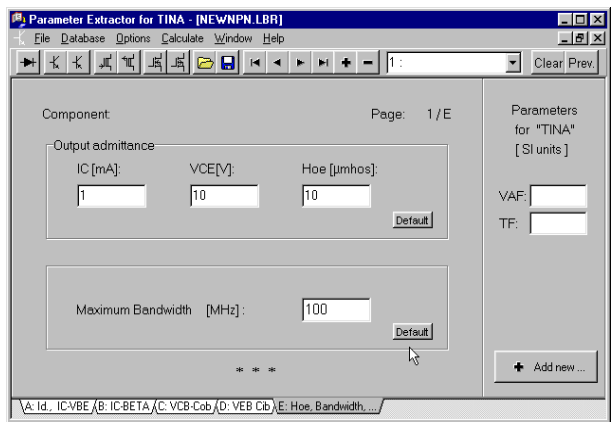

Cliquez sur chaque onglet à la base de l'écran et remplissez tous les paramètres du transistor. Sélectionnez les valeurs par défaut ou saisissez les vôtres. Note: assurez-vous de remplir tous les champs, sous peine d'entraîner des résultats incorrects.

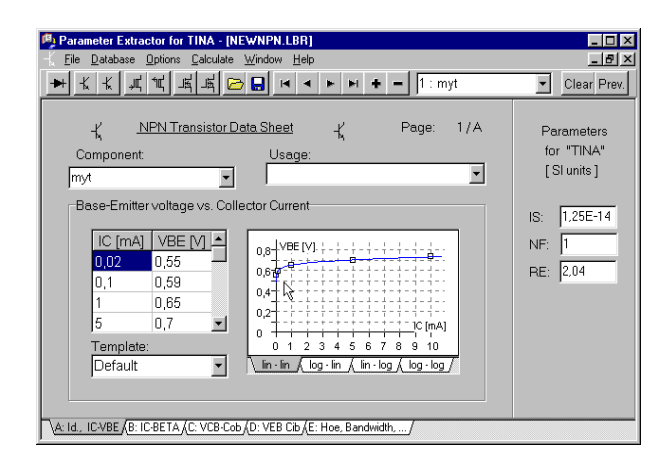

Puis sélectionnez *Calculate|Current component*. Pour contrôler à quel point le modèle de transistor de *TINA* correspond aux données saisies, vous pouvez parcourir les différents onglets pour examiner les graphes calculés et les valeurs numériques pour chacun des paramètres.

Insérons enfin le nouveau transistor dans le fichier source du catalogue de transistors de *TINA* en sélectionnant *File|Catalog Manager*. Pour pouvoir utiliser le nouveau catalogue, vous devez recompiler les fichiers sources modifiés et les lier entre eux dans le fichier catalogue CLCC.CAT.

Localisez et ouvrez un fichier-composant compatible avec votre composant (c.à.d., lors de l'ajout d'un transistor bipolaire, choisissez un catalogue bipolaire, bipol\_x.crc). Cliquez sur le bouton Parcourir et sélectionnez le fichier depuis la fenêtre Ouvrir. Tous les fichierscomposant fournis avec *TINA* sont placés dans le sous-répertoire du répertoire de *TINA* (par défaut *C:\Program Files\Designsoft\TINA*).

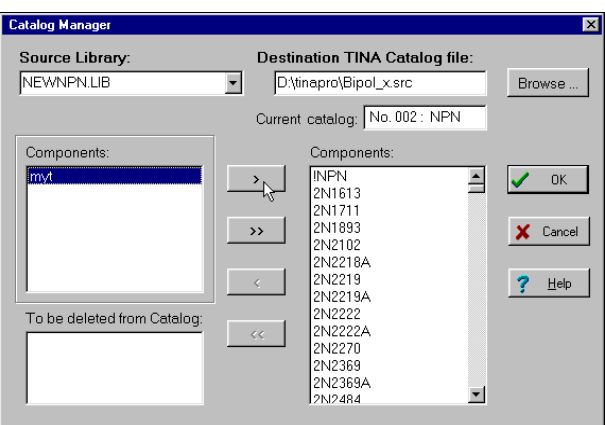

Placez votre composant dans la bibliothèque en le sélectionnant, en cliquant sur le bouton puis sur OK.

Après avoir enregistré le catalogue, vous devez lancer MKCAT.BAT depuis le sous-répertoire CLCC du répertoire de *TINA*. Cela créera une nouvelle bibliothèque de composants pour *TINA*, qui sera disponible lors du prochain lancement de *TINA*.

# CHAPITRE 8 **SUJECT AVANCÉS**

#### **8.1 Introduction**

Dans le chapitre précédent, nous avons présenté les principales fonctionnalités de TINA et comment elles peuvent être employées. Notre démonstration, cependant, est loin d'être complète, TINA contient beaucoup d'autres fonctionnalités utiles et avancées pour la conception, le test et l'enseignement de l'électronique et des circuits électroniques. Cela inclue les modèle à paramètre S, l'analyse de réseau, les détails pour les analyses des séries et le spectre de Fourier, l'analyse symbolique, le post-traitement des résultats d'analyse, la création de diagrammes phasors et Nyquist, l'interpréteur intégré, l'optimisation multi-paramètres et d'autres sujets.

La description détaillée de ces sujets n'est pas inclue dans le Guide de prise en main rapide imprimé, elles sont publiées seulement sous forme électronique. Elles peuvent être trouvées dans le CD d'installation de TINA et sur le site web à www.tina.com dans la section Documentation ( www.tina.com/support.htm ).

#### **8.2 Table des matières**

- Paramètres en pas à pas
- Caractéristique de transfert CC et Balayage de paramètre
- Diagramme Phasor
- Diagramme de Nyquist
- Analyse de bruit
- Analyse de réseau et Paramètres S
- Analyse symbolique
- Post-traitement des résultats d'analyse
- Optimisation
- Séries de Fourier et Spectre de Fourier
- Interpréteur
- Manuel de conception de PCB TINA

Nous ajoutons continuellement de nouveaux sujets et exemples à ce chapitre, contrôlez donc régulièrement, s'il vous plaît, la section Documentation de notre site web **www.tina.com** pour la dernière version.